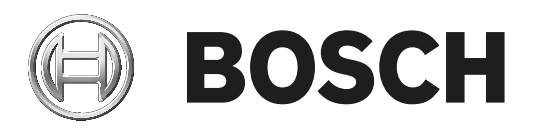

# **Paneelcontroller**

MPC‑xxxx‑C | FPA‑1200‑MPC‑C

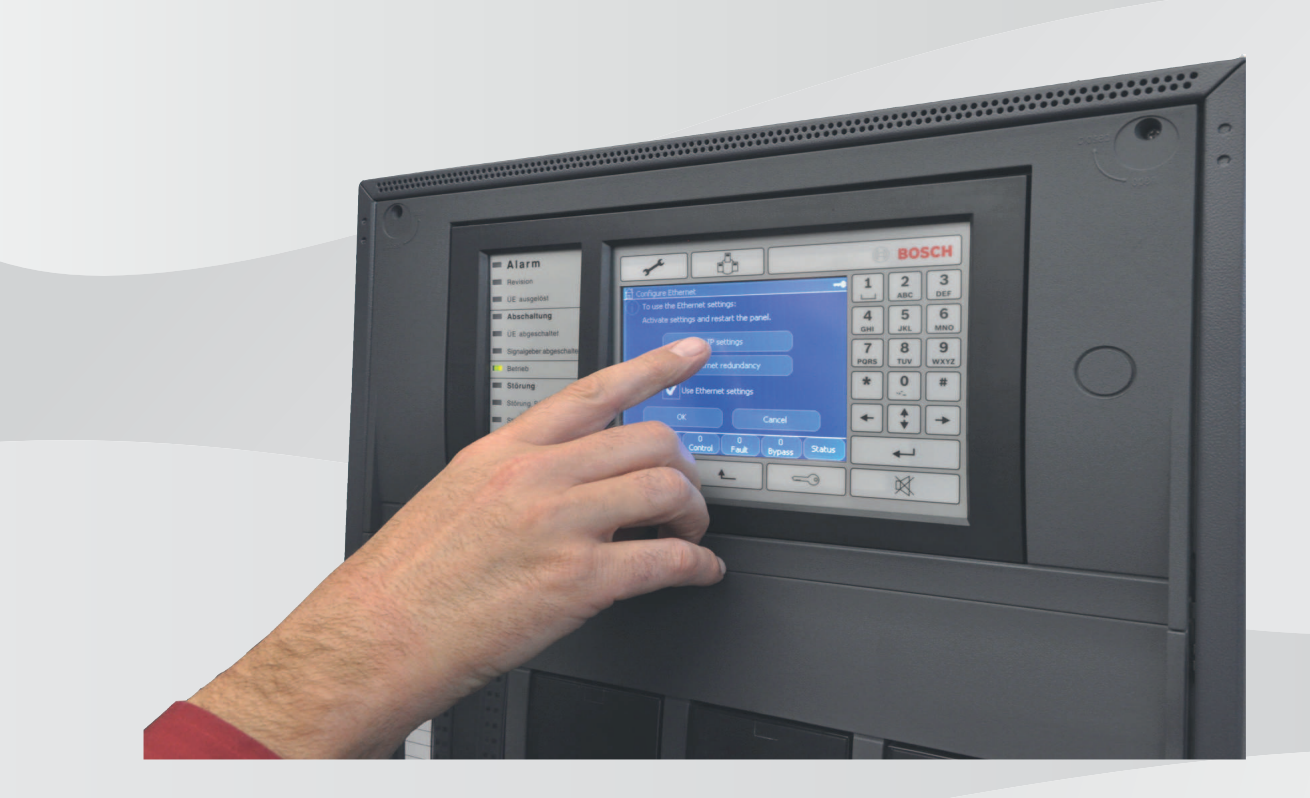

**nl** Bedieningshandleiding

# **Inhoudsopgave**

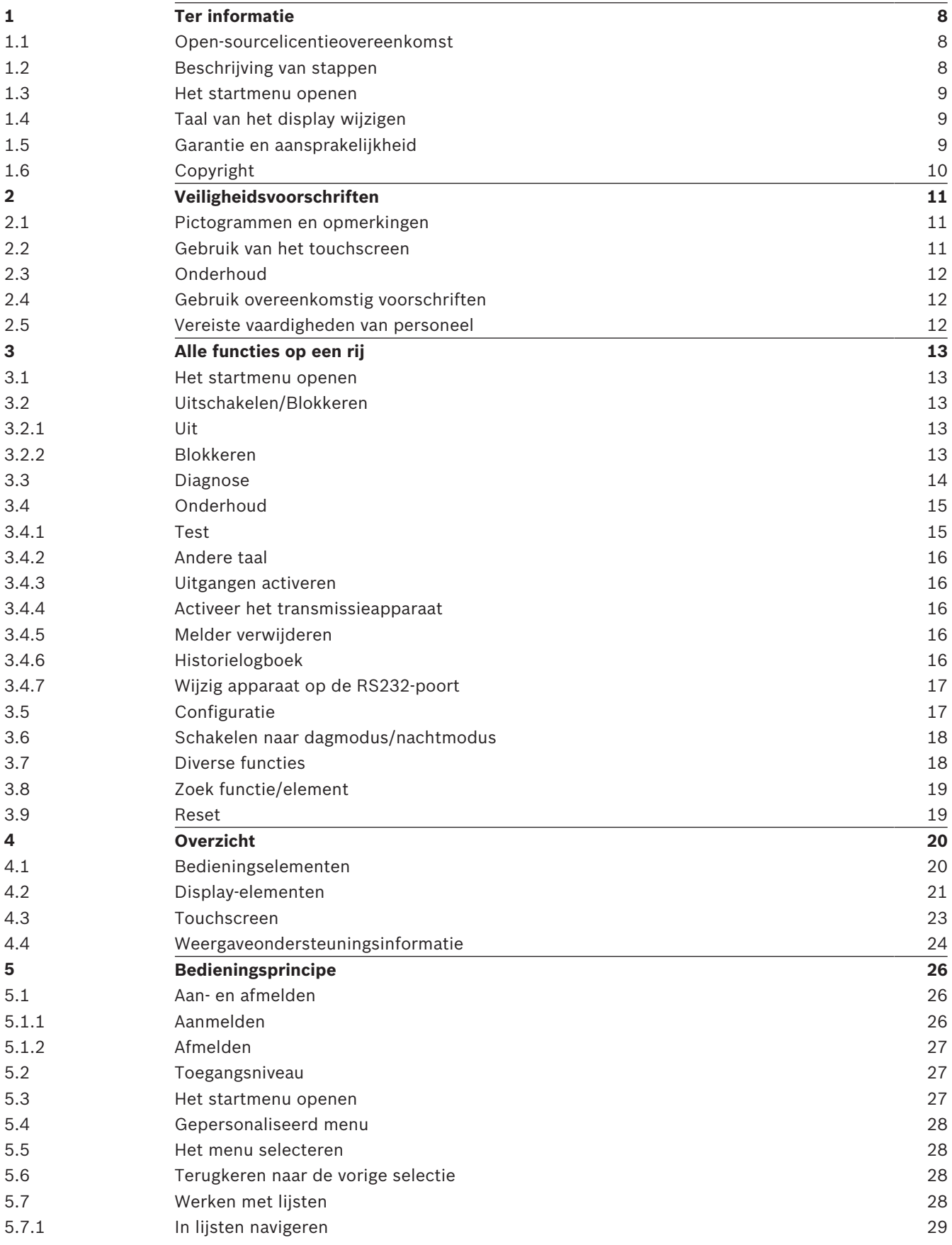

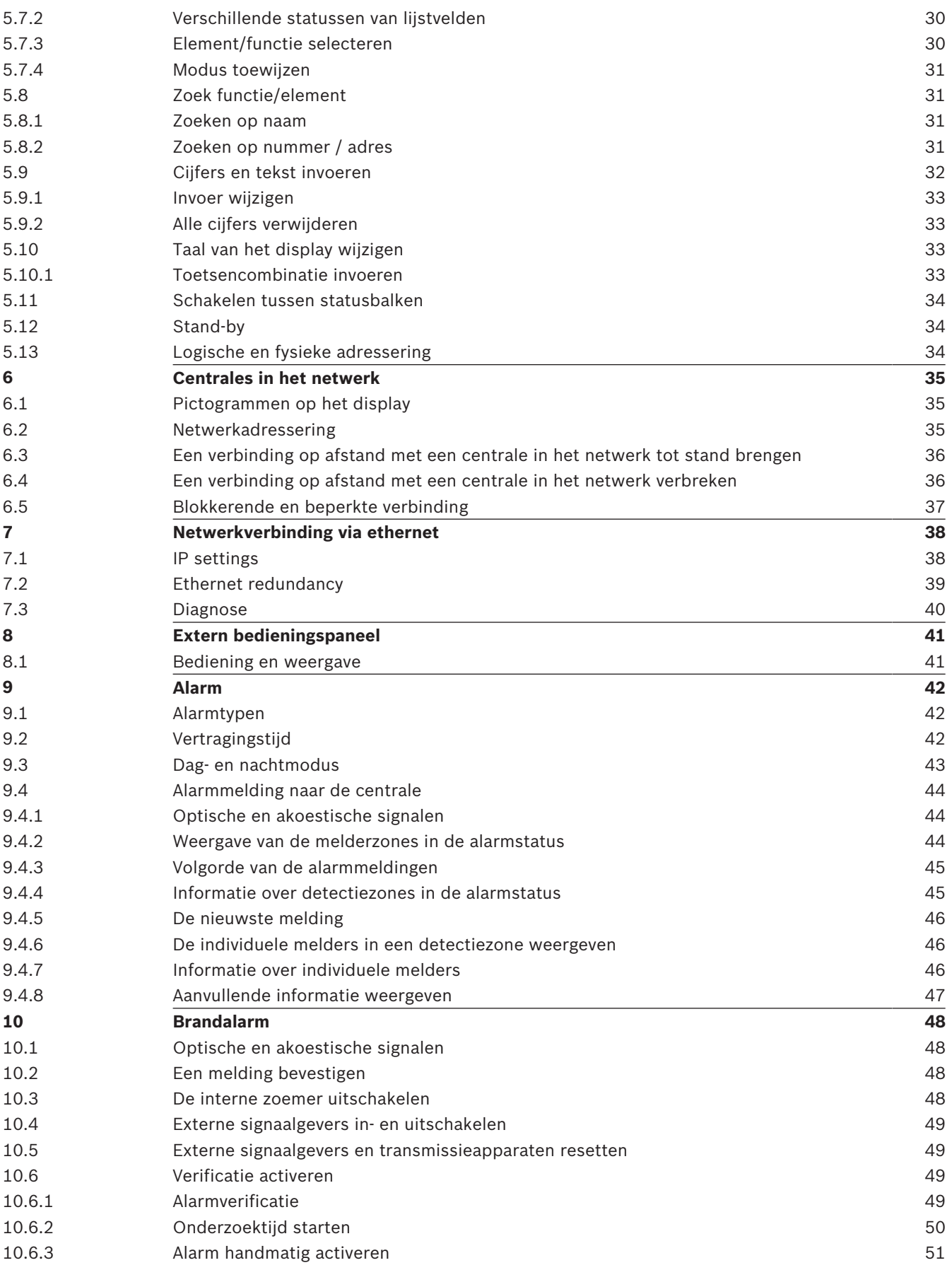

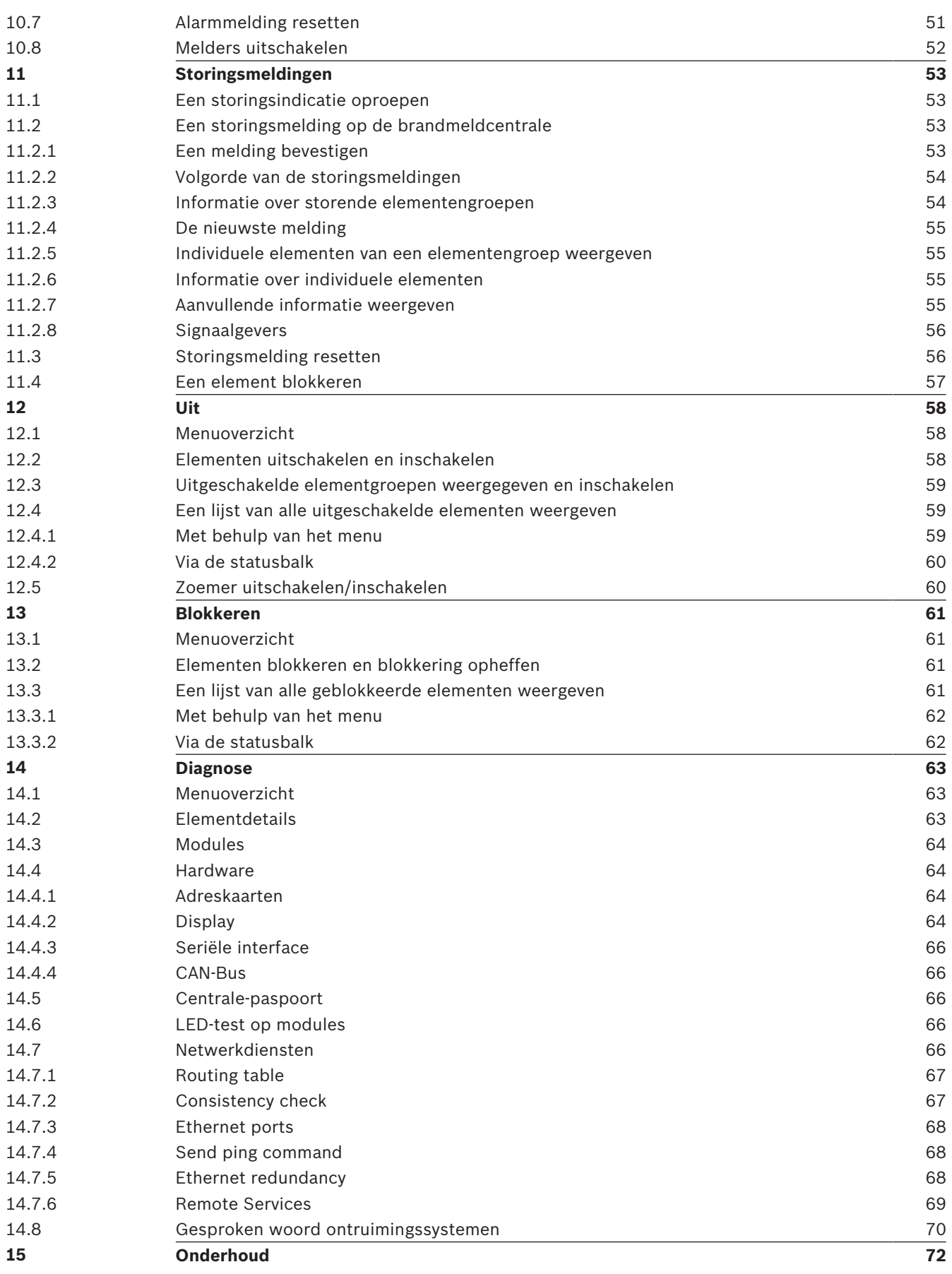

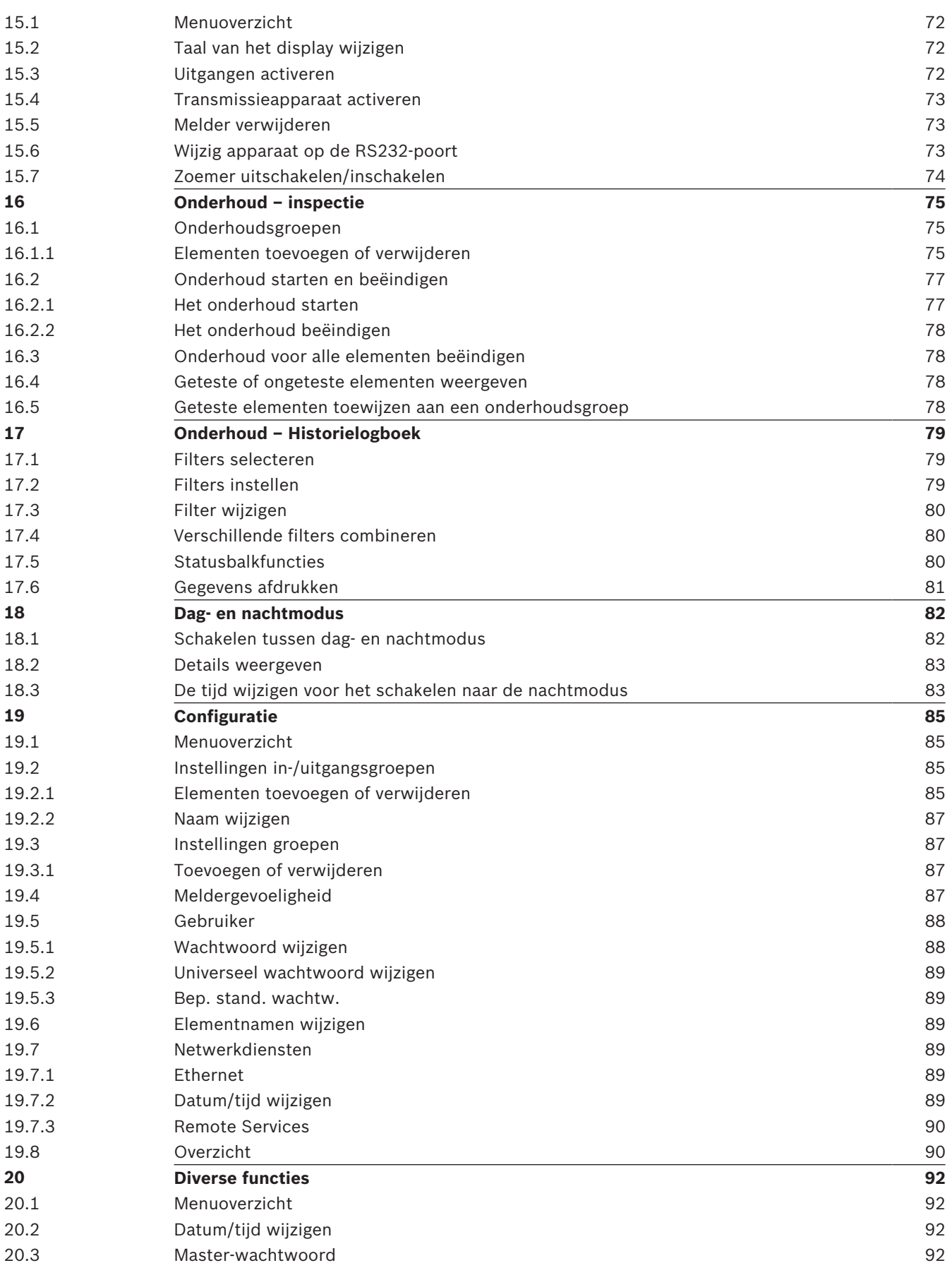

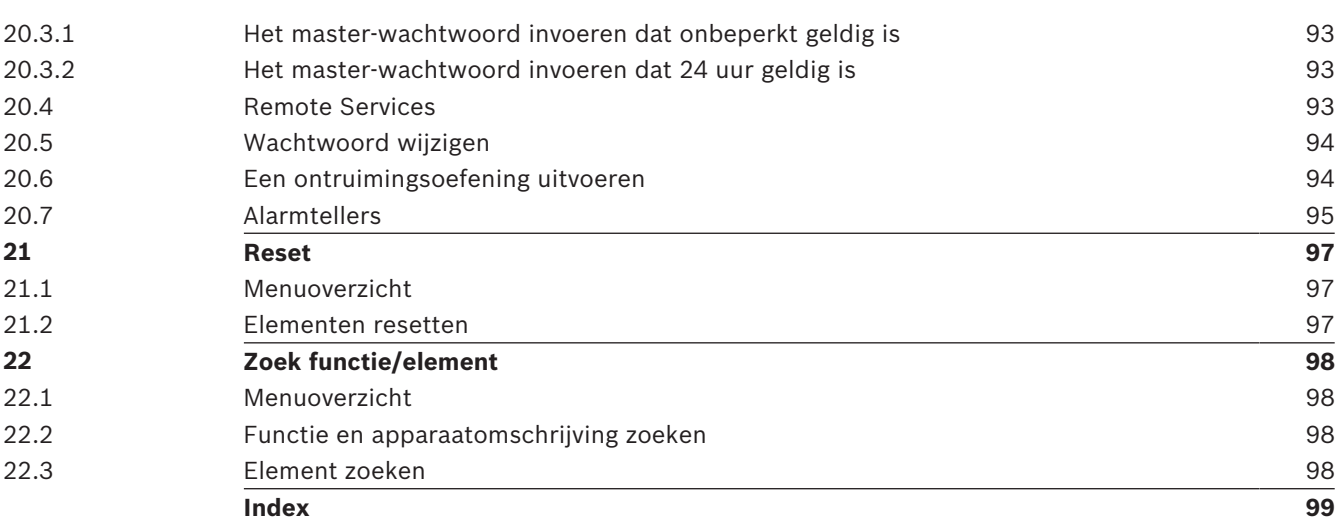

# **1 Ter informatie**

#### **Bericht!**

Dit bedieningshandboek wordt geleverd met een taalafhankelijk tekstlabel (bestelnummer F.01U.343.407) dat aan de paneelcontroller moet worden bevestigd.

Dit bedieningshandboek bevat belangrijke informatie en opmerkingen over de bediening van de FPA-5000/FPA-1200.

Door de stapsgewijze instructies raakt u vertrouwd met de functies van het apparaat:

- *Overzicht, pagina 20* geeft een overzicht van de bedienings- en displayelementen en het touchscreen.
- In *Bedieningsprincipe, pagina 26* leert u hoe u door de verschillende menu's navigeert en welke selectiemogelijkheden beschikbaar zijn.

Elke functie wordt in een afzonderlijk hoofdstuk gedetailleerd beschreven.

#### **Bericht!**

In de stand-by-modus wordt het stand-by-display weergegeven. Afhankelijk van de configuratie kan dit ook andere informatie bevatten.

Wanneer de paneelcontroller niet langer wordt bediend, schakelt deze na 5 minuten naar de stand-by-modus en vindt er na 1 uur een melding plaats. De verlichting van het touchscreen schakelt uit. Om de stand-by-modus te verlaten raakt u een willekeurig deel van het touchscreen aan.

Raadpleeg *Bedieningsprincipe, pagina 26* voor informatie over het openen van het startmenu of het wijzigen van de displaytaal.

Raadpleeg voor specifieke onderwerpen de inhoudsopgave. Als u al enige ervaring hebt met het werken met menu's, kunt u het overzicht van alle menu's in *Alle functies op een rij, pagina 13* gebruiken.

#### **Zie ook**

- *– Overzicht, pagina 20*
- *– Bedieningsprincipe, pagina 26*
- *– Alle functies op een rij, pagina 13*
- *– Overzicht, pagina 20*
- *– Bedieningsprincipe, pagina 26*
- *– Alle functies op een rij, pagina 13*

### **1.1 Open-sourcelicentieovereenkomst**

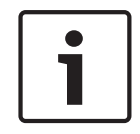

#### **Bericht!**

Bosch Sicherheitssysteme GmbH maakt in dit product gebruik van open-sourcesoftware. De verklaring van de onderdelen en de bijbehorende licenties kunt u vinden op http:// www.boschsecurity.com/oss/.

### **1.2 Beschrijving van stappen**

De stapsgewijze procedure die u dient te volgen om een functie uit te voeren, wordt als volgt beschreven:

- 1. Selecteer in het startmenu **Uitschakelen Blokkeren**
- 2. **Uit**
- Gedetailleerde vorm:
- 1. Het startmenu openen.
- 2. Selecteer **Uitschakelen Blokkeren**.
- 3. Selecteer **Uit**.

### **1.3 Het startmenu openen**

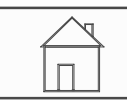

4 Druk op de "Home"-toets. Door op deze toets te drukken, keert u vanuit ieder submenu direct terug in het startmenu.

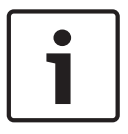

#### **Bericht!**

Het display schakelt vanuit elke menuoptie naar het stand-by-display als er niet binnen een minuut op een toets wordt gedrukt.

### **1.4 Taal van het display wijzigen**

De taal van de centrale kan snel worden gewijzigd met behulp van een toetsencombinatie; zie de volgende instructie "Om de displaytaal te wijzigen met behulp van het menu raadpleegt u het hoofdstuk *Taal van het display wijzigen, pagina 33*".

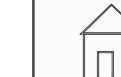

- $1. \quad \boxed{\phantom{1}}$  Druk op de "Home"-toets.
- 2. Druk hierna meteen op het cijfer 1 op het alfanumerieke toetsenblok.
- 3. Selecteer **OK** om de invoer te bevestigen of **Annuleren** om de bewerking te annuleren. Een lijst van de beschikbare talen wordt weergegeven.
- 4. Kies de gewenste taal. De tekst in het display wordt vervolgens weergegeven in de geselecteerde taal.

#### **Bericht!**

Wanneer het systeem opnieuw wordt opgestart na een stroomstoring of uitval van de accu, wordt de standaardtaal die is ingesteld in de FSP-5000-RPS opnieuw weergegeven.

### **1.5 Garantie en aansprakelijkheid**

Garantie- en aansprakelijkheidsclaims in verband met persoonlijk letsel of schade aan eigendommen zijn uitgesloten indien deze voortvloeien uit één of meerdere van de volgende oorzaken:

- Gebruik van de brandmeldcentrale FPA-5000/FPA-1200 in strijd met de voorschriften
- Het op incorrecte wijze installeren, instellen, opstarten, bedienen of onderhouden van het apparaat
- Het niet in acht nemen van de gebruiksaanwijzing
- Wijzigingen in de constructie nadien
- Foutieve reparaties
- Natuurrampen, invloed van buitenlandse instanties of overmacht.

Wijzigingen in of toevoegingen aan de brandmeldcentrale en de paneelcontroller mogen uitsluitend met toestemming van Bosch worden doorgevoerd.

Voor reconstructie van het apparaat is schriftelijke toestemming vereist. Garantieclaims naar aanleiding van constructie-aanpassingen waarvoor geen toestemming is verleend, zijn nietig.

## **1.6 Copyright**

Het auteursrecht op deze uitgave berust bij Bosch Sicherheitssysteme GmbH, Robert-Bosch-Ring 5, 85630 Grasbrunn, Germany. Niets uit deze uitgave mag worden verveelvoudigd,

opgeslagen in een geautomatiseerd gegevensbestand, of openbaar gemaakt, in enige vorm of op enige wijze, zonder voorafgaande schriftelijke toestemming van Bosch.

Bosch behoudt zich het recht voor om deze handleiding zonder voorafgaande kennisgeving te wijzigen.

# **2 Veiligheidsvoorschriften**

Zorg ervoor dat u deze instructies goed hebt bestudeerd voordat u het apparaat in gebruik neemt. Als u de gebruiksaanwijzing niet hebt gelezen of de instructies niet correct hebt begrepen, dan kunt u het apparaat niet naar behoren bedienen.

De gebruiksaanwijzing is geen vervanging van training door geautoriseerd personeel.

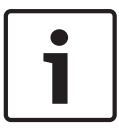

### **Bericht!**

De paneelcontroller mag uitsluitend worden bediend door personen die hiervoor zijn opgeleid. Zie ook "Vereiste vaardigheden van personeel".

Deze gebruiksaanwijzing bevat geen algemene of speciale kennis over veiligheidskwesties. Informatie over dergelijke kwesties wordt uitsluitend gegeven voor zover deze relevant is voor het gebruik van dit apparaat.

Zorg ervoor dat u op de hoogte bent van alle ter plaatse geldende veiligheidsprocedures en voorschriften. Hieronder wordt ook de procedure begrepen die u dient te volgen in geval van een alarmmelding of een beginnende brand.

De gebruikshandleiding dient altijd ter plaatse beschikbaar te zijn. De gebruiksaanwijzing is een wettelijk verplicht onderdeel van het systeem en deze dient dan ook aan de nieuwe eigenaar te worden overhandigd wanneer het systeem wordt verkocht.

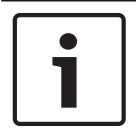

#### **Bericht!**

De persoonlijke toegangscode (bestaand uit een gebruikers-ID en wachtwoord) mag niet bekend worden gemaakt aan derden.

## **2.1 Pictogrammen en opmerkingen**

De verschillende hoofdstukken bevatten uitsluitend veiligheidsinformatie en opmerkingen die relevant zijn voor het gebruik van het systeem. Waarschuwingen en opmerkingen worden weergegeven in de desbetreffende gedeelten van het display van de paneelcontroller. De volgende pictogrammen worden gebruikt:

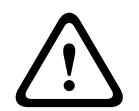

#### **Voorzichtig!**

Tekstvelden die met dit symbool zijn gemarkeerd, bevatten waarschuwingen die u niet mag negeren — voor uw eigen veiligheid en die van de mensen om u heen

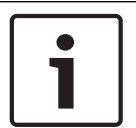

#### **Bericht!**

Tekstvelden die met dit symbool zijn gemarkeerd, bevatten nuttige informatie over de bediening van de brandmeldcentrale FPA-5000/FPA-1200.

## **2.2 Gebruik van het touchscreen**

Raak het touchscreen niet aan met puntige of scherpe objecten. Als u dat wel doet, kunt u het oppervlak beschadigen. Raak het touchscreen aan met uw wijsvinger(nagel) of het staafje dat is bevestigd aan de linkerkant van de paneelcontroller.

### **2.3 Onderhoud**

Maak het touchscreen en toetsenblok uitsluitend schoon met een pluisvrije doek. Indien nodig kunt u de doek licht bevochtigen met een reinigingsmiddel dat speciaal bedoeld is voor beeldschermen. Gebruik geen agressieve reinigingsmiddelen en zorg ervoor dat er geen vloeistof binnen in het apparaat terechtkomt.

### **2.4 Gebruik overeenkomstig voorschriften**

De paneelcontroller is ontworpen voor de bediening van de brandmeldcentrale FPA-5000/ FPA-1200. Deze kan de volgende taken uitvoeren:

- Het weergeven en verwerken van verschillende soorten berichten, zoals alarm- en storingsberichten
- Het uitschakelen, blokkeren en resetten van elementen
- Het uitvoeren van onderhoud
- Het weergeven van diagnostische informatie over elk LSN-element
- Configuratie van melders (korte teksten en meldergevoeligheid)
- Een ontruimingsoefening uitvoeren
- Het opslaan, weergeven en afdrukken van gebeurtenissen
- Het schakelen tussen de dag- of nachtmodus.

### **2.5 Vereiste vaardigheden van personeel**

De gebeurtenissenmeldingen die worden weergegeven in het display van de paneelcontroller mogen uitsluitend worden verwerkt door opgeleid personeel. Systeemonderhoud en configuratie van melders mag uitsluitend worden uitgevoerd door opgeleid en bevoegd personeel.

# **3 Alle functies op een rij**

## **3.1 Het startmenu openen**

Druk op de "Home"-toets om vanuit ieder menu terug te keren in het hoofdmenu.

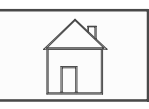

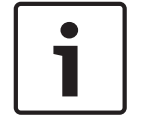

#### **Bericht!**

Het display schakelt vanuit elke menuoptie naar het stand-by-display als er niet binnen 1 minuut op een toets wordt gedrukt; zie ook Stand-by-display.

## **3.2 Uitschakelen/Blokkeren**

#### **3.2.1 Uit**

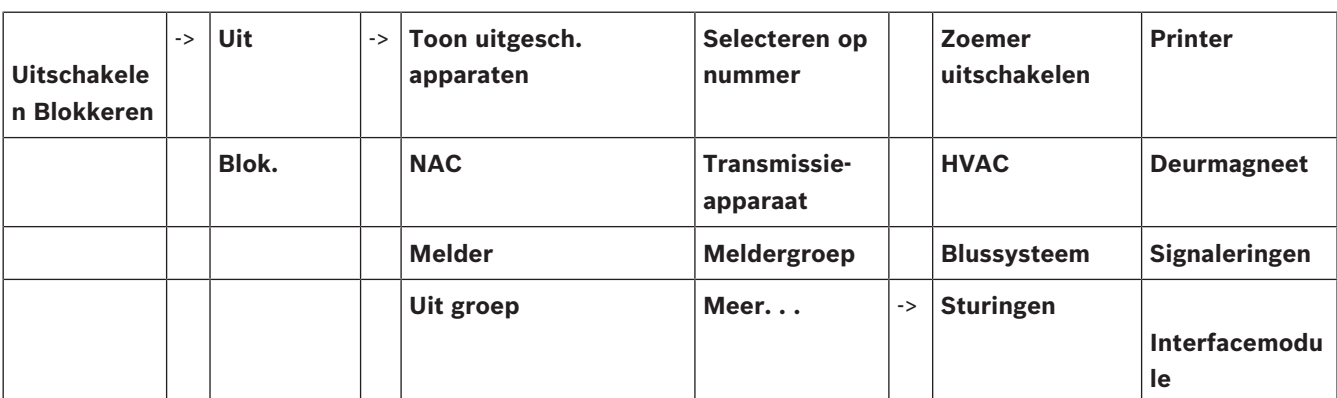

#### **Toon uitgesch. apparaten**

- Een lijst van alle uitgeschakelde elementen weergeven:
- Uitgeschakelde elementen weer inschakelen.

#### **Selecteren op nummer**

- Een lijst van alle uitgeschakelde elementen weergeven:
- Een element in een lijst zoeken door het nummer in te voeren.
- Een element inschakelen of uitschakelen

### **3.2.2 Blokkeren**

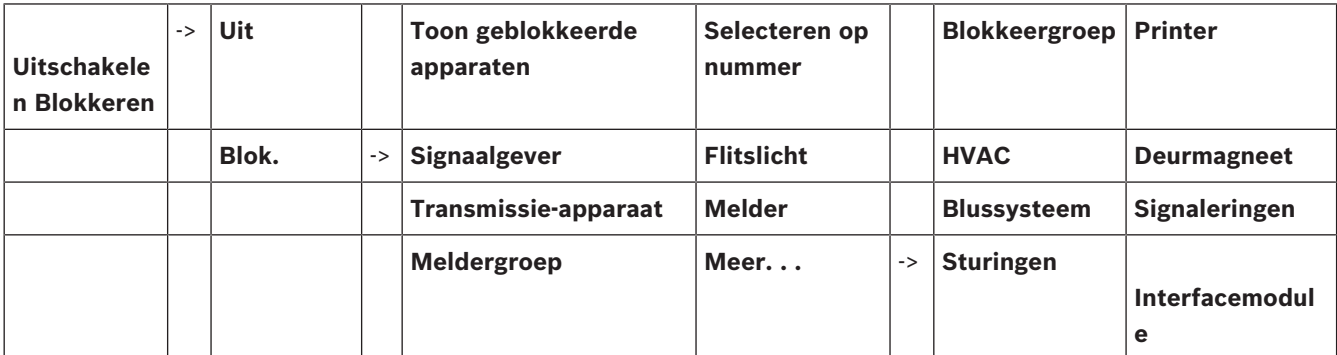

#### **Toon geblokkeerde apparaten**

- Een lijst weergeven van alle geblokkeerde elementen.
- Blokkering van elementen opheffen

#### **Selecteren op nummer**

- Een lijst weergeven van alle elementen die kunnen worden geblokkeerd
- Een element in een lijst zoeken door het nummer in te voeren.
- Een element blokkeren of de blokkering ervan opheffen

### **3.3 Diagnose**

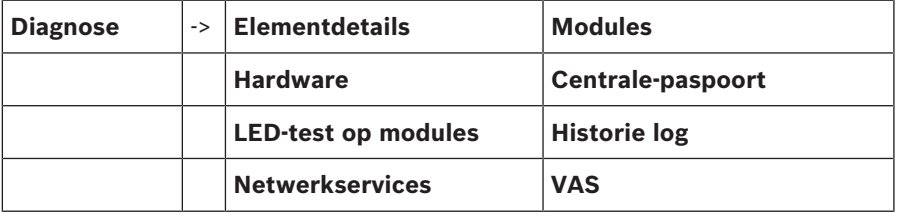

#### **Elementdetails**

- **Alle info voor één element**: weergave van alle diagnostische informatie met betrekking tot een element in een lus van een LSN-module.
- **Info voor elementgroep**: selectie en weergave van specifieke diagnostische informatie met betrekking tot verschillende elementen in de geselecteerde LSN-module.
- **Info voor alle elementen op de module**: selectie en weergave van specifieke diagnostische informatie met betrekking tot alle LSN-elementen in de geselecteerde LSNmodule.

#### **Modules**

- **Modulepaspoort**: weergave van diagnostische informatie met betrekking tot elke module: productiegegevens, softwareversie, CAN-ID, compatibiliteit.
- **Module- compatibiliteit**: weergave van de softwareversie van de geselecteerde module in vergelijking met de softwareversie van de brandmeldcentrale.
- **Modulestatus**: weergave van diagnostische informatie met betrekking tot de geselecteerde module.

Alleen voor LSN-modules:

- **Modulestatus en tellers**
- **Tellers resetten**: reset de tellers die de frequentie van de verschillende gebeurtenissen registreren.

#### **Hardware**

- **Adreskaarten**: aanvullende weergave voor elke positie van het serienummer en het aantal adressen per kaart.
- **Display**
	- **LED-test**: test van alle LED-indicatoren op de paneelcontroller. Deze blijven ca. vijf seconden branden.
	- Toetstest: test de werking van het toetsenblok.
	- **Displaytest**: test de werking van het display.
	- **Test touchscreen**: test de functionaliteit van het aanraakgevoelige oppervlak.
	- **Touchscreen instellen**: afstellen van de locatieprecisie voor het aanraken van het touchscreen.
- **Seriële interface**: weergeven van de statistische gegevens voor de transmissie.
- **CAN-Bus**: weergeven van de status van de CAN-interfaces.

#### **Centrale-paspoort**

Weergave van diagnostische informatie, zoals productiegegevens of de softwareversie van de centralebesturing.

#### **LED-test op modules**

Test de LED-displays van afzonderlijke modules en test tegelijkertijd alle LED-displays.

#### **Historie log**

Zie Onderhoud - historielogboek

#### **Netwerkservices**

#### – **Routeringstabel**

Informatie met betrekking tot de toegankelijkheid van alle interfaces en knooppunten binnen het systeemnetwerk.

#### – **Ethernet-poorten**

Informatie met betrekking tot de verschillende parameters en de status van de twee ethernet-interfaces die beschikbaar zijn op de paneelcontroller.

#### – **Ping-commando verzenden**

Verzenden van een ping-opdracht naar een specifiek IP-adres om de beschikbaarheid van andere knooppunten binnen het netwerk te controleren.

#### – **Consistentiecontrole**

De uitgevoerde controle bepaalt of de ethernet-configuratie van de FSP-5000-RPS overeenkomt met de configuratie die op de paneelcontroller is ingevoerd. Bij een discrepantie verschijnt er een foutmelding.

#### – **Ethernet-redundantie**

Informatie over het type redundantieconfiguratie (RSTP of dual-homing). Bij redundantie via RSTP worden de RSTP-parameters van het RSTP-paneel (local bridge) en die van de root bridge weergegeven.

#### – **Remote services**

Informatie over parameters en de status van Remote Services. Verbind de centrale handmatig met de Remote Portal-server (de centrale probeert automatisch elke 15 minuten verbinding te maken met de server).

#### **VAS**

Informatie over alle aangesloten elektro-akoestische systemen die gebruikt worden voor gesproken woord ontruimingssystemen.

### **3.4 Onderhoud**

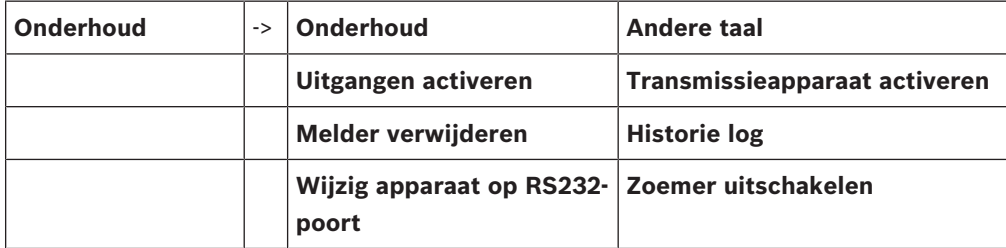

#### **3.4.1 Test**

#### **Start / stop onderhoud**

Voor de onderhoudssessie worden elementen geselecteerd in dit submenu. De volgende keuzemogelijkheden zijn beschikbaar:

#### – **Selecteren op nummer**:

Een lijst van alle elementen weergeven:

Een element in een lijst zoeken door het nummer in te voeren.

- **Onderhoudsgroep**
- **Lus**
- **Meldergroep**
- **Elementen**
- **Transmissie-apparaat**
- **Sturingen**
- **Meer. . .**
	- **DACT**
	- **Sleutelkluis**
	- **Accu**
	- **Netvoeding**

Wanneer het onderhoud is voltooid, zijn de volgende keuzemogelijkheden beschikbaar:

– De elementen die zijn getest toevoegen aan een andere onderhoudsgroep (**Geteste elementen toewijzen aan onderhoudsgroep**).

- Het onderhoud voortzetten (**Nee**).
- Geteste of niet-geteste elementen weergeven (**Niet getest**, **Getest**).

#### **Onderhoudgr. maken/wijzigen**

- Individuele elementen verwijderen uit of toevoegen aan gespecificeerde onderhoudsgroepen.
- Alle elementen uit een onderhoudsgroep verwijderen.

#### **3.4.2 Andere taal**

De taal van de teksten in het display wijzigen (**Andere taal**).

#### **3.4.3 Uitgangen activeren**

#### **Uitgangen activeren**:

#### – **Selecteren op nummer**:

Een lijst van alle actieve elementen weergeven.

Een element in een lijst zoeken door het nummer in te voeren.

- **Signaalgever**
- **Flitslicht**
- **HVAC**
	- **Meer. . .**

Activering van geselecteerde elementen starten en beëindigen.

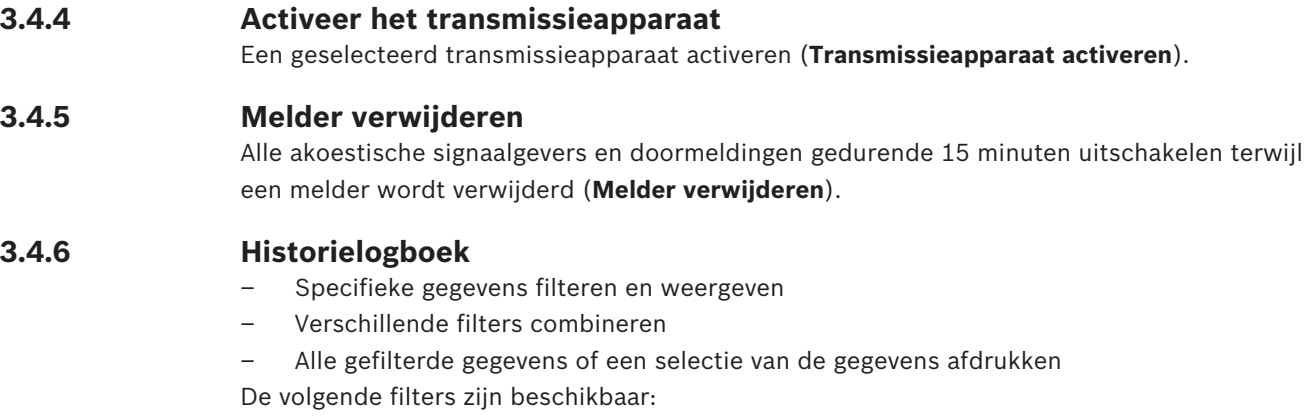

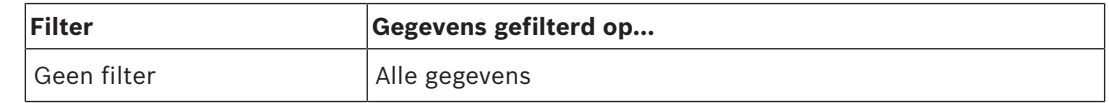

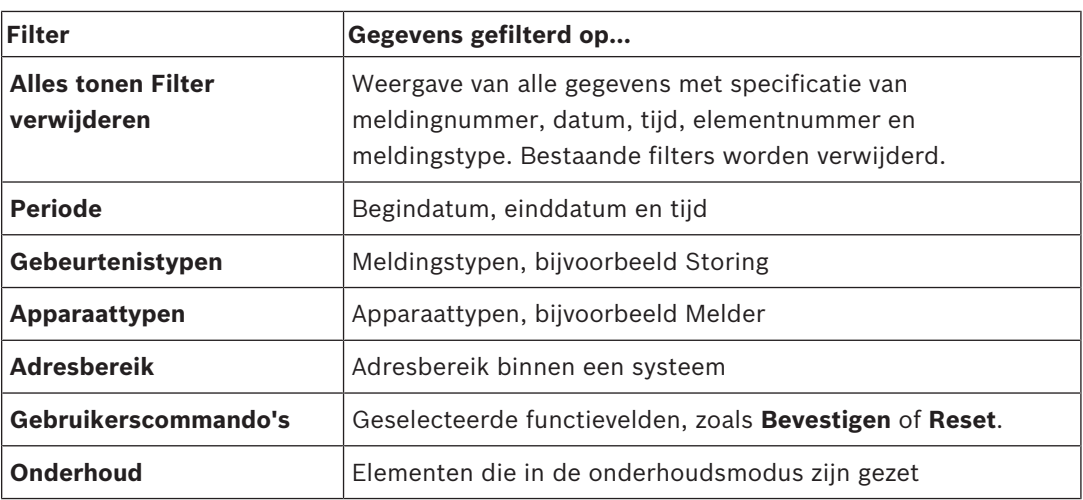

### **3.4.7 Wijzig apparaat op de RS232-poort**

Toewijzen van een ander apparaat aan de RS232 (V.24) interface (**Wijzig apparaat op RS232 poort**).

### **3.5 Configuratie**

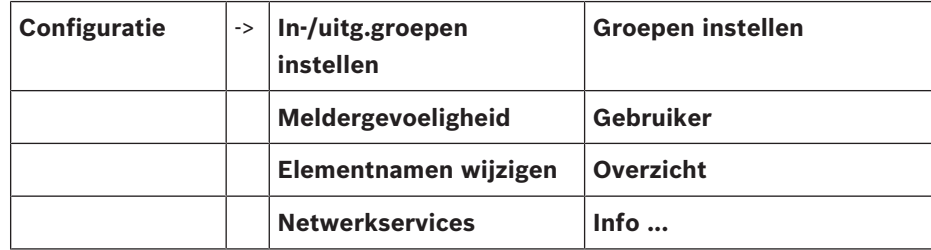

#### **In-/uitg.groepen instellen**

- **Ingangsgroep** of **Uitgangsgroep**
- De toegewezen elementen weergeven.
- Elementen toevoegen of verwijderen.
- Groepsnamen wijzigen.

#### **Groepen instellen**

- Groep uit, blokkeer groep of onderhoudsgroep
- De toegewezen elementen weergeven.
- Elementen toevoegen of verwijderen.
- Naam wijzigen van onderhouds-, uitschakel- en blokkeergroepen.

#### **Meldergevoeligheid**

De gevoeligheid van individuele melders of detectiezones wijzigen. Twee verschillende gevoeligheidsniveaus kunnen worden toegewezen in de programmeersoftware FSP-5000-RPS: een standaardinstelling en een alternatieve instelling.

#### **Gebruiker**

Als per toegangsniveau hetzelfde wachtwoord wordt gebruikt, zijn de volgende opties beschikbaar:

#### – **Universeel wachtwoord wijzigen**

Voor ieder toegangsniveau in de programmeersoftware FSP-5000-RPS kan hetzelfde wachtwoord worden ingesteld. Het wachtwoord voor de toegangsniveaus 2 t/m 4 kan worden gewijzigd.

Als elke gebruiker een ander wachtwoord heeft, zijn de volgende opties beschikbaar:

#### – **Gebruikersgegevens wijzigen**

Een gebruikerswachtwoord wijzigen

– **Bep. stand. wachtw.**

Het vorige wachtwoord van de gebruiker herstellen.

#### **Elementnamen wijzigen**

De beschrijving van de elementen wijzigen.

#### **Overzicht**

Informatie over de geldige configuratie van het systeem.

– **Ethernet**

Netwerkinstellingen wijzigen en activeren (IP-instellingen, ethernet-redundantie). Wijzigingen worden actief nadat de centrale opnieuw is opgestart.

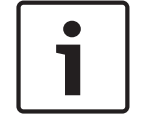

### **Bericht!**

Wijzigingen mogen alleen door geschoold en gespecialiseerd personeel worden uitgevoerd. Een diepgaande kennis van netwerkverbindingen en protocollen is essentieel!

#### – **Datum/tijd wijzigen**

Als u de centrale de eerste keer opstart, moet u de tijd en de datum instellen. Het instellen van de juiste datum is vereist om de centrale te verbinden met de Remote Portal-server.

– **Remote ID** Voer de **Remote ID** in (vereist voor alle Remote Services, bijv. Remote Connect) en wijzig de **System ID** als dat nodig is.

### **3.6 Schakelen naar dagmodus/nachtmodus**

- Schakelen naar dagmodus/nachtmodus
- In de dagmodus: Voor de huidige dag de resettijd instellen voor het schakelen naar de nachtmodus.

### **3.7 Diverse functies**

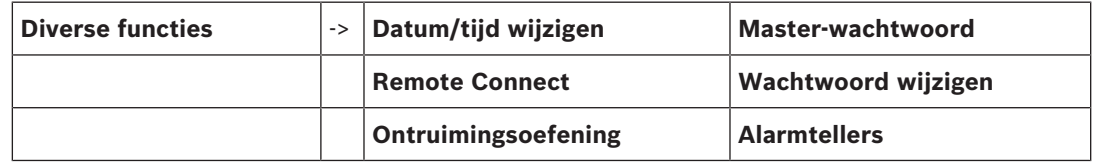

#### **Datum/tijd wijzigen**

De datum en de tijd wijzigen

#### **Master-wachtwoord**

Afhankelijk van de configuratie van de centrale zijn de volgende twee opties mogelijk:

- Een master-wachtwoord invoeren dat onbeperkt geldig is.
- Dit wachtwoord kan niet worden gewijzigd en kan worden opgevraagd bij uw Boschleverancier
- Een master-wachtwoord invoeren dat slechts gedurende een bepaalde periode geldig is. Dit wachtwoord is 24 uur geldig en moet eerst worden opgevraagd; zie *Masterwachtwoord, pagina 92*.

Nadat het wachtwoord is ingevoerd, zijn verschillende opties beschikbaar, afhankelijk van de configuratie; zie *Gebruiker, pagina 88*.

#### **Ontruimingsoefening**

Start en beëindig een ontruimingsoefening. Tijdens de oefening worden brandmeldingen, storingsberichten en andere meldingen in het display weergegeven.

Remote Services

- Een externe toegangsverbinding via de telefoon inschakelen.
- Remote Maintenance blokkeren tot de centrale opnieuw wordt opgestart.
- Remote Alert blokkeren tot de centrale opnieuw wordt opgestart.

#### **Wachtwoord wijzigen**

Afhankelijk van de configuratie van de brandmeldcentrale is de optie voor het wijzigen van het wachtwoord voor elke gebruiker mogelijk.

#### **Alarmtellers**

- Het aantal interne en externe alarmberichten en het aantal servicealarmen weergeven dat is gerapporteerd tijdens de levensduur van de centrale.
- De alarmteller voor elke alarmtype resetten

### **3.8 Zoek functie/element**

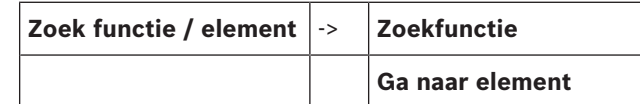

#### **Zoekfunctie**

- Een lijst van alle functies en apparaatomschrijvingen in alfabetische volgorde weergeven.
- Een functie of apparaatomschrijving selecteren in de lijst.

#### **Ga naar element**

Een lijst weergeven van alle elementen die zijn aangesloten op het systeem en een element selecteren in deze lijst om meer informatie hierover weer te geven.

- **op logisch adres**: een element in een lijst zoeken door het logische adres in te voeren.
- **op fysiek adres**: een element in een lijst zoeken door het fysieke adres in te voeren.
- **Via omschrijving**: een element in een lijst zoeken door de omschrijving in te voeren.

#### **3.9 Reset**

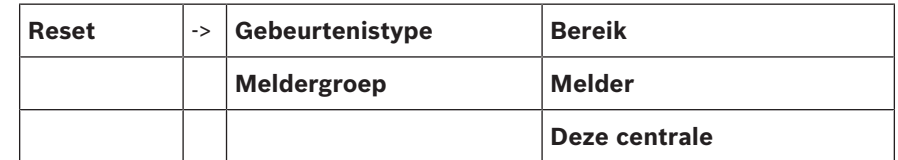

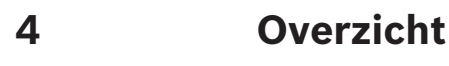

Dit hoofdstuk bevat informatie over de volgende elementen van de paneelcontroller:

- *Bedieningselementen, pagina 20*
- *Display-elementen, pagina 21*
- *Touchscreen, pagina 23*
- *Weergaveondersteuningsinformatie, pagina 24*

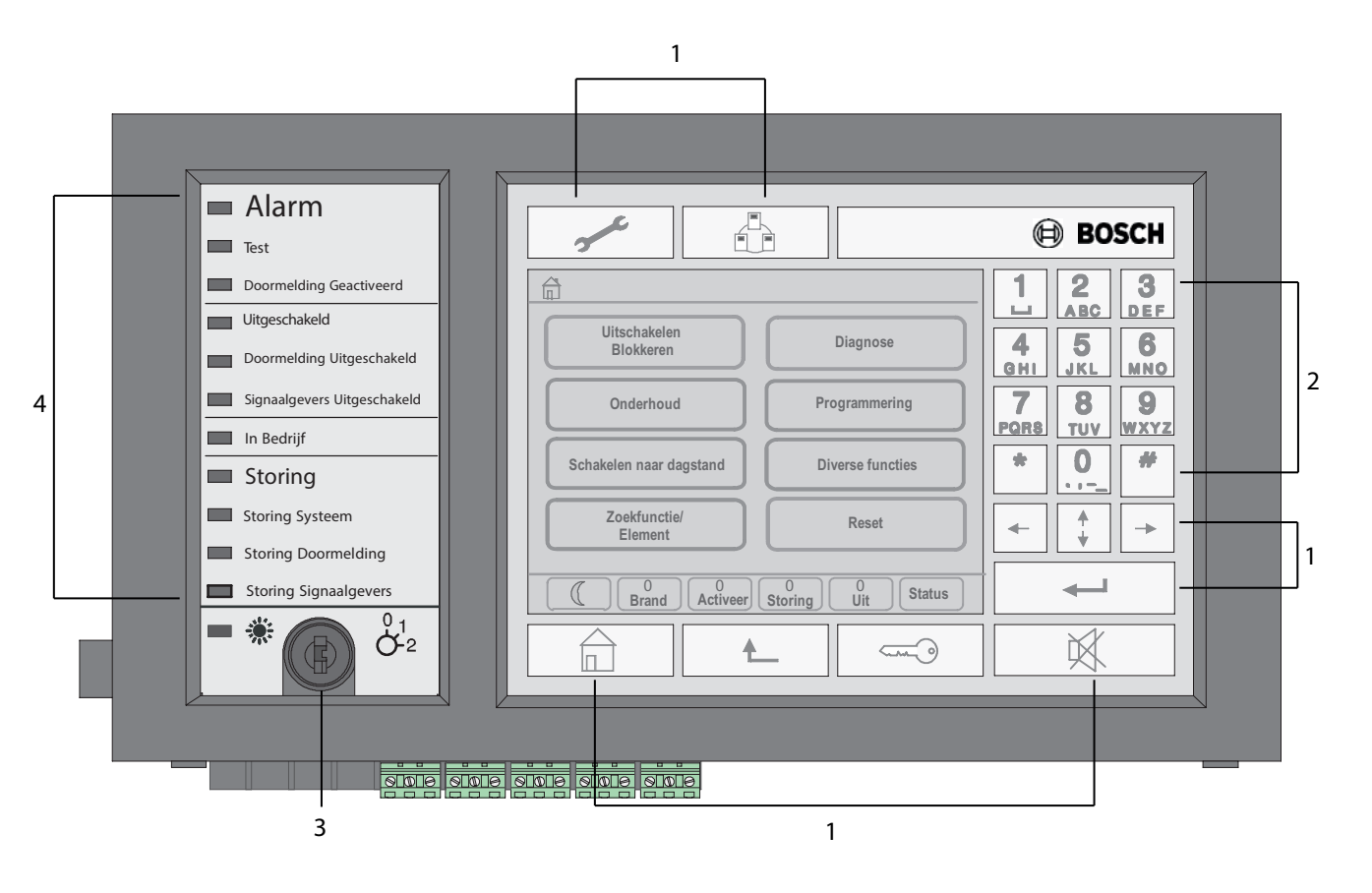

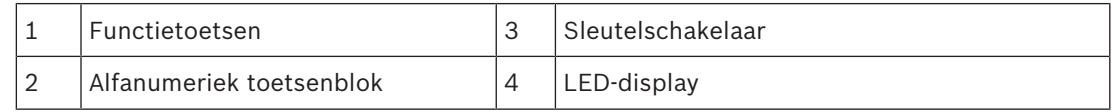

### **4.1 Bedieningselementen**

De bedieningselementen omvatten punt 1, 2 en 3.

#### **Functietoetsen**

Om een functie te selecteren, drukt u op de desbetreffende toets. De volgende functies kunnen worden uitgevoerd met behulp van de functietoetsen:

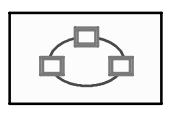

Een lijst weergeven van centrales in het netwerk en een externe verbinding met een centrale in een netwerk (dit geldt uitsluitend voor de FPA-5000) of extern bedieningspaneel tot stand brengen.

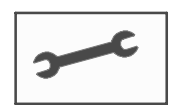

Adres voor technische ondersteuning, indien opgeslagen, weergeven.

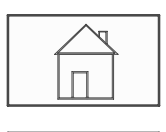

"Home"-toets. Het startmenu openen.

Terugkeren naar de vorige selectie.

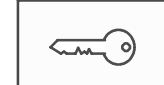

"Sleutel"-toets. Aan- en afmelden: gebruikers-ID en wachtwoord invoeren.

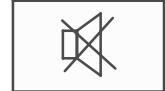

De interne zoemer tijdelijk uitschakelen.

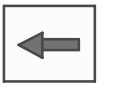

"Pijl naar links"-toets. De cursor één positie naar links verplaatsen in het zoekscherm.

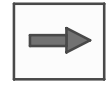

"Pijl naar rechts"-toets. De cursor één positie naar rechts verplaatsen in het zoekscherm.

"Dubbele pijl"-toets. Tussen statusbalken schakelen als er twee of meer aanwezig zijn. De statusbalk oproepen om snel binnen de lijsten te navigeren.

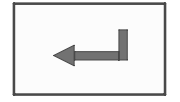

"Enter"-toets. Ingevoerde alfanumerieke gegevens bevestigen. Ingevoerde gegevens bevestigen die niet zijn bevestigd door **OK** te selecteren in het aanraakscherm.

#### **Alfanumeriek toetsenblok**

Hiermee worden letters, speciale tekens en cijfers ingevoerd.

#### **Sleutelschakelaar**

De sleutelschakelaar heeft twee programmeerbare sleutelposities. Afhankelijk van de configuratie kan bijvoorbeeld tussen de dag- en nachtmodus worden geschakeld.

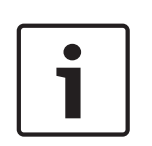

#### **Bericht!**

Uitsluitend personen die zijn getraind in het gebruik van de centralebesturing en die kennis hebben op het gebied van brandbestrijding dienen over de sleutel te beschikken. Anders kan de juiste werking van het systeem in gevaar worden gebracht, met persoonlijk letsel tot gevolg. Om mogelijk misbruik te voorkomen, dient de sleutel na gebruik te worden verwijderd en op een veilige plaats te worden opgeborgen.

### **4.2 Display-elementen**

#### **LED-display**

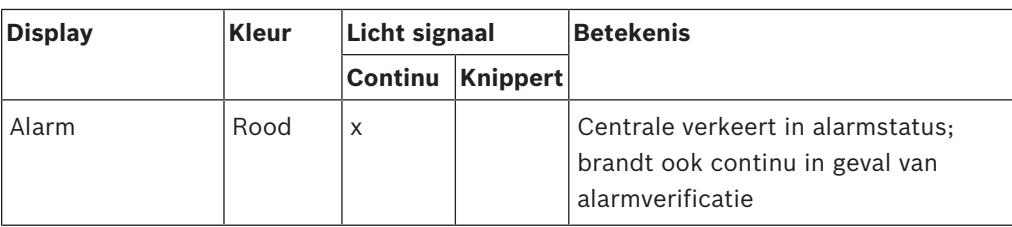

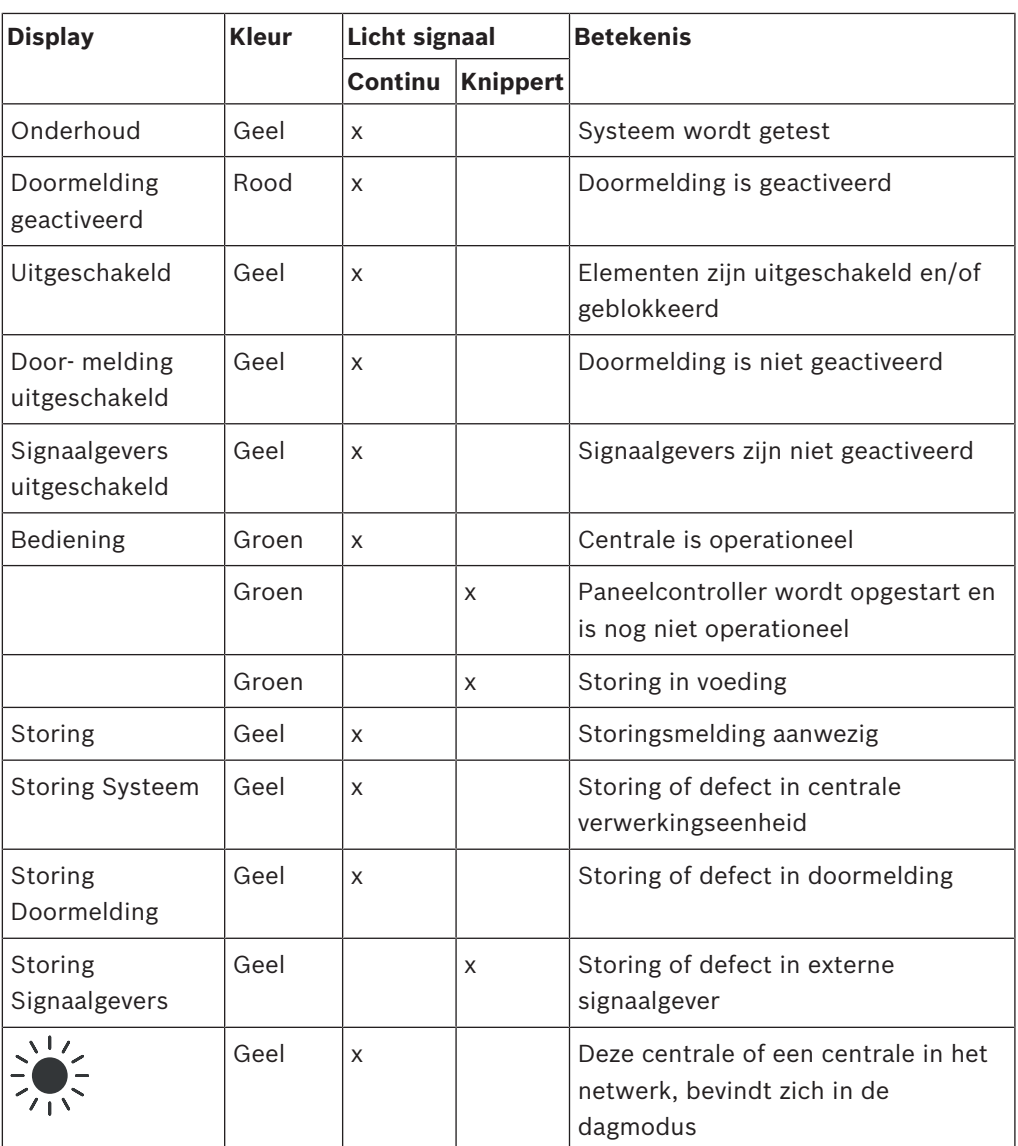

## **4.3 Touchscreen**

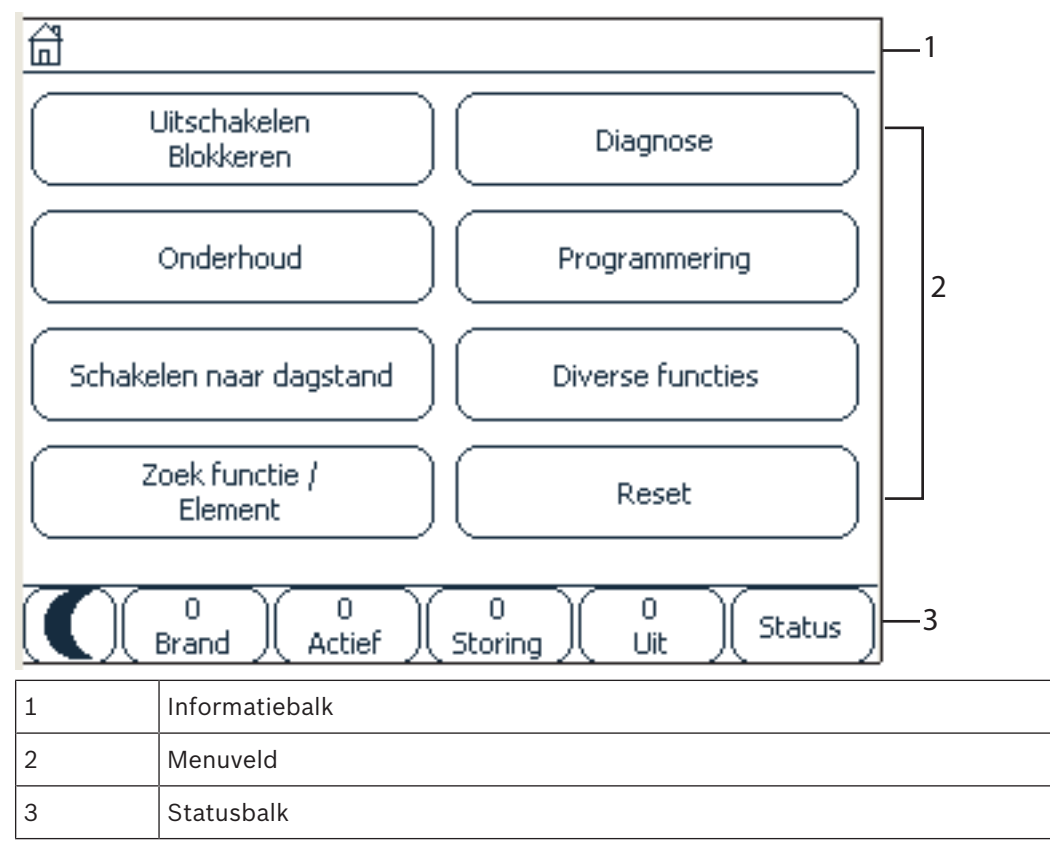

#### **Informatiebalk**

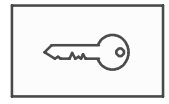

weergegeven aan de rechterkant van de informatiebalk.

Zolang een operator is aangemeld, wordt dit symbool

Er is een externe verbinding met een centrale in het netwerk of een extern bedieningspaneel.

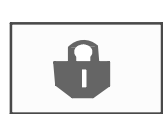

De centrale in het netwerk wordt bediend vanaf een andere centrale of een extern bedieningspaneel en kan niet rechtstreeks worden bediend.

Er is een externe verbinding tussen centrale A en een centrale B in het netwerk of een extern bedieningspaneel, en centrale A wordt tegelijkertijd bediend vanaf centrale C.

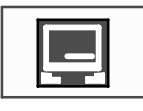

een extern bedieningspaneel.

Er is een beperkte verbinding met de centrale in het netwerk of

Dit pictogram wordt alleen op het externe bedieningspaneel weergegeven als er nog geen verbinding is tot stand is gebracht.

**Centrale 4 - 1 I Op niveau** Het netwerkadres en de toegangsautorisatie van de operator die is **4 aangemeld** aangemeld bij (4), worden weergegeven.

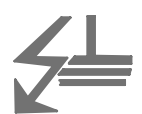

Dit symbool wordt weergegeven als er een aardfout optreedt in het systeem.

De namen van de geselecteerde menu's worden eveneens vermeld. De weergave van het menupad helpt u bij de oriëntatie. In verband met ruimtegebrek is het niet altijd mogelijk om het volledige pad te tonen. Het geselecteerde menu en het menu waarin u zich bevindt, worden altijd als eerste weergegeven. **Voorbeeld:**

Het volgende pad wordt weergegeven in het submenu **Signaalgever** van het hoofdmenu **Blok.**:

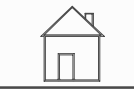

\* **Uitschakelen Blokkeren**\**Blok.**\**Signaalgever**

#### **Menuveld**

Om een hoofdmenu te selecteren, raakt u het corresponderende menuveld aan in het touchscreen. In *Alle functies op een rij, pagina 13* vindt u een overzicht van alle hoofdmenu´s met hun submenu´s.

#### **Statusbalk**

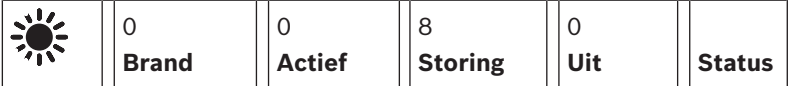

Deze statusbalk is beschikbaar in elk menu. Sommige menu´s bevatten ook andere statusbalken; zie ook *Schakelen tussen statusbalken, pagina 34*:

Het cijfer verwijst naar het aantal elementen met de respectieve status:

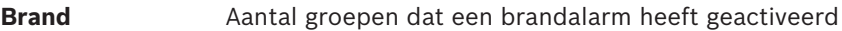

Actief **Elementen die zijn geactiveerd** 

**Storing** Elementen die een storing aanduiden

Uit Uitgeschakelde of geblokkeerde elementen

Daarnaast kan een overzicht worden gegeven van het type en de aard van alle meldingen die worden ontvangen door de brandmeldcentrale:

**Status** Een lijst van de verschillende meldings- en statustypen en het aantal elementen met de betreffende status

Om de individuele elementen weer te geven, raakt u het relevante veld aan met uw wijsvinger. De statusvelden **Actief** en **Storing** worden aangegeven door de letters "B" en/of "C":

- "B" duidt op sturingen voor veiligheidsapparatuur van het type B (G-B) (bijv. besturingselementen zonder bevestiging).
- "C" duidt op sturingen voor veiligheidsapparatuur van het type C (G-C) (bijv. brandblussystemen).

### **4.4 Weergaveondersteuningsinformatie**

Druk voor weergave van het bedrijf dat de ondersteuning biedt op:

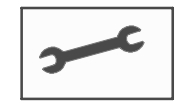

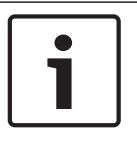

### **Bericht!**

Informatie over de ondersteuningsservice wordt uitsluitend weergegeven als dergelijke informatie reeds is ingevoerd in FSP-5000-RPS.

# **5 Bedieningsprincipe**

Naast een beknopt menuoverzicht bevat dit hoofdstuk informatie over de volgende punten:

- *Aan- en afmelden, pagina 26*
- *Toegangsniveau, pagina 27*
- *Het startmenu openen, pagina 27*
- *Het menu selecteren, pagina 28*
- *Terugkeren naar de vorige selectie, pagina 28*
- *Werken met lijsten, pagina 28*
- *Zoek functie/element, pagina 31*
- *Cijfers en tekst invoeren, pagina 32*
- *Taal van het display wijzigen, pagina 33*
- *Schakelen tussen statusbalken, pagina 34*
- *Stand-by, pagina 34*
- *Logische en fysieke adressering, pagina 34*

### **5.1 Aan- en afmelden**

Om toegang te krijgen tot toegangsniveaus 2 t/m 4, moet u zich aanmelden. Het is vereist dat u toegangsautorisatie hebt.

#### **Bericht!**

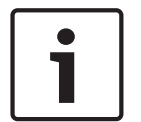

U dient een gebruikers-ID en wachtwoord in te voeren. Afhankelijk van uw toegangsautorisatie krijgt u al dan niet toegang tot bepaalde functies.

In de volgende gevallen wordt u gevraagd een wachtwoord in te voeren:

U hebt zich niet aangemeld en wilt een functie selecteren waarvoor een wachtwoord is vereist.

U hebt zich al aangemeld, maar u hebt een hogere toegangsautorisatie nodig voor de functie die u hebt geselecteerd.

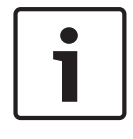

#### **Bericht!**

Voor toegang tot de centrale via een laptop waarop de programmeersoftware FSP-5000-RPS wordt uitgevoerd, is al een impliciete gebruiker vooraf gedefinieerd op de paneelcontroller. Via FSP-5000-RPS zijn configuratie-instellingen mogelijk die toegangsniveau 3 of 4 vereisen.

#### **5.1.1 Aanmelden**

1.

Aanmelden bij de paneelcontroller:

Druk op de "sleutel"-toets. Het aanmeldvenster wordt weergegeven:

- 2. Typ uw gebruikers-ID in het eerste veld. Zie *Cijfers en tekst invoeren, pagina 32* voor informatie over het invoeren van cijfers.
- 3. Typ uw wachtwoord in het tweede veld In het display wordt elk teken van het wachtwoord weergegeven als een asterisk, zodat niemand anders het wachtwoord kan zien.

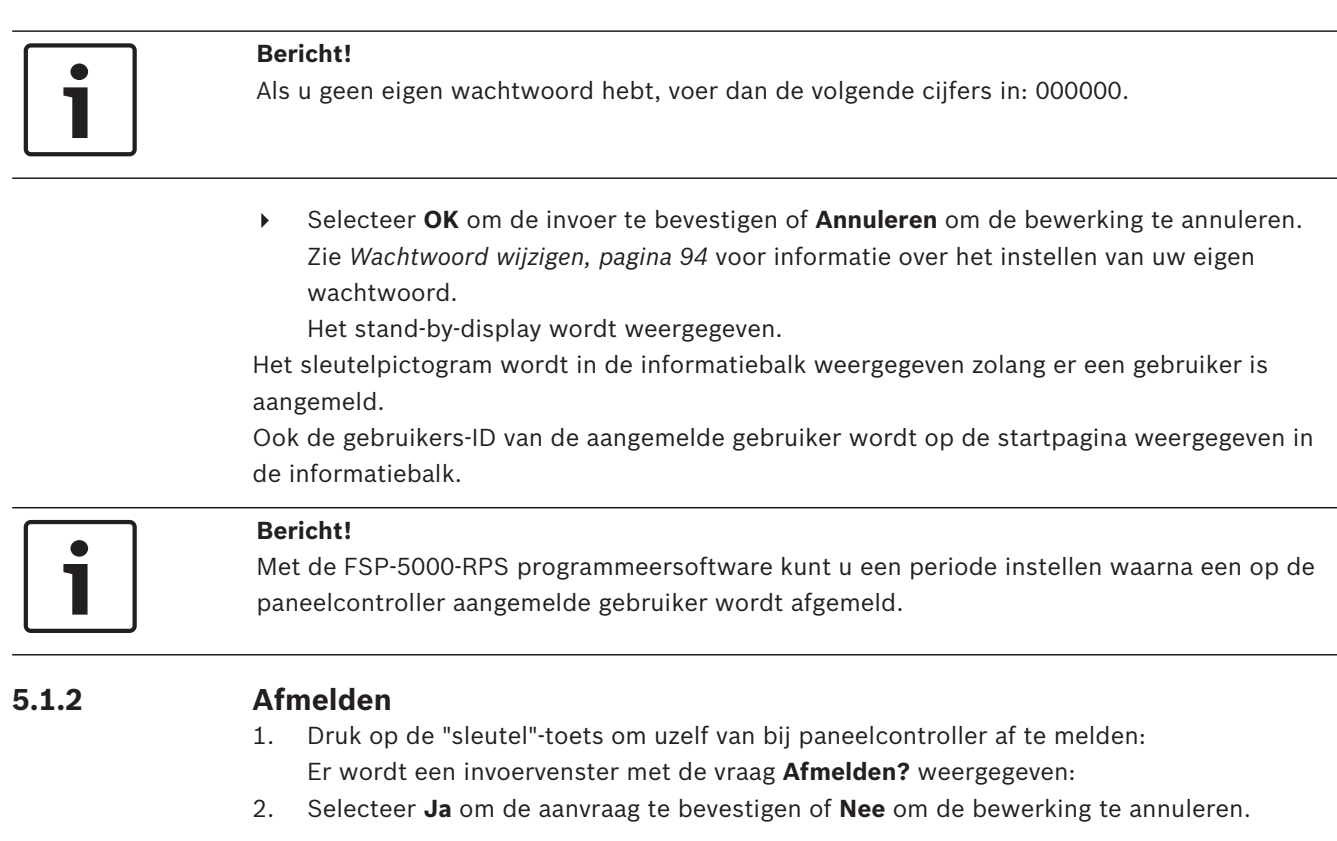

### **5.2 Toegangsniveau**

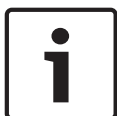

#### **Bericht!**

Afhankelijk van uw toegangsniveau krijgt u al dan niet toegang tot bepaalde functies.

Als u een functie selecteert waarvoor een bepaald toegangsniveau is vereist en geen gebruiker met de benodigde toegangsrechten is aangemeld, dan wordt u gevraagd uw gebruikers-ID en wachtwoord in te voeren.

Toegangsniveaus worden toegewezen voor toegang tot niveaus 2 t/m 4. Op niveau 1 kunnen slechts enkele functies worden gebruikt, terwijl op niveau 4 alle functies kunnen worden gebruikt.

Om het toegangsniveau van de aangemelde persoon te controleren, drukt u op de "sleutel" toets na het aanmelden:

Het betreffende toegangsniveau wordt weergegeven.

### **5.3 Het startmenu openen**

Druk op de "Home"-toets om vanuit ieder menu terug te keren in het hoofdmenu.

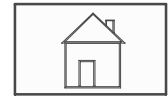

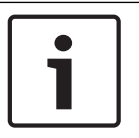

#### **Bericht!**

Het display schakelt vanuit elke menuoptie naar het stand-by-display als er niet binnen 1 minuut op een toets wordt gedrukt; zie ook Stand-by-display.

## **5.4 Gepersonaliseerd menu**

Via de Remote Programming Software kunt u een gepersonaliseerd startmenu configureren waarin maximaal acht functies worden weergegeven die u het vaakst meteen nodig hebt wanneer u zich aanmeldt bij de centrale.

U komt in het gepersonaliseerde menu door u aan te melden bij de centrale: druk op de "Sleutel"-toets en voer uw gebruikers-id en wachtwoord in.

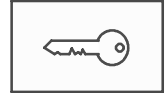

Als u van het gepersonaliseerde menu wilt overschakelen naar het algemene startmenu, drukt u op de "Home"-toets.

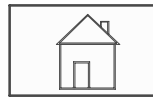

Als u vanuit een ander scherm wilt terugkeren naar het gepersonaliseerde menu, drukt u op de "Sleutel"-toets.

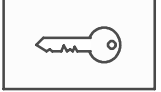

### **5.5 Het menu selecteren**

Om een menu binnen het startmenu te selecteren, raakt u het gewenste veld met uw vinger aan:

De submenu's worden weergegeven.

Om een submenu te selecteren, dient u het vereiste veld lichtjes aan te raken.

### **5.6 Terugkeren naar de vorige selectie**

Druk op de toets "Terug" om terug te keren naar de vorige selectie:

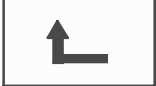

### **5.7 Werken met lijsten**

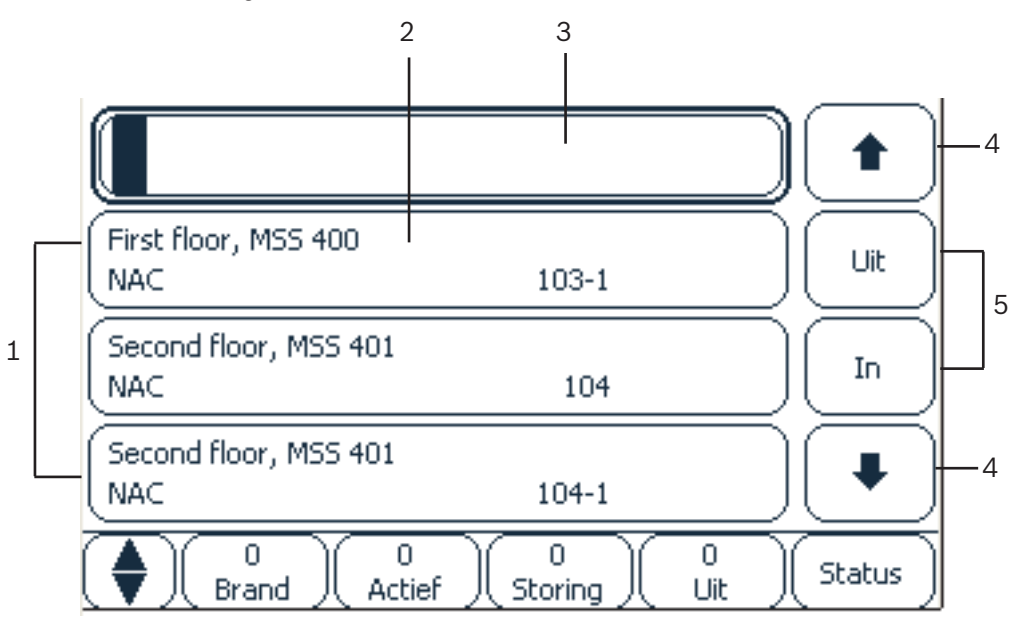

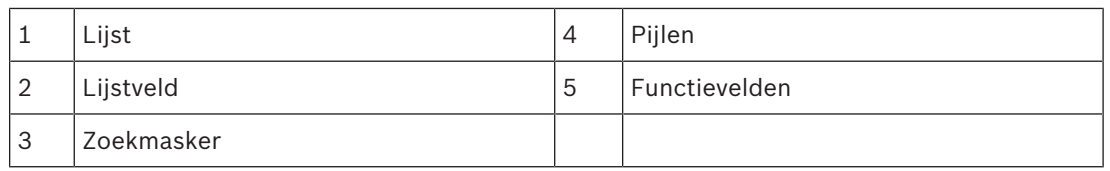

In veel menu's worden elementen weergegeven in lijsten. De elementen zijn gerangschikt op omschrijving of op adres. Er zijn maximaal drie verschillende sorteercriteria beschikbaar:

- **Via omschrijving**: in alfabetische volgorde gesorteerd op omschrijving; ook de adressering wordt gespecificeerd.
- **Via nummer**: in oplopende volgorde gesorteerd op nummer (logisch of fysiek adres); ook de omschrijving wordt gespecificeerd.
- **Op nummer (geen omschrijving)**: via nummers (logisch of fysiek adres) in oplopende volgorde; de cijfers worden afgebeeld in cijferblokken en de omschrijving wordt niet gespecificeerd. Deze lijst is uitsluitend beschikbaar wanneer melders en detectiezones zijn geselecteerd.

#### **Voorbeeld:**

Om een lijst weer te geven van alle aanwezige melders gesorteerd op omschrijving in het submenu **Uit** selecteert u in het startmenu:

- 1. **Uitschakelen Blokkeren**
- 2. **Uit**
- 3. **Melder**

Drie sorteercriteria zijn beschikbaar als keuzemogelijkheid:

- **Via omschrijving**
- **Via nummer**
- **Op nummer (geen omschrijving)**
- 4 Selecteer **Via omschrijving**.

Een lijst van alle melders wordt weergegeven, gesorteerd op alfabetische volgorde.

### **5.7.1 In lijsten navigeren**

In het display kan maar een beperkt aantal lijstvelden worden weergegeven. Selecteer de toets "pijl omhoog" om terug te navigeren door een lange lijst:

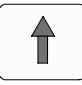

Selecteer de toets "pijl omlaag" om vooruit te navigeren in een lijst:

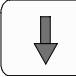

De pijl wordt alleen weergegeven als navigatie mogelijk is.

#### **Snel navigeren:**

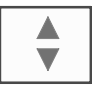

Om snel door een lijst te navigeren, drukt u op de toets "dubbele pijl" op het toetsenblok of op de statusbalk van het display.

Er verschijnt een schuifbalk in de statusbalk:

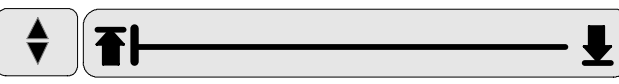

Raak de horizontale lijn lichtjes aan om naar een bepaalde positie te navigeren. Om naar het begin van een lijst te navigeren, drukt u op:

Om naar het einde van een lijst te navigeren, drukt u op:

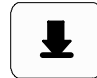

#### **5.7.2 Verschillende statussen van lijstvelden**

Aan een element dat of een groep elementen die wordt vertegenwoordigd door een lijstveld kunnen verschillende statussen worden toegewezen. De volgende tabel verschaft informatie over de mogelijke statussen:

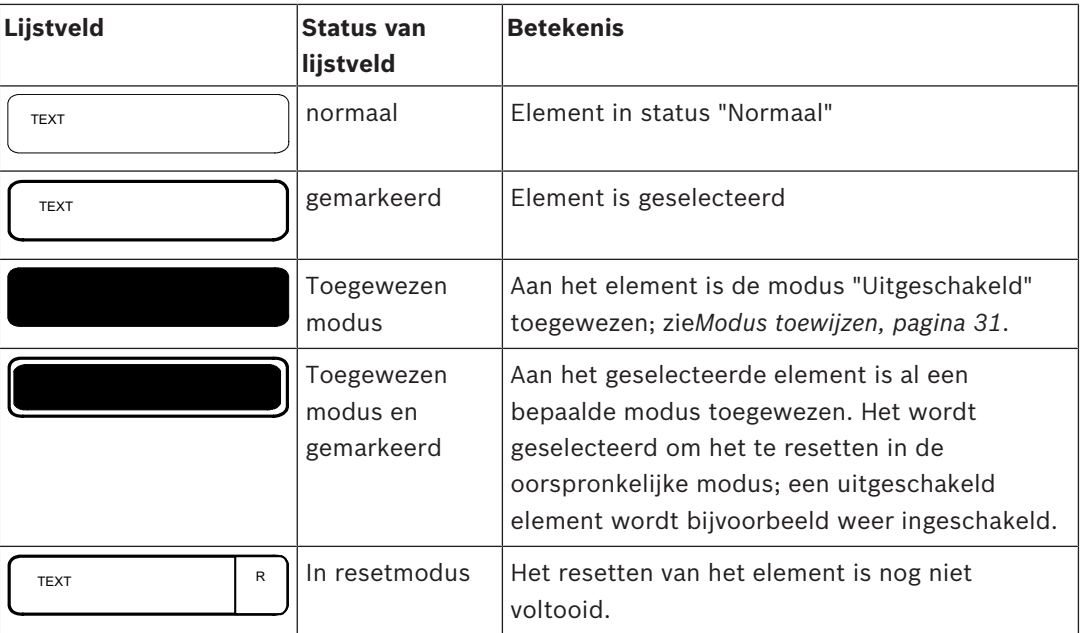

#### **menu "Uit"**

In het menu **Uit** kan in lijstvelden extra informatie worden weergegeven; zie de volgende tabel:

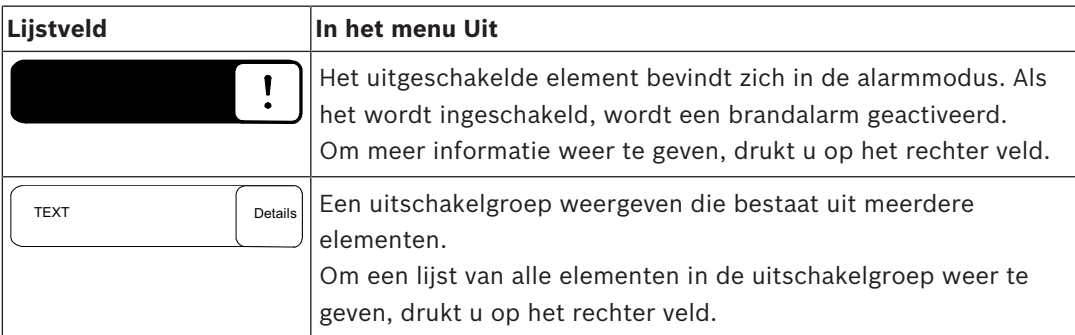

### **5.7.3 Element/functie selecteren**

Om elementen/functies te selecteren uit een lijst, raakt u één of meer lijstvelden op het touchscreen met uw vinger aan.

Om in de lijst te navigeren, selecteert u de pijl omhoog (terug) of de pijl omlaag (vooruit): Om snel te navigeren met de schuifbalk, drukt u op de toets met de dubbele pijl op het toetsenblok.

Het actieve lijstveld wordt gemarkeerd.

Om te zoeken naar een specifiek element en dit weer te geven, zie *Zoek functie/element, pagina 31*.

### **5.7.4 Modus toewijzen**

Een modus zoals "Uit", "Onderhoud", etc. kan worden toegewezen aan geselecteerde elementen.

Om een modus toe te wijzen aan geselecteerde elementen, selecteert u het corresponderende functieveld.

In het volgende voorbeeld wordt de modus "Uitgeschakeld" toegewezen aan een melder via het menu **Uitschakelen Blokkeren**:

- 1. Selecteer de gewenste lijstvelden uit de lijst. De lijstvelden worden gemarkeerd.
- 2. Selecteer het functieveld **Uit**.

De melders worden uitgeschakeld. De lijstvelden worden gemarkeerd in een donkere kleur.

Het zandloperpictogram geeft aan dat invoer nog door het systeem wordt verwerkt.

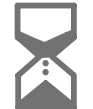

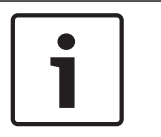

#### **Bericht!**

In het submenu **Uit** kan een extra optie worden geselecteerd voor de functievelden; zie *Uitgeschakelde elementgroepen weergegeven en inschakelen, pagina 59*.

## **5.8 Zoek functie/element**

In lijsten kan een bepaald element worden gezocht en weergegeven met behulp van het zoekscherm. De volgende zoekcriteria zijn beschikbaar:

- **Via omschrijving**: er wordt in de lijst naar het element gezocht op omschrijving.
- **Via nummer**: er wordt in de lijst naar het element gezocht op nummer. In bepaalde menu's is de zoekfunctie **Op nummer (geen omschrijving)** beschikbaar.

In het hoofdmenu **Zoek functie / element** kan worden gezocht naar alle elementen die zijn aangesloten op het systeem, naar alle functies die beschikbaar zijn in de paneelcontroller en naar apparaatomschrijvingen, ongeacht in welk menu deze worden weergegeven; zie *Zoek functie/element, pagina 98*.

### **5.8.1 Zoeken op naam**

Om in de lijst **Via omschrijving** te zoeken naar een specifiek element voert u de naam van het element in het zoekscherm in.

In *Cijfers en tekst invoeren, pagina 32* wordt uitgelegd hoe u tekst kunt invoeren. Typ de eerste letter en, indien nodig, andere letters.

De naam wordt automatisch aangevuld zodra hij als uniek is herkend. Het lijstveld van het element dat u zoekt, wordt weergegeven aan het begin van de lijst.

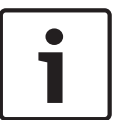

#### **Bericht!**

Hoe nauwkeuriger de omschrijving van een element in de FSP-5000-RPS programmeersoftware wordt ingevoerd, hoe succesvoller de zoekopdracht via naam zal zijn.

#### **5.8.2 Zoeken op nummer / adres**

In de lijst **Via nummer** en **Op nummer (geen omschrijving)** naar een bepaald element zoeken:

1. Voer het eerste cijfer in, bijvoorbeeld 1.

2. Druk op de toets Enter om de invoer te bevestigen. Als er een ander nummer kan worden ingevoerd, wordt er een tweede zoekvak weergegeven.

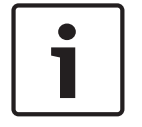

#### **Bericht!**

Als er geen ander veld verschijnt, is er geen element met de adressering waarnaar u hebt gezocht.

- 1. Voer het volgende cijfer in en bevestig uw invoer met de toets Enter.
- 2. Voer indien nodig meer cijfers in tot het volledige nummer wordt weergegeven. U moet elke invoer bevestigen met de toets Enter.

Het lijstveld van het element waarnaar u zoekt, wordt vervolgens aan het begin van de lijst weergegeven.

### **5.9 Cijfers en tekst invoeren**

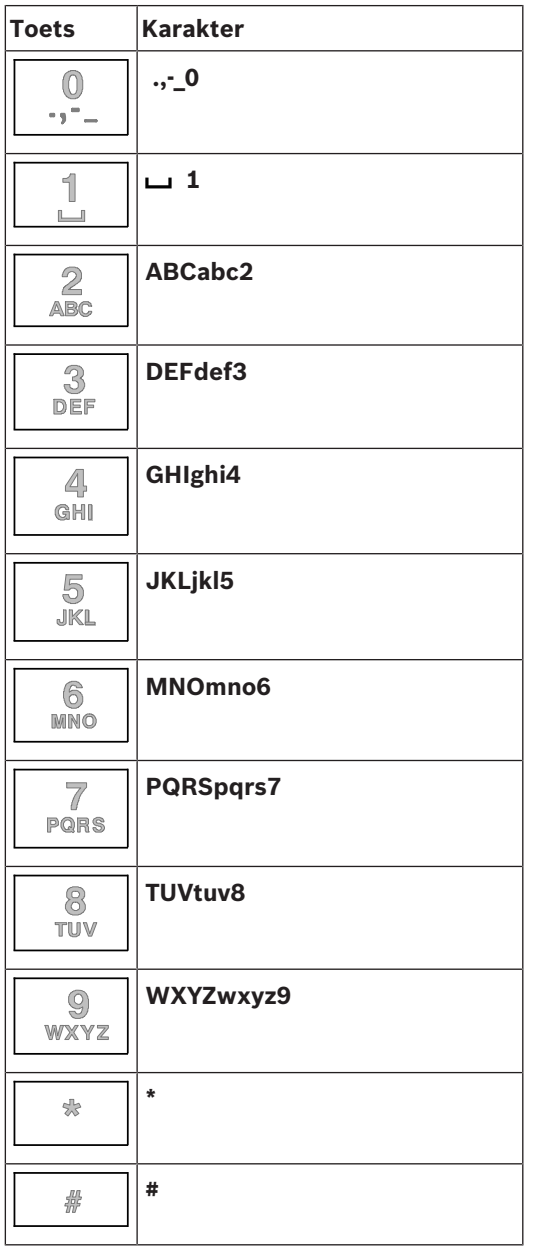

U kunt letters en cijfers invoeren met de afgebeelde toetsen.

Druk op de corresponderende toets op het toetsenblok tot de vereiste letter of het vereiste cijfer wordt weergegeven.

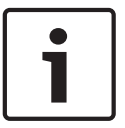

#### **Bericht!**

In het zoekscherm kunnen alleen cijfers worden ingevoerd voor de lijsten **Via nummer** en **Op nummer (geen omschrijving)**. In het zoekscherm voor de lijst **Via omschrijving** kunnen zowel letters als cijfers worden ingevoerd.

**Voorbeeld: invoeren van de letter K en het cijfer 4 in het zoekscherm van een lijst**

1. Druk op de toets:

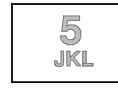

Een reeks letters en cijfers wordt weergegeven in de informatiebalk.

- 2. Blijf op de toets drukken tot de gewenste letter, in dit geval de letter K, wordt gemarkeerd in de informatiebalk. K wordt weergegeven in het zoekvak.
- 3. Druk op de toets:

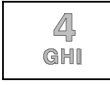

en houd hem ingedrukt tot het cijfer 4 in de informatiebalk is gemarkeerd. Het cijfer 4 wordt weergegeven in het zoekvak.

#### **Snelle invoer:**

Om snel tekst in te voeren, drukt u op de toets Enter na het invoeren van elke letter. Hierdoor wordt de cursor verplaatst naar het volgende vrije karakter en kunt u doorgaan met het invoeren van de volgende letter.

#### **5.9.1 Invoer wijzigen**

- 1. Om een cijfer te wijzigen, drukt u op de toets met de pijl naar rechts of de toets met de pijl naar links tot de cursor het cijfer in het zoekscherm markeert dat moet worden vervangen.
- 2. Om het gemarkeerde cijfer te overschrijven drukt u op de toets met het gewenste cijfer tot dit cijfer wordt weergegeven in het zoekscherm.

#### **5.9.2 Alle cijfers verwijderen**

- 1. Om alle cijfers in het zoekscherm te verwijderen, drukt u op de toets met de pijl naar links tot de cursor het eerste cijfer markeert.
- 2. Voer een nieuw cijfer in met behulp van het toetsenblok. Alle cijfers tot aan het ingevoerde cijfer worden verwijderd.
- 3. Als u wilt, kunt u doorgaan met het invoeren van cijfers.

### **5.10 Taal van het display wijzigen**

Er zijn twee manieren om een andere displaytaal te selecteren:

- Door een sneltoets te gebruiken
- Via een menuoptie; zie *Taal van het display wijzigen, pagina 72*.

#### **5.10.1 Toetsencombinatie invoeren**

- 1. Druk de toets Home in, onmiddellijk gevolgd door het cijfer 1 op het alfanumerieke toetsenblok. Er verschijnt een venster met een controlevraag.
- 2. Selecteer **OK** om de invoer te bevestigen of **Annuleren** om de bewerking te annuleren. Een lijst van de beschikbare talen wordt weergegeven.

### 3. Kies de gewenste taal.

De displays worden nu weergegeven in de geselecteerde taal.

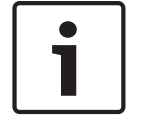

#### **Bericht!**

Nadat het systeem is opgestart na stroomstoring of uitval van de accu, wordt weer de standaardtaal gebruikt die is ingesteld in de programmeersoftware FSP-5000-RPS.

### **5.11 Schakelen tussen statusbalken**

De statusbalk biedt meer functies en weergave- en keuzemogelijkheden. Als het pictogram met de dubbele pijl wordt weergegeven in de statusbalk, kan worden geschakeld naar de statusbalk van het startmenu. Hiertoe drukt u op de toets met de dubbele pijl op het membraantoetsenblok.

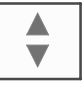

### **5.12 Stand-by**

Wanneer er niet langer bediening plaatsvindt, schakelt de paneelcontroller na 5 minuten naar de stand-by-modus. De verlichting van het touchscreen schakelt uit. Om de stand-by-modus te verlaten raakt u een willekeurig deel van het touchscreen aan.

### **5.13 Logische en fysieke adressering**

Bij het adresseren van elementen wordt onderscheid gemaakt tussen logische en fysieke adressering:

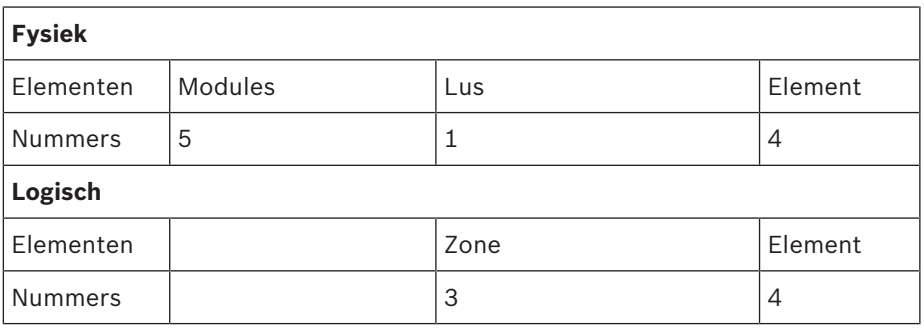

#### **Voorbeelden:**

Element met fysieke adressering: 5.1 - 4 Element met logische adressering: 3 - 4

## **6 Centrales in het netwerk**

De centrales kunnen in een netwerk worden geplaatst via een CAN-bus of een ethernetverbinding. In dit hoofdstuk worden de overeenkomsten tussen de twee fysieke netwerkprincipes beschreven. Gedetailleerde opmerkingen over netwerkverbinding via ethernet vindt u in *Netwerkverbinding via ethernet, pagina 38*. Details over planning en ingebruikname vindt u in de netwerkhandleiding. Branddetectiesystemen kunnen alleen in een netwerk worden opgenomen met de FPA-5000.

- *Pictogrammen op het display, pagina 35*
- *Netwerkadressering, pagina 35*
- *Een verbinding op afstand met een centrale in het netwerk tot stand brengen, pagina 36*
- *Een verbinding op afstand met een centrale in het netwerk verbreken, pagina 36*
- *Blokkerende en beperkte verbinding, pagina 37*: er kan een beperkte verbinding tot stand worden gebracht met een centrale die al door een andere centrale wordt aangestuurd (blokkerende verbinding).
- *Netwerkverbinding via ethernet, pagina 38*

De volgende functies kunnen niet worden uitgevoerd op een centrale die wordt aangestuurd door een andere centrale:

- Uit
- Blokkeren
- Schakelen naar onderhoudsmodus
- Configuratie wijzigen

U kunt elementen resetten en het historielogboek uitlezen.

### **6.1 Pictogrammen op het display**

De volgende pictogrammen worden weergegeven in het stand-by-display/de informatiebalk/ het lijstveld in een centrale in het netwerk, afhankelijk van het type verbinding. Verdere uitleg over de pictogrammen treft u aan in *Een verbinding op afstand met een centrale in het netwerk tot stand brengen, pagina 36*.

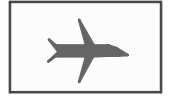

Er is een verbinding op afstand tussen centrale A of een extern bedieningspaneel en een centrale B in het netwerk.

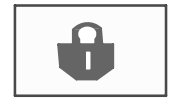

Centrale B in het netwerk wordt bediend vanuit centrale A of een extern bedieningspaneel en kan niet rechtstreeks worden bediend.

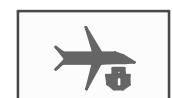

Centrale B in het netwerk, waarmee centrale A of een extern bedieningspaneel al op afstand mee is verbonden, maakt op zijn beurt weer een verbinding op afstand met centrale C in het netwerk.

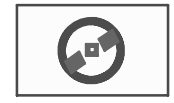

Er is een verbinding op afstand, met beperkte functies, met een centrale in het netwerk.

## **6.2 Netwerkadressering**

Bij een centrale die is verbonden via het netwerk wordt ook het netwerkadres weergegeven. Het netwerkadres bestaat uit een knooppunt-id en een groeps-id, die worden toegewezen met behulp van de FSP-5000-RPS programmeersoftware.

Als er bijvoorbeeld een storing in een melder met netwerkadres 1 - 4 wordt weergegeven, betekent dit:

- Groeps- $id = 1$
- Knooppunt-id  $= 4$

- **6.3 Een verbinding op afstand met een centrale in het netwerk tot stand brengen**
	- 4 Selecteer de toets "Netwerk" op centrale A om vanaf centrale A een verbinding op afstand in te stellen met centrale B in het netwerk.

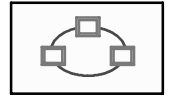

Er wordt een lijst van centrales in het netwerk weergegeven. Zie *Werken met lijsten, pagina 28* voor informatie over het navigeren in een lijst.

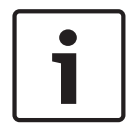

**Bericht!**

De velden in de lijst zijn grijsgekleurd totdat er een verbinding is gemaakt.

- 1. Markeer het gewenste lijstveld.
- 2. Selecteer **OK** en bevestig de volgende vraag met **OK**.

Er is nu een verbinding op afstand tot stand gebracht met centrale B die u hebt geselecteerd en in de informatiebalk van centrale A wordt het volgende pictogram weergegeven:

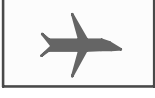

Er is een verbinding op afstand tussen centrale A en centrale B in het netwerk. Centrale B in het netwerk wordt bediend vanaf centrale A en kan niet rechtsreeks worden bediend. Het volgende pictogram wordt weergegeven in de informatiebalk van centrale B:

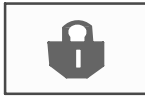

Als centrale B in dit voorbeeld ook een verbinding op afstand tot stand brengt, in dit geval met een centrale C, wordt het volgende pictogram weergegeven:

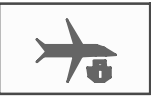

Centrale B in het netwerk, waarmee centrale A al op afstand mee is verbonden, maakt op zijn beurt weer een verbinding op afstand met centrale C in het netwerk.

### **6.4 Een verbinding op afstand met een centrale in het netwerk verbreken**

1. Selecteer de toets "Netwerk" om een verbinding op afstand met een andere centrale te verbreken.

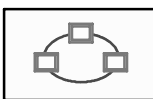

2. Bevestig de controlevraag na het verbreken van de verbinding op afstand. De verbinding op afstand wordt verbroken.
## **6.5 Blokkerende en beperkte verbinding**

Alle functies kunnen worden gebruikt via een blokkerende verbinding, behalve de volgende functies:

- LED-test, toetstest. displaytest en touchscreen-test
- **Touchscreen instellen**

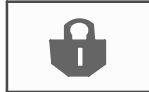

Dit pictogram wordt weergegeven op die centrales in het netwerk, in dit voorbeeld centrale B, waarmee een andere centrale, in dit geval centrale A, een geblokkeerde verbinding op afstand heeft.

Een centrale B, waarmee centrale A een blokkerende verbinding mee heeft, kan niet worden bediend vanaf een andere centrale C.

Een centrale C kan echter wel een beperkte verbinding tot stand brengen met een centrale B die al wordt bediend vanaf een centrale A.

Als de verbinding beperkt is, kan een centrale alleen worden bediend in alleen-lezen-modus. Alle dialoogvensters zijn toegankelijk in alleen-lezen-modus en het historielogboek kan worden uitgelezen.

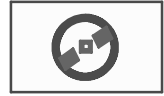

Dit pictogram wordt weergegeven als er een beperkte verbinding is met een centrale in het netwerk.

1. Druk op de toets "Netwerk" om een beperkte verbinding te veranderen in een blokkerende verbinding.

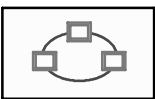

- 2. Beantwoord de controlevraag over het verbreken van de verbinding met "**Nee**".
- 3. Selecteer de gewenste geblokkeerde centrales uit de lijst.
- 4. Selecteer **OK** en bevestig de volgende vraag met **OK**.

De blokkering van de centrale wordt opgeheven en er wordt een beperkte verbinding tot stand gebracht.

# **7 Netwerkverbinding via ethernet**

Dit hoofdstuk bevat opmerkingen over netwerkverbinding via ethernet. Netwerkverbinding van verschillende centrales via ethernet is alleen mogelijk voor de FPA-5000. De FPA-1200 kan worden gebruikt met maximaal drie externe bedieningspanelen (FMR-5000) via ethernet. Na het installeren van de centrales moeten er verschillende netwerkinstellingen worden uitgevoerd op de paneelcontroller om het netwerk te configureren.

#### **Bericht!**

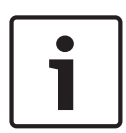

Standaardinstellingen die moeten worden gebruikt voor standaard configuraties worden geleverd voor zowel IP-instellingen als redundantie-instellingen in verband met redundantie met het Rapid Spanning Tree Protocol (RSTP). Wijzigingen mogen alleen door geschoold en gespecialiseerd personeel worden uitgevoerd. Een diepgaande kennis van netwerkverbindingen en protocollen is essentieel! Toestemmingsniveau 4 is vereist voor wijzigingen aan de netwerkinstellingen van een eerder geconfigureerde centrale.

## **7.1 IP settings**

Om waarden voor ethernet-instellingen te wijzingen of om deze voor het eerst te configureren selecteert u in het startmenu:

- 1. **Configuratie**
- 2. **Netwerkservices**
- 3. **Ethernet**. Het scherm **Ethernet configureren** wordt weergegeven.
- 4. Schakel het selectievakje **Ethernet-instellingen gebruiken** in.
- 5. Selecteer **IP-instellingen**. De waarden voor IP-adres, netwerkscherm, standaard gateway, multicast-adres en poortnummer worden aangegeven. Wanneer u de paneelcontroller voor het eerst toestemming geeft, worden alle waarden op "0" gezet.
- 6. Selecteer **Stand.instellingen** om deze waarden te overschrijven met de standaardinstellingen die zijn opgeslagen in de paneelcontroller (aanbevolen!). Het IPadres komt in dit geval overeen met het opgeslagen standaard IP-adres, waarvan het laatste nummer overeenkomt met het Rotary Switch Number (RSN) dat is ingesteld tijdens installatie op de paneelcontroller.
- 7. Als u voor de geplande configuratie de standaardwaarden moet wijzigen: raak het veld aan waarin de waarde moet worden gewijzigd. Gebruik de pijltoetsen op het bedieningspaneel om de gewenste nummers te selecteren en de waarden aan te passen met behulp van de nummertoetsen op het alfanumerieke toetsenblok. Of:

Raak het veld **Wijzigen** aan. Raak het veld aan met het te wijzigen toetsenblok. Gebruik de pijltoetsen op het bedieningspaneel om de gewenste nummers te selecteren en de waarden aan te passen met behulp van de nummertoetsen op het alfanumerieke toetsenblok.

Raak **OK** aan om de wijzigingen toe te passen of **Annuleren** om de wijzigingen te verwijderen. U bent teruggekeerd naar het beginscherm **Configuratie IP**.

- 8. Selecteer **OK** om de wijzigingen toe te passen op de IP-instellingen of op **Annuleren** om de wijzigingen te verwijderen. U bent teruggekeerd naar het scherm **Ethernet configureren**.
- 9. Selecteer **OK** om toepassing van de ethernet-instellingen te bevestigen (**Ethernetinstellingen gebruiken**) of op **Annuleren** om het scherm af te sluiten zonder de ethernetinstellingen te activeren.

#### **Bericht!**

Wijzigingen in de ethernet-instellingen worden actief nadat de centrale opnieuw is opgestart.

# **7.2 Ethernet redundancy**

Afhankelijk van de topologie van het netwerk is het wellicht nodig een redundantieprotocol te selecteren. De standaardinstelling voor de redundantiemodus is **Uit**.

Om een redundantiemodus te selecteren gaat u naar het startmenu en selecteert u:

- 1. **Configuratie**
- 2. **Netwerkservices**
- 3. **Ethernet**. Het scherm **Ethernet configureren** wordt weergegeven.
- 4. Schakel het selectievakje **Ethernet-instellingen gebruiken** in.
- 5. Selecteer **Ethernet-redundantie**
- 6. Selecteer het redundantietype: **Dual homing**, **RSTP** of **Uit**.
- 7. Selecteer **OK** om de wijziging in de redundantie-modus toe te passen of **Annuleren** om de wijzigingen te verwijderen. U bent teruggekeerd naar het scherm **Ethernet configureren**.
- 8. Selecteer **OK** om toepassing van de ethernet-instellingen te bevestigen (**Ethernetinstellingen gebruiken**) of **Annuleren** om het scherm af te sluiten zonder de ethernetinstellingen te activeren.

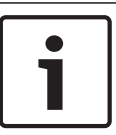

#### **Bericht!**

De wijziging in de redundantie-modus wordt actief nadat de centrale opnieuw is opgestart.

#### **RSTP-instellingen**

In geval van redundantie via RSTP moeten er extra instellingen worden uitgevoerd.

#### **Bericht!**

Er zijn standaardinstellingen voor de standaardconfiguraties beschikbaar voor de RSTPparameters. Wijzigingen mogen alleen door geschoold en gespecialiseerd personeel worden uitgevoerd. Een diepgaande kennis van netwerkverbindingen en protocollen is essentieel! Toestemmingsniveau 4 is vereist voor wijzigingen in de RSTP-parameters van een eerder geconfigureerde centrale.

Parameters voor redundantie via RSTP wijzingen of parameters voor het eerst configureren:

- 1. Selecteer **RSTP** als redundantietype.
- 2. Selecteer **Parameters instellen ...** De waarden voor bridge priority, hello time, maximum age en foward delay worden aangegeven. Wanneer u de paneelcontroller voor het eerst toestemming geeft, worden alle waarden op "0" gezet.
- 3. Selecteer **Stand.instellingen** om deze waarden te overschrijven met de standaardinstellingen die zijn opgeslagen in de paneelcontroller (aanbevolen!).
- 4. Als er voor de geplande configuratie een verandering van de standaardwaarden vereist is: Raak het veld aan met de te wijzigen waarde. Gebruik de pijltoetsen op het bedieningspaneel om de gewenste nummers te selecteren en de waarden aan te passen met behulp van de nummertoetsen op het alfanumerieke toetsenblok. Als de waarden buiten het gedefinieerde aantal minimum- of maximumwaarden vallen, worden de wijzigingen niet toegepast of wordt er een waarschuwing weergegeven. Als de waarden niet consistent zijn, verschijnt er een formule die de overeenkomstige afhankelijkheden van de waarden ten opzichte van elkaar toont.

5. Selecteer **OK** om de wijzigingen toe te passen op de RSTP-parameters of op **Annuleren** om de wijzigingen te verwijderen.

#### **Bericht!**

Wijzigingen in de RSTP-parameters worden actief nadat de centrale opnieuw is opgestart.

## **7.3 Diagnose**

Diagnostische informatie en hulp om problemen binnen een netwerk vast te stellen, vindt u onder menuoptie **Diagnose** - **Netwerk**. Er is informatie beschikbaar over de volgende onderwerpen:

– **Routeringstabel**

Informatie met betrekking tot de toegankelijkheid van alle knooppunten binnen het systeemnetwerk via de betreffende interface.

– **Ethernet-poorten**

Informatie met betrekking tot de verschillende parameters en de status van de twee ethernet-interfaces die beschikbaar zijn voor de paneelcontroller.

#### – **Ping-commando verzenden**

Verzenden van een ping-opdracht naar een specifiek IP-adres om de beschikbaarheid van andere knooppunten binnen het netwerk te controleren.

#### – **Consistentiecontrole**

De uitgevoerde controle bepaalt of de ethernet-configuratie van de FSP-5000-RPS overeenkomt met de configuratie die op de paneelcontroller is ingevoerd. Bij een discrepantie verschijnt er een foutmelding.

#### – **Ethernet-redundantie**

Informatie over het type redundantieconfiguratie (RSTP of dual-homing). Bij redundantie via RSTP worden de RSTP-parameters van het RSTP-paneel en die van de root bridge weergegeven.

Meer informatie vindt u in *Netwerkdiensten, pagina 66*.

# **8 Extern bedieningspaneel**

In de FSP-5000-RPS programmeersoftware kan met betrekking tot het knooppunt van het externe bedieningspaneel het adres van een centrale waarmee automatisch een verbinding wordt gemaakt vanaf het externe bedieningspaneel in het dialoogvenster worden ingevuld. Daarnaast kunnen ook andere centrales worden toegewezen waarmee verbinding kan worden gemaakt.

Het is niet mogelijk om uzelf af te melden van de automatisch toegewezen verbinding. U kunt zonder verdere vragen verbinding maken met andere centrales.

## **8.1 Bediening en weergave**

Om een extern bedieningspaneel te kunnen gebruiken dient het toegangsrechtensniveau van de gebruiker hoger dan 1 te zijn. Als een gebruiker met toegangsrechtenniveau 1 is aangemeld, worden er geen LED's geactiveerd en geen meldingen weergegeven. Als er geen gebruiker is aangemeld, wordt alleen het stand-by-scherm weergegeven.

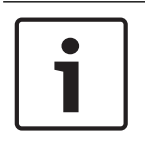

#### **Bericht!**

Het is mogelijk om in de FSP-5000-RPS programmeersoftware aan te geven dat meldingen op het externe bedieningspaneel moeten worden weergegeven, ook als er geen gebruiker is aangemeld. In dit geval is het gebruik van alle functies mogelijk met toestemmingsniveau =1.

Als het externe bedieningspaneel niet is verbonden, wordt het volgende pictogram weergegeven in het stand-by-display en in de statusbalk:

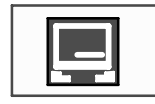

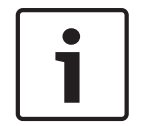

#### **Bericht!**

Met de FSP-5000-RPS programmeersoftware kunt u een periode instellen waarna een op de paneelcontroller aangemelde gebruiker wordt afgemeld.

De volgende functies kunnen niet worden uitgevoerd vanaf een extern bedieningspaneel dat op afstand is verbonden:

- LED-test, toetstest. displaytest en touchscreen-test
- **Touchscreen instellen**

# **9 Alarm**

**Bericht!**

Informatie over hoe te handelen bij een brandalarm vindt u in *Brandalarm, pagina 48*.

Dit hoofdstuk bevat informatie over de volgende onderwerpen:

- *Alarmtypen, pagina 42*
- *Vertragingstijd, pagina 42*
- *Dag- en nachtmodus, pagina 43*
- *Alarmmelding naar de centrale, pagina 44*

Raadpleeg het hoofdstuk Brandalarm voor de volgende onderwerpen:

- *Een melding bevestigen, pagina 48*
- *De interne zoemer uitschakelen, pagina 48*
- *Externe signaalgevers in- en uitschakelen, pagina 49*
- *Externe signaalgevers en transmissieapparaten resetten, pagina 49*
- *Verificatie activeren, pagina 49*
- *Alarmmelding resetten, pagina 51*
- *Melders uitschakelen, pagina 52*

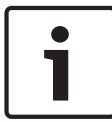

#### **Bericht!**

Afhankelijk van de configuratie, kan de manier waarop alarmdisplays worden weergegeven en afgehandeld in deze handleiding, afwijken van de aanduiding in het systeem.

## **9.1 Alarmtypen**

Op de paneelcontroller wordt onderscheid gemaakt tussen de volgende alarmtypen:

- **Brand**
- **Hitte** (hitte)
- **Rook**
- **Water**
- **Tech. ins.**

Afhankelijk van de configuratie worden externe transmissieapparatuur (bijvoorbeeld voor een melding naar de brandweer), signaleringsapparaten (bijvoorbeeld sirenes en/of zwaailichten) of brandbestrijdingssystemen (bijvoorbeeld sprinklerinstallaties, branddeuren) geactiveerd.

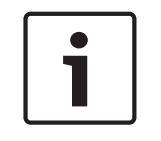

#### **Bericht!**

Als een vertraging is ingesteld voor de melder die het alarm genereert, wordt het alarmsignaal niet onmiddellijk doorgegeven, maar is er nog tijd om de melding te controleren; zie *Vertragingstijd, pagina 42*.

# **9.2 Vertragingstijd**

Om ongewenste alarmen te voorkomen is het mogelijk om de verzending van het eerste alarmsignaal te vertragen. Het transmissieapparaat voor doormelding naar de brandweer wordt in dit geval niet geactiveerd. Tijdens de vertraging kan de alarmmelding worden gecontroleerd om er zeker van te zijn dat de melding terecht is.

Met behulp van de FSP-5000-RPS programmeersoftware kunnen verschillende strategieën worden geprogrammeerd om ongewenste alarmen te voorkomen. Deze strategieën worden hoofdzakelijk toegepast in rookmelders, maar kunnen ook worden gebruikt voor elke willekeurige andere melder of detector, afhankelijk van de configuratie.

De alarmvertragingen die in het display van de paneelcontroller kunnen worden weergegeven, staan hieronder uitgelegd:

#### **Alarmverificatie**

Wanneer de ontvangst van de alarmmelding wordt bevestigd op de paneelcontroller, gaat de verificatietijd in. Tijdens de verificatietijd moet de melding op locatie waar de melder het systeem heeft geactiveerd, worden gecontroleerd om er zeker van te zijn dat het alarm terecht is afgegaan. De duur van de verificatietijd kan voor elke meldergroep afzonderlijk worden geprogrammeerd. Zie ook *Brandalarm, pagina 48* en *Verificatie activeren, pagina 49*. Als tijdens de verificatie blijkt dat de alarmmelding terecht is, kan een alarm handmatig worden geactiveerd of door een handbrandmelder te activeren. Het transmissieapparaat voor melding aan de brandweer wordt geactiveerd.

Afhankelijk van de configuratie wordt een pre-alarm weergegeven voor de volgende alarmvertragingen:

– Tijdelijke alarmopslag

Als een melder met een tijdelijke alarmopslag een alarm activeert, wordt dit weergegeven als pre-alarm in het display van de centrale. Het transmissieapparaat voor doormelding naar de brandweer wordt niet geactiveerd. De melder die de alarmmelding genereert, wordt gereset na het eerste signaal.

Het pre-alarm wordt omgezet in een hoofdalarm als dezelfde melder binnen een ingestelde tijd opnieuw een alarmsignaal genereert. Op het display wordt afgeteld naar het hoofdalarm. De transmissieapparaten en signaalgevers worden geactiveerd.

– Twee-melder-afhankelijkheid

Als een melder met afhankelijkheid van twee melders een eerste alarm genereert, wordt dit weergegeven als pre-alarm in het display van de centrale. Het transmissieapparaat voor doormelding naar de brandweer wordt niet geactiveerd. De melder die de alarmmelding genereert, wordt gereset na het eerste signaal.

Het pre-alarm wordt omgezet in een hoofdalarm als een tweede melder in dezelfde detectiezone een alarmmelding genereert. De transmissieapparaten en signaleringsapparaten worden geactiveerd.

– Twee-zone-afhankelijkheid

Als een melder met afhankelijkheid van twee zones een eerste alarm genereert, wordt dit weergegeven als pre-alarm in het display van de centrale. Het transmissieapparaat voor doormelding naar de brandweer wordt niet geactiveerd. De melder die de alarmmelding genereert, wordt gereset na het eerste signaal.

Het pre-alarm wordt omgezet in een hoofdalarm als een tweede melder in een andere detectiezone een alarmmelding genereert. De transmissieapparaten en signaalgevers worden geactiveerd.

## **9.3 Dag- en nachtmodus**

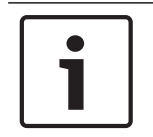

#### **Bericht!**

Afhankelijk van de configuratie kan de manier waarop het verschil tussen dagmodus en nachtmodus is weergegeven, verschillen van die van het systeem.

Afhankelijk van de configuratie wordt een inkomend alarm in de dagmodus anders verwerkt dan in de nachtmodus:

#### **Nachtmodus**

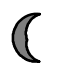

De nachtmodus heeft het hoogste beveiligingsniveau. Afhankelijk van de configuratie wordt de alarmmelding in de regel zonder vertraging naar de brandweer verzonden.

Signaalgevers (bijvoorbeeld sirenes) en transmissieapparatuur voor doormelding naar de brandweer of brandbestrijdingsystemen worden geactiveerd.

Als het transmissieapparaat voor doormelding naar de brandweer wordt geactiveerd, gaat het rode LED-lampje "Doormelding geactiveerd" op het display branden:

Afhankelijk van de configuratie genereert een melder in de nachtmodus een pre-alarm indien een tijdelijke alarmopslag wordt gebruikt als alarmvertraging voor deze melder.

#### **Dagmodus**

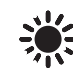

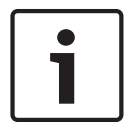

#### **Bericht!**

Afhankelijk van het betreffende beveiligingsniveau kunnen niet alle melders in de dagmodus worden gezet.

Afhankelijk van de configuratie wordt er onderscheid gemaakt tussen de volgende mogelijke alarmvertragingsopties in de dagmodus:

- **Alarmverificatie**
- **Pre-alarm**

Er wordt een pre-alarm weergegeven voor de volgende alarmvertragingen:

- Tijdelijke alarmopslag
- Twee-melder-afhankelijkheid
- Twee-zone-afhankelijkheid Zie *Vertragingstijd, pagina 42* voor een gedetailleerde beschrijving van de verschillende alarmvertragingen.
- Intern alarm

Een alarm dat wordt gegenereerd door een centrale in dagmodus. Transmissieapparatuur voor doormelding aan de brandweer wordt niet geactiveerd.

## **9.4 Alarmmelding naar de centrale**

De volgende beschrijving is gebaseerd op een voorbeeld van een brandalarmmelding.

#### **9.4.1 Optische en akoestische signalen**

- In het LED-display gaat het rode signaallampje branden.
- Er klinkt een interne zoemer; zie ook *De interne zoemer uitschakelen, pagina 48*.
- Afhankelijk van de configuratie worden sirenes en/of visuele signaleringsapparaten (bijv. sirenes, flitslichten) geactiveerd.

Als het transmissieapparaat voor doormelding naar de brandweer wordt geactiveerd, gaat het rode LED-lampje " Doormelding geactiveerd" branden.

#### **9.4.2 Weergave van de melderzones in de alarmstatus**

## **Bericht!**

Als eerste worden de detectiezones weergegeven waarin een of meer melders een alarm hebben gegenereerd. Om de individuele melders weer te geven, selecteert u de gewenste detectiezone. Zie ook *De individuele melders in een detectiezone weergeven, pagina 46*.

De individuele meldingen worden weergegeven in het display:

Het aantal meldingen in kwestie wordt weergegeven in de statusbalk.

- Lijstvelden met een zwarte achtergrond: onbevestigde alarmmeldingen.
- Lijstvelden zonder zwarte achtergrond: bevestigde alarmmeldingen.

#### **Detectiezones**

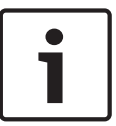

#### **Bericht!**

Er kunnen maximaal vier alarmmeldingen tegelijkertijd worden weergegeven op het display. Alleen velden die kunnen worden gebruikt, worden weergegeven (bijv. Bevestig en Reset).

Indien er meer dan vier alarmmeldingen zijn ontvangen, kunt u door de lijst navigeren om de volgende meldingen weer te geven (zie *In lijsten navigeren, pagina 29*).

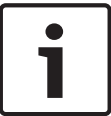

#### **Bericht!**

De nieuwste melding wordt altijd aan het eind van de lijst weergegeven.

#### **Weergave tijdens een alarm**

De knoppen onder de alarmmelding op het display kunnen worden gebruikt om de betreffende acties te initiëren:

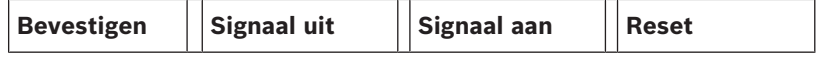

- **Bevestigen**: raak deze knop aan om alle alarmmeldingen op het display te bevestigen; zie ook *Een melding bevestigen, pagina 48*.
- **Signaal uit**: raak deze knop aan om de geactiveerde externe signaleringsapparaten uit te schakelen; zie ook *Externe signaalgevers in- en uitschakelen, pagina 49*.
- **Signaal aan**: raak deze knop aan om de gedeactiveerde externe signaleringsapparaten in te schakelen; zie ook *Externe signaalgevers in- en uitschakelen, pagina 49*.
- **Reset**: raak deze knop aan om alle alarmmeldingen op het display te resetten; zie ook *Alarmmelding resetten, pagina 51*.

#### **9.4.3 Volgorde van de alarmmeldingen**

De meldingen worden in chronologische volgorde weergegeven.

- De nieuwste alarmmelding in een detectiezone wordt altijd aan het eind van de lijst weergegeven.
- De eerste en oudste alarmmelding in een detectiezone wordt aan het begin van de lijst weergegeven. Als u door de lijst navigeert worden de volgende drie meldingen weergegeven.

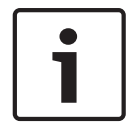

#### **Bericht!**

30 seconden na de laatste invoer (bijvoorbeeld na het navigeren in de lijst), wordt het eerste en oudste alarm weer aan het begin van de lijst weergegeven.

# **9.4.4 Informatie over detectiezones in de alarmstatus**

De alarmmelding bevat informatie met betrekking tot:

- De elementcategorie
- Het meldingtype
- Het adres van de meldergroep
- Het aantal melders dat een alarm heeft geactiveerd in de betreffende detectiezone
- Het meldingsnummer
- Afhankelijk van de configuratie, aanvullende informatie zoals de plaats van de installatie

#### **Voorbeeld:**

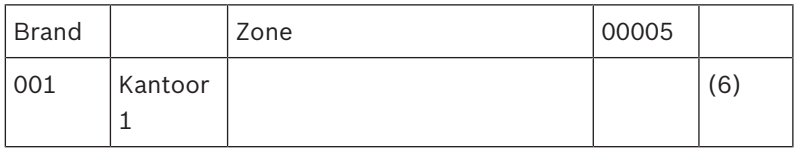

#### **Meldingtype**

Het meldingstype **Brand** wordt gemeld.

Afhankelijk van de configuratie kan het meldingstype gedetailleerder worden gespecificeerd, bijvoorbeeld Alarmverificatie voor een brandalarm met verificatie.

#### **Adres van detectiezone**

00005: De vijfde detectiezone heeft het eerste brandalarm geactiveerd.

#### **Aantal melders**

(6): In de vijfde detectiezone (00005) hebben zes melders (6) een brandalarm geactiveerd. Bij detectiezones die uit één element bestaan, wordt het aantal melders niet weergegeven.

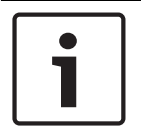

#### **Bericht!**

Afhankelijk van de configuratie van het systeem, wordt ofwel het logische ofwel het fysieke adres van de melder weergegeven.

#### **Meldingsnummer**

De alarmmeldingen zijn chronologisch genummerd.

Het meldingsnummer op de tweede regel geeft aan in welke volgorde de alarmmeldingen zijn binnengekomen.

001: De eerste alarmmelding die binnenkwam.

Afhankelijk van de configuratie wordt op de tweede regel aanvullende informatie weergegeven, bijvoorbeeld de installatieplaats van de detectiezone.

#### **9.4.5 De nieuwste melding**

De nieuwste melding wordt altijd aan het eind van de lijst weergegeven. Het meldingsnummer (bijv. 008) van de nieuwste melding geeft het totaal aantal detectiezones aan waarin een of meer melders een alarm hebben geactiveerd.

#### **9.4.6 De individuele melders in een detectiezone weergeven**

Om de individuele melders van een detectiezone weer te geven, selecteert u de gewenste detectiezone.

De alarmmeldingen van de individuele melders worden in een lijst weergegeven.

#### **9.4.7 Informatie over individuele melders**

Elke alarmmelding bevat informatie met betrekking tot:

- De elementcategorie
- Het meldingtype
- Het adres van de melder
- Het meldingsnummer

– Afhankelijk van de configuratie, aanvullende informatie zoals de plaats van de installatie

#### **Voorbeeld:**

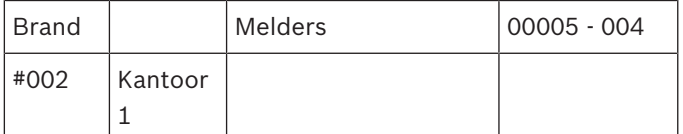

#### **Meldingtype**

Zie *Informatie over detectiezones in de alarmstatus, pagina 45* voor informatie over het meldingstype

#### **Berichtadres**

In dit voorbeeld heeft de volgende melder een brandalarm geactiveerd: 0005 - 004: de vierde melder (004) in de vijfde detectiezone (00005).

Als het meldernummer (in dit geval 004) niet wordt weergegeven, is dit de alarmmelding voor de detectiezone.

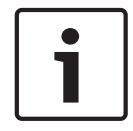

#### **Bericht!**

Afhankelijk van de configuratie van het systeem, wordt ofwel het logische ofwel het fysieke adres van de melder weergegeven.

#### **Meldingsnummer**

Zie *Informatie over detectiezones in de alarmstatus, pagina 45* voor informatie over het meldingsnummer (002).

Afhankelijk van de configuratie wordt aanvullende informatie weergegeven op de tweede regel, bijvoorbeeld de installatieplaats van de melder of het type melder.

Om meer informatie over een alarmmelding weer te geven, zie *Aanvullende informatie weergeven, pagina 47*.

#### **9.4.8 Aanvullende informatie weergeven**

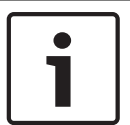

#### **Bericht!**

Bij wijze van voorbeeld kan een actietekst worden ingevoerd voor elk type melding in de FSP-5000-RPS programmeersoftware.

Om meer informatie over individuele melders weer te geven, selecteert u de gewenste alarmmelding.

De volgende informatie wordt weergegeven:

- Elementcategorie
- Meldingtype
- Datum en tijd van de melding
- Fysieke en logische adressering van de melder
- Alleen voor LSN-melders: specificatie van het meldertype
- Actietekst (afhankelijk van de configuratie)

# **10 Brandalarm**

#### **Bericht!**

Gedetailleerde informatie over alarmtypen, alarmvertragingen en het display van de paneelcontroller leest u in *Alarm, pagina 42*.

Dit hoofdstuk bevat informatie over de volgende onderwerpen:

- *Een melding bevestigen, pagina 48*
- *De interne zoemer uitschakelen, pagina 48*
- *Externe signaalgevers in- en uitschakelen, pagina 49*
- *Externe signaalgevers en transmissieapparaten resetten, pagina 49*
- *Verificatie activeren, pagina 49*
- *Alarmmelding resetten, pagina 51*
- *Melders uitschakelen, pagina 52*

#### **Signalering, brandalarmen**

Een brandalarm wordt optisch en akoestisch op de brandmeldcentrale gesignaleerd door middel van:

- Weergave van de detectiezones op het display
- Het LED-lampje "Alarm" brandt
- Op het systeem klinkt een interne zoemer.

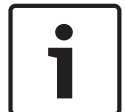

#### **Bericht!**

Alarmmeldingen hebben in vergelijking met andere meldingstypen de hoogste prioriteit. Als een brandalarm wordt gesignaleerd, schakelt het systeem automatisch over naar alarmmelding.

## **10.1 Optische en akoestische signalen**

- In het LED-display gaat het rode signaallampje branden.
- Er klinkt een interne zoemer; zie ook *De interne zoemer uitschakelen, pagina 48*.
- Afhankelijk van de configuratie worden sirenes en/of visuele signaleringsapparaten (bijv. sirenes, flitslichten) geactiveerd.

Als het transmissieapparaat voor doormelding naar de brandweer wordt geactiveerd, gaat het LED-lampje "**Doormelding geactiveerd**" op het display branden.

## **10.2 Een melding bevestigen**

Er zijn twee manieren om meldingen te bevestigen:

- Selecteer **Bevestigen**. Alleen de alarmmeldingen die worden weergegeven op het display worden bevestigd.
- Selecteer een melding en druk op **Bevestigen**. Alleen de geselecteerde melding wordt bevestigd.

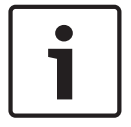

#### **Bericht!**

Als **Ga naar Bevestigen** wordt weergegeven, selecteert u dit veld om de nog onbevestigde meldingen weer te geven.

## **10.3 De interne zoemer uitschakelen**

Druk op de volgende toets om de interne zoemer tijdelijk uit te schakelen:

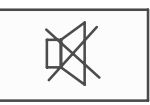

De interne signaaltoon wordt uitgeschakeld.

## **10.4 Externe signaalgevers in- en uitschakelen**

Akoestische en optische signaalgevers die zijn geactiveerd, kunnen worden uitgeschakeld.

4 Selecteer **Signaal uit**. De akoestische en/of optische signaalgever wordt uitgeschakeld. De tekst in het veld verandert in **Signaal aan**.

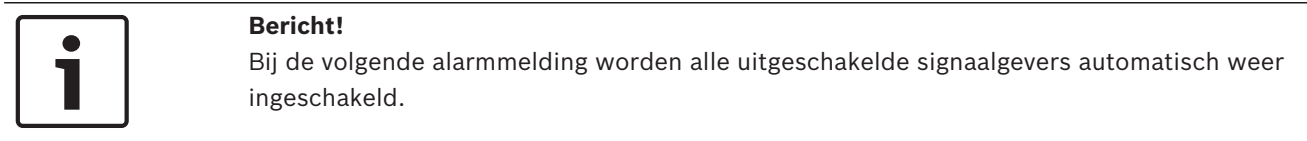

4 Om het signaleringsapparaat weer in te schakelen selecteert u **Signaal aan**. De signaalgevers worden weer ingeschakeld.

## **10.5 Externe signaalgevers en transmissieapparaten resetten**

4 Om bedienings- of transmissieapparatuur te resetten selecteert u **Actief** in de statusbalk

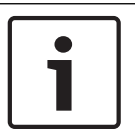

#### **Bericht!**

Het display keert na 30 seconden automatisch terug naar alarmindicatie. Om terug te keren naar alarmindicatie voordat 30 seconden zijn verstreken, selecteert u **Brand**.

- 4 Selecteer de signaalgever.
	- Alleen geactiveerde signaalgevers worden weergegeven.
- 1. Selecteer een of meer lijstvelden.
	- Het lijstveld wordt gemarkeerd.
- 2. Selecteer **Reset**.

De oorspronkelijke status van de bedieningseenheden wordt hersteld.

In het veld **Actief** op de statusbalk wordt het aantal besturingselementen verminderd met het aantal geresette elementen.

Om transmissieapparaten te resetten volgt u dezelfde stappen, maar selecteert u **Transmissieapparaat** bij stap 1.

## **10.6 Verificatie activeren**

## **10.6.1 Alarmverificatie**

De doormelding van het alarm wordt vertraagd. De alarmmelding moet worden gecontroleerd door de situatie te inspecteren op de locatie van de melder die de alarmmelding genereert, om te verifiëren of het alarm terecht is.

Op de centrale klinkt een interne zoemer. De signaalgevers (bijvoorbeeld sirenes) en het transmissieapparaat voor doormelding naar de brandweer worden niet geactiveerd. De tijd die beschikbaar is voor het controleren van het brandalarm wordt aangeduid met onderzoektijd. Voor elke detectiezone kan een andere onderzoektijd worden ingesteld. De onderzoektijd gaat in als het brandalarm wordt bevestigd binnen de bevestigingstijd die wordt weergegeven op de brandmeldcentrale.

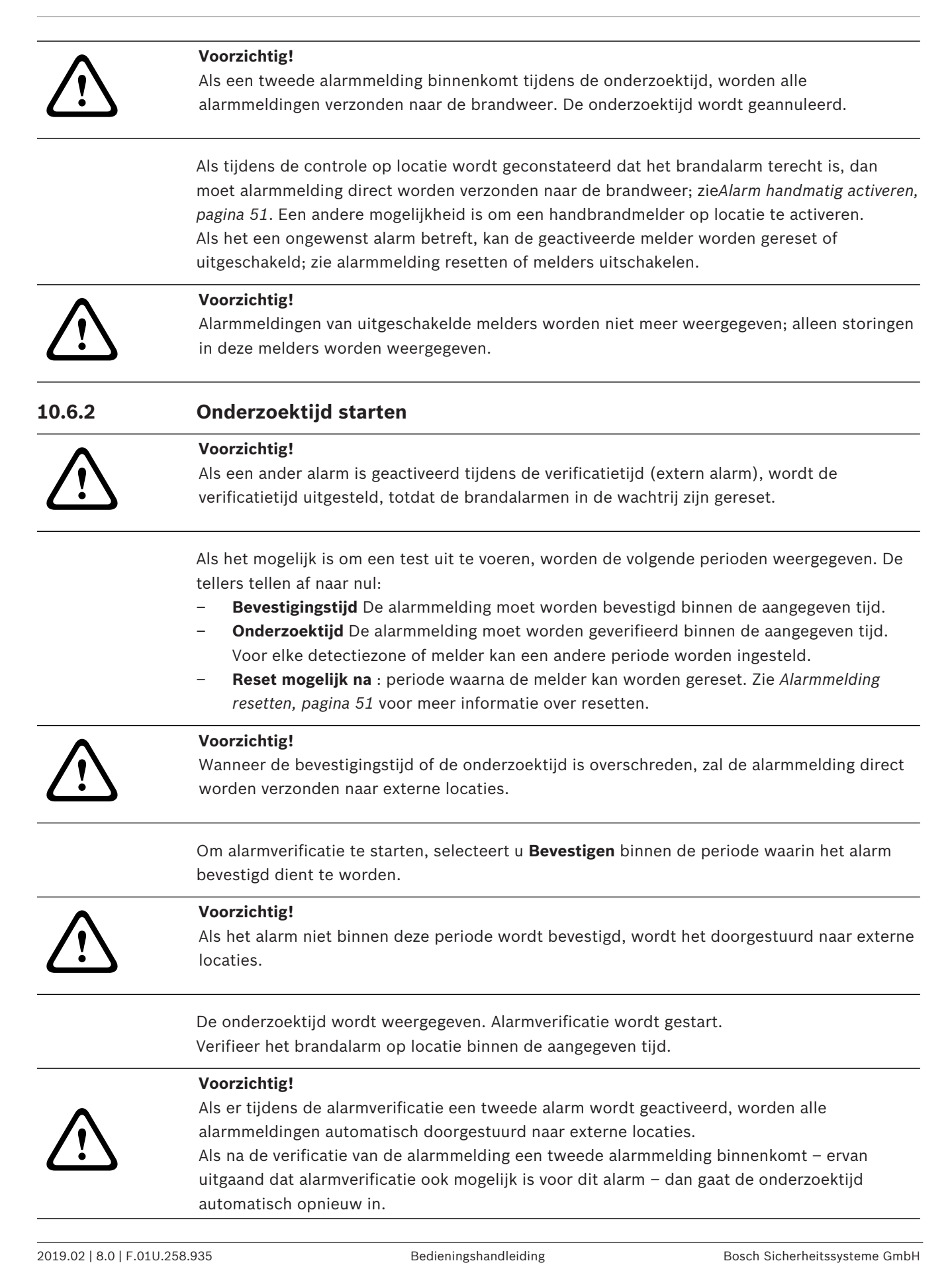

### **10.6.3 Alarm handmatig activeren ! Voorzichtig!** Als bij de verificatie blijkt dat het brandalarm echt is, dan moet het alarm handmatig worden verzonden naar de betreffende externe locaties, bijvoorbeeld de brandweer. Een andere

mogelijkheid is om een handbrandmelder op locatie te activeren.

- 1. Om een alarm door te sturen naar een externe locatie selecteert u **Handmatig alarm**.
- 2. Selecteer **OK** om de handeling te bevestigen.

De alarmmelding wordt doorgestuurd naar de brandweer: In het LED-display wordt het gaat het rode LED-lampje "Doormelding geactiveerd" branden.

## **10.7 Alarmmelding resetten**

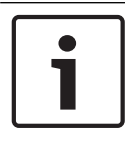

#### **Bericht!**

De melder kan alleen worden gereset als de **Reset**-tijd verstreken is; normaal gesproken op de helft van de verificatietijd.

Als een element wordt gereset, wordt de oorspronkelijke status van dat element hersteld. Het activeren van transmissieapparatuur voor doormelding naar bijvoorbeeld de brandweer of brandblusinstallatie wordt gereset.

Afhankelijk van de configuratie, zijn er drie verschillende varianten mogelijk voor het resetten:

**Standaard** 

Alle meldingen van hetzelfde type resetten:

Alle meldingen van het geselecteerde type, bijvoorbeeld brandmeldingen, worden gereset.

- Alle elementen resetten die geen normale status hebben.
- Een submenu weergeven met vier verschillende keuzemogelijkheden Elk weergegeven onderdeel kan afzonderlijk worden gereset:
	- **Deze centrale**

Alle elementen resetten die geen normale status hebben.

– **Alle elementen met deze melding**

Alle elementen resetten die bijvoorbeeld een brandalarm hebben geactiveerd

– **Meldergroep**

een lijst van alle detectiezones wordt weergegeven

– **Melder**

een lijst van alle melders wordt weergegeven

Om een alarmmelding te resetten, kiest u ofwel

- **Reset** op het display
- of
- De alarmmelding en **Reset** in de gedetailleerde weergave: Afhankelijk van de gekozen variant (zie hierboven) worden alle elementen die niet in alarmstatus verkeren of alle meldingen van hetzelfde meldingstype gereset.

Als er verschillende elementen zijn om te worden gereset:

- 1. Selecteer een element. Bij de menuonderdelen Zone en Melder verschijnt een lijst van alle betrokken detectiezones en melders.
- 2. Selecteer het gewenste lijstveld. Zie *In lijsten navigeren, pagina 29* voor informatie over het navigeren in een lijst.

Het lijstveld wordt gemarkeerd.

#### 3. Selecteer **Reset**.

Het geselecteerde element of de geselecteerde elementengroep wordt gereset.

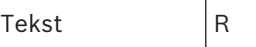

Als een lijstveld is gemarkeerd met de letter R, dan is de resetprocedure nog niet voltooid voor dit element.

Als een element niet kan worden gereset, blijft het vermeld in de lijst. Na het succesvol resetten van alle elementen wordt het stand-by-display weergegeven.

## **10.8 Melders uitschakelen**

Een melder uitschakelen die een alarm heeft geactiveerd:

- 1. Selecteer de gewenste alarmmelding.
- 2. Selecteer **Uit**.

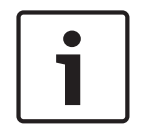

## **Bericht!**

Het systeem geeft niet aan of het mogelijk was om het geselecteerde element uit te schakelen. Controleer het element om de werking te volgen.

# **11 Storingsmeldingen**

Dit hoofdstuk bevat informatie over de volgende onderwerpen:

- *Een storingsindicatie oproepen, pagina 53*
- *Een storingsmelding op de brandmeldcentrale, pagina 53*
- *De interne zoemer uitschakelen, pagina 48*
- *Storingsmelding resetten, pagina 56*
- *Een element blokkeren, pagina 57*

## **11.1 Een storingsindicatie oproepen**

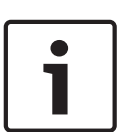

#### **Bericht!**

Als een brandalarm wordt gesignaleerd, schakelt het systeem automatisch over naar alarmindicatie. Om terug te keren naar de storingsindicatie, selecteert u **Storing** in de statusbalk. In het geval van een brandalarm schakelt het display na 30 seconden automatisch over naar de alarmindicatie.

Als u de storingsmeldingen van de alarmindicatie of een ander menu wilt weergeven, selecteert u het volgende in de statusbalk:

- **Storing**: een lijst van alle gemelde storingstypen en het aantal elementen met een storing wordt weergegeven.
- **Status**: een lijst van alle actuele meldingen, gerangschikt op meldingstype, wordt weergegeven. Ook het aantal elementen van elk type wordt vermeld. Als u de foutmeldingen wilt weergeven, selecteert u de gewenste berichtencategorie — in de geval Storing.

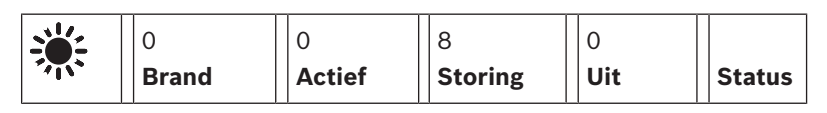

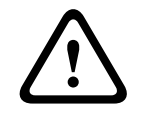

#### **Voorzichtig!**

Als een melding niet hoeft te worden gereset, wordt deze uit het display verwijderd zodra de storing is verholpen.

#### **Bericht!**

Als er binnen een elementengroep individuele elementen niet goed werken, wordt deze elementengroep als eerste weergegeven. Om individuele elementen weer te geven selecteert u de gewenste elementengroep. Zie ook *Individuele elementen van een elementengroep weergeven, pagina 55*.

## **11.2 Een storingsmelding op de brandmeldcentrale**

## **11.2.1 Een melding bevestigen**

Er zijn twee manieren om meldingen te bevestigen:

- Alle weergegeven meldingen bevestigen: selecteer **Bevestigen**.
- Een individuele melding bevestigen: selecteer eerst de melding en druk vervolgens op **Bevestigen**.

#### **Elementengroepen**

Logisch geadresseerde detectiezones worden in een lijst weergegeven. Lijstvelden met een zwarte achtergrond geven onbevestigde storingsmeldingen aan. Lijstvelden zonder zwarte achtergrond geven bevestigde storingsmeldingen aan.

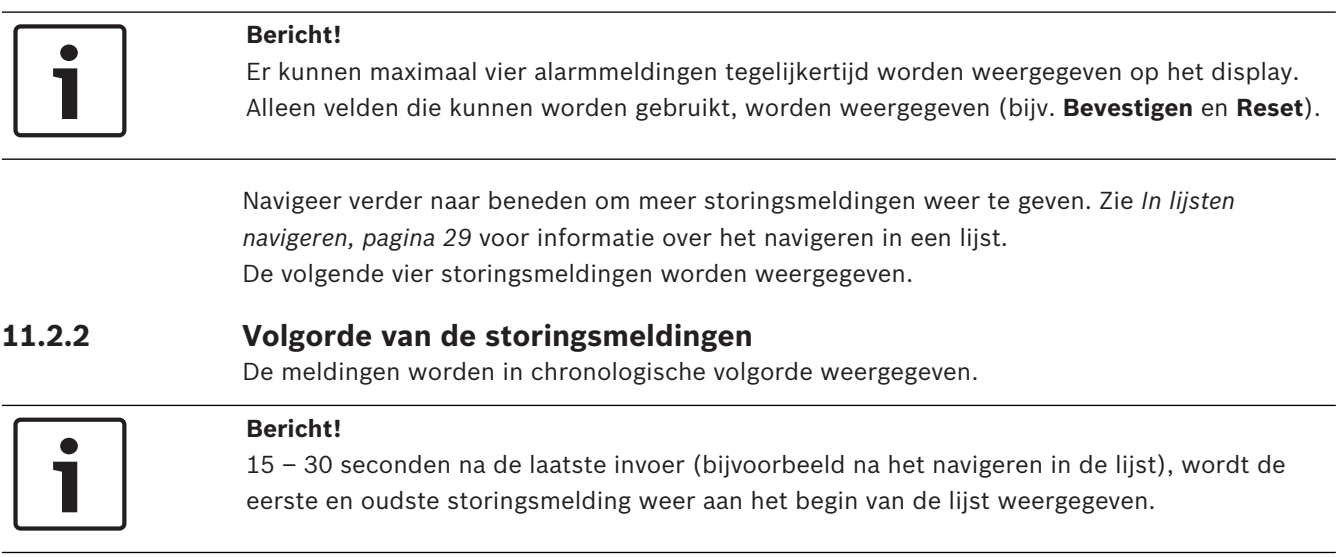

#### **11.2.3 Informatie over storende elementengroepen**

De storingsmelding bevat informatie met betrekking tot:

- Elementcategorie
- Meldingtype
- Het adres van de elementengroep
- Het aantal elementen dat een storing heeft veroorzaakt in de betreffende elementengroep
- Meldingsnummer
- Aanvullende informatie (bijv. de installatieplaats)

#### **Voorbeeld:**

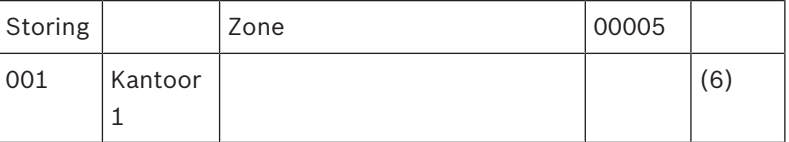

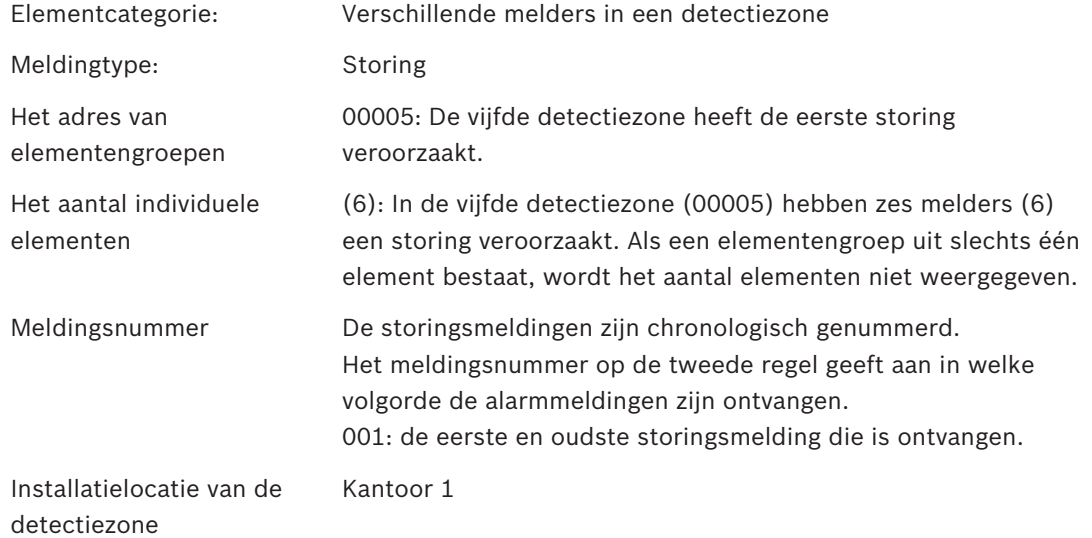

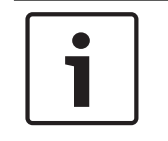

#### **Bericht!**

Afhankelijk van de configuratie van het systeem, wordt ofwel het logische ofwel het fysieke adres van de melder weergegeven.

#### **11.2.4 De nieuwste melding**

De nieuwste melding wordt aan het eind van de lijst weergegeven.

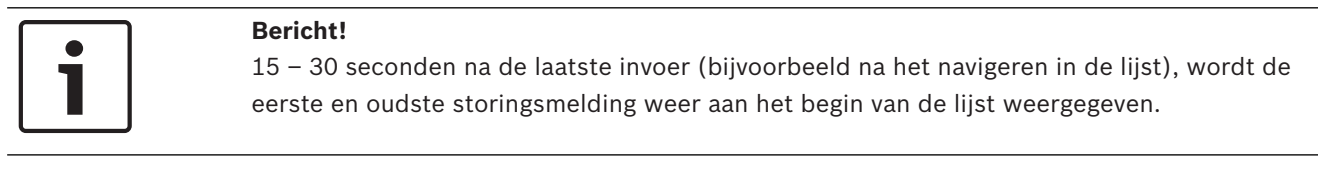

#### **11.2.5 Individuele elementen van een elementengroep weergeven**

Om de individuele elementen van een elementengroep weer te geven, selecteert u de gewenste elementengroep.

De storingsmeldingen van de individuele elementen worden in een lijst weergegeven.

### **11.2.6 Informatie over individuele elementen**

De storingsmelding bevat informatie met betrekking tot:

- Elementcategorie
- Type bericht
- **Elementadres**
- Meldingsnummer
- Aanvullende informatie (bijv. de installatieplaats)

#### **Voorbeeld:**

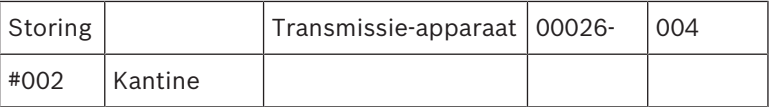

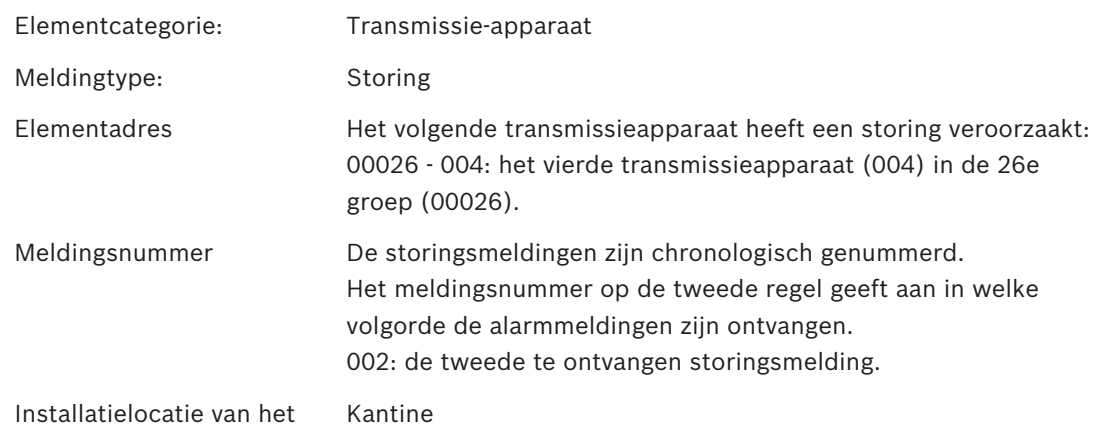

element

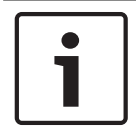

#### **Bericht!**

Afhankelijk van de configuratie van het systeem, wordt ofwel het logische ofwel het fysieke adres van de melder weergegeven.

Om meer informatie over een alarmmelding weer te geven, zie *Aanvullende informatie weergeven, pagina 55*.

## **11.2.7 Aanvullende informatie weergeven**

Om meer informatie over individuele elementen weer te geven, selecteert u de gewenste storingsmelding.

#### **Bericht!**

De informatie die wordt weergegeven, wordt ingevoerd in de FSP-5000-RPS programmeersoftware.

De volgende informatie wordt weergegeven:

- Elementcategorie
- Meldingtype
- Datum en tijd van de melding
- Fysieke en logische adressering van het element
- Alleen voor LSN-melders: specificatie van het meldertype
- Actietekst (afhankelijk van de configuratie)

Selecteer **OK** om terug te keren naar de lijst met alle storingsmeldingen. **Reset**, zie *Storingsmelding resetten, pagina 56*.

**Blok.**, zie *Een element blokkeren, pagina 57*.

### **11.2.8 Signaalgevers**

#### **Optische signaalgevers**

Een interne zoemer klinkt op de centrale en het signaallampje "storing" brandt in de kleur geel.

Afhankelijk van het type storing, gaat een extra geel signaallampje branden (zie ook *Displayelementen, pagina 21*):

- Storing Systeem
- Storing Doormelding
- Storing Signaalgevers

#### **Akoestische signaalgever**

het systeem geeft een interne signaaltoon. U kunt de interne zoemer als volgt tijdelijk uitschakelen: Druk op de toets "Stop Zoemer".

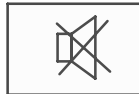

De interne signaaltoon wordt uitgeschakeld.

## **11.3 Storingsmelding resetten**

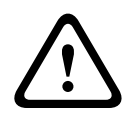

#### **Voorzichtig!**

Als een melding niet hoeft te worden gereset, wordt deze uit het display verwijderd zodra de storing is verholpen.

Afhankelijk van de configuratie, zijn er drie verschillende varianten mogelijk voor het resetten; zie *Alarmmelding resetten, pagina 51*.

Een storingsmelding kan op twee manieren worden gereset:

- Selecteer **Reset** op het meldingdisplay of
- Selecteer de storingsmelding en druk dan op **Reset** in de gedetailleerde weergave Het geselecteerde element of de geselecteerde groep elementen wordt gereset.

Als een lijstveld is gemarkeerd met de letter "R", is het resetten nog niet voltooid voor dit element.

Tekst R

Als een element niet kan worden gereset, blijft het vermeld in de lijst. Na het succesvol resetten van alle elementen wordt het stand-by-display weergegeven.

## **11.4 Een element blokkeren**

U kunt als volgt een element blokkeren dat een storing heeft veroorzaakt:

- 1. Selecteer de gewenste storingsmelding.
- 2. Selecteer **Blok.**.

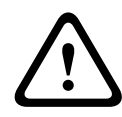

### **Voorzichtig!**

Het systeem geeft niet aan of het mogelijk was om het geselecteerde element te blokkeren. Controleer het element om de werking te inspecteren.

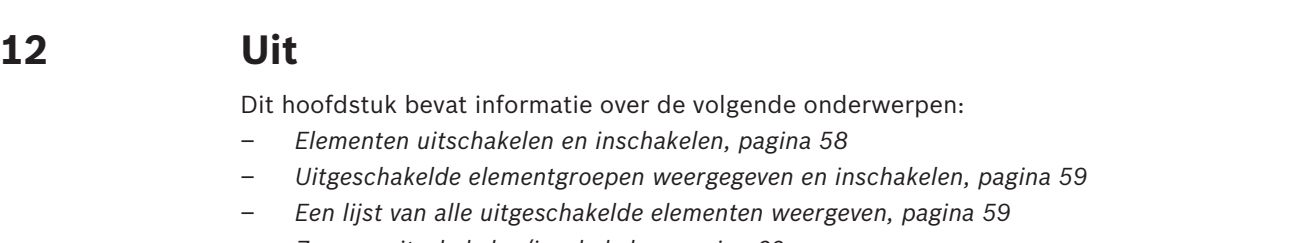

– *Zoemer uitschakelen/inschakelen, pagina 60*

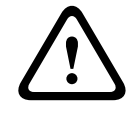

#### **Waarschuwing!**

Uitgeschakelde melders: alarmmeldingen van uitgeschakelde melders worden niet meer weergegeven - alleen storingen.

Geblokkeerde melders: geblokkeerde melders worden niet geanalyseerd.

## **12.1 Menuoverzicht**

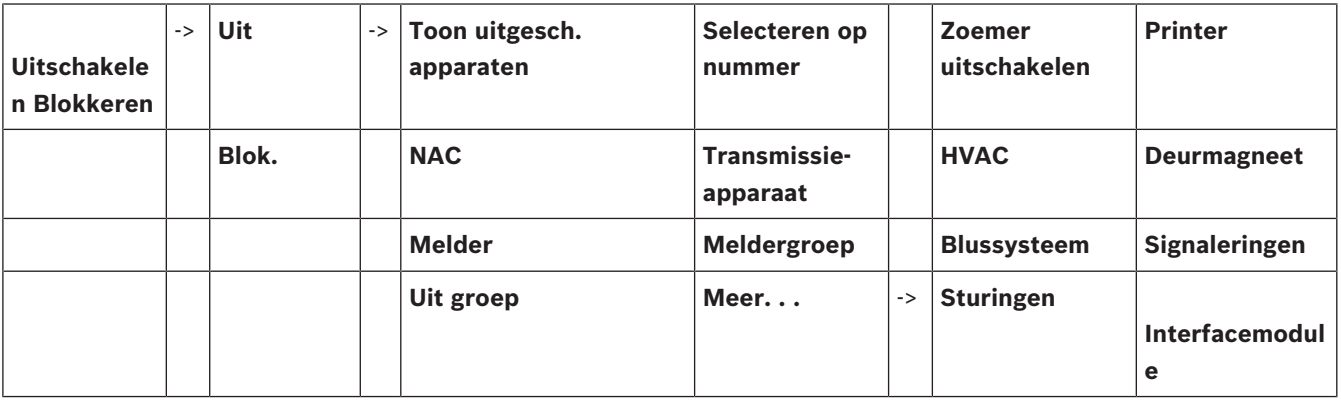

## **12.2 Elementen uitschakelen en inschakelen**

Selecteer het gewenste element in het submenu.

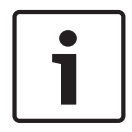

#### **Bericht!**

Deels uitgeschakelde elementen, zoals lussen of uitschakelgroepen, kunnen worden weergegeven en volledig worden uitgeschakeld; zie *Uitgeschakelde elementgroepen weergegeven en inschakelen, pagina 59*.

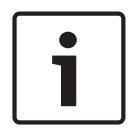

#### **Bericht!**

De menustructuur kan verschillen, afhankelijk van de configuratie in FSP-5000-RPS.

#### **Voorbeeld:**

Selecteer de volgende optie in het startmenu om een melder uit te schakelen:

- 1. **Uitschakelen Blokkeren**
- 2. **Uit**
- 3. **Melder**

Diverse sorteercriteria worden weergegeven. Zie ook *Werken met lijsten, pagina 28*.

- 4. Selecteer een selectiecriterium, bijv. **Via omschrijving**. Een lijst van de melders wordt weergegeven. Zie *In lijsten navigeren, pagina 29* voor informatie over het navigeren in de lijst.
- 5. Selecteer de gewenste lijstvelden. De lijstvelden worden gemarkeerd.

#### 6. Selecteer **Uit**.

De geselecteerde elementen worden uitgeschakeld.

In het veld **Uit** op de statusbalk neemt het aantal uitgeschakelde elementen toe met twee elementen.

Om de elementen weer in te schakelen, herhaalt u de vorige stappen, maar kiest u **Aan** in stap 6.

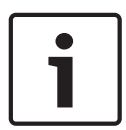

**Bericht!**

Afhankelijk van de configuratie en structuur van de centrale, bestaat de mogelijkheid dat signaalgevers niet afzonderlijk, maar alleen allemaal tegelijk kunnen worden uitgeschakeld. In dit geval is het lijstveld **NACAlles** in stap 4 beschikbaar in plaats van de keuzelijst.

## **12.3 Uitgeschakelde elementgroepen weergegeven en inschakelen**

- 1. Er zijn twee manieren waarop deels of volledig uitgeschakelde lussen, detectiezones etc. kunnen worden weergegeven:
	- Selecteer **Uit** op de statusbalk
		- Er wordt een lijst van verschillende statussen weergegeven. Of
	- Selecteer **Uitschakelen Blokkeren** in het startmenu.
- 2. Selecteer **Uitgeschakeld** of **Uit** en vervolgens **Toon uitgesch. apparaten**. Er wordt een lijst van verschillende elementcategorieën weergegeven. Het vermelde getal heeft betrekking op het aantal uitgeschakelde elementen of elementengroepen in de betreffende elementcategorie.
- 3. Selecteer het gewenste lijstveld, bijvoorbeeld detectiezone.
- 4. Kies:
	- **Deels Uit** om alle gedeeltelijk uitgeschakelde detectiezones weer te geven

– **Volledig Uit** om alle volledig uitgeschakelde detectiezones weer te geven Afhankelijk van de geselecteerde optie worden alle deels uitgeschakelde of volledig uitgeschakelde detectiezones weergegeven. Het getal tussen haakjes, bijv. (5), geeft het aantal uitgeschakelde elementen aan.

Om alle elementen in één of meer detectiezones weer in te schakelen, selecteert u de gewenste detectiezone en kiest u **Aan**.

## **12.4 Een lijst van alle uitgeschakelde elementen weergeven**

Er zijn twee manieren om een lijst van alle uitgeschakelde elementen weer te geven:

- *Met behulp van het menu, pagina 59*
- *Via de statusbalk, pagina 60*

### **12.4.1 Met behulp van het menu**

Selecteer de volgende optie in het startmenu om een lijst van alle uitgeschakelde elementen weer te geven:

- 1. **Uitschakelen Blokkeren**
- 2. **Uit**
- 3. **Toon uitgesch. apparaten**

Er wordt een lijst van verschillende elementcategorieën weergegeven. Het vermelde getal heeft betrekking op het aantal uitgeschakelde elementen of elementengroepen in de betreffende elementcategorie.

4. Selecteer de gewenste elementcategorie, bijv. **Melder** . Er wordt een lijst weergegeven van alle uitgeschakelde melders:

U kunt als volgt uitgeschakelde elementen weer inschakelen:

1. Selecteer het gewenste element.

2. Selecteer **Aan**. Het element wordt ingeschakeld.

## **12.4.2 Via de statusbalk**

Een lijst van alle uitgeschakelde elementen weergeven:

- 1. Selecteer **Uit** in de statusbalk. Er wordt een lijst van verschillende statussen weergegeven.
- 2. Selecteer **Uitgeschakeld**.

Er wordt een lijst van verschillende elementcategorieën weergegeven. Het vermelde getal heeft betrekking op het aantal uitgeschakelde elementen of elementengroepen in de betreffende elementcategorie.

3. Selecteer het gewenste lijstveld, bijv. Melder.

Er wordt een lijst van alle uitgeschakelde elementen weergegeven.

U kunt als volgt uitgeschakelde elementen weer inschakelen:

- 1. Selecteer de gewenste elementen.
- 2. Selecteer **Aan**.

## **12.5 Zoemer uitschakelen/inschakelen**

Om te voorkomen dat, bijvoorbeeld tijdens onderhoudswerkzaamheden, een waarschuwingstoon naar de centrale wordt verzonden, kan de interne zoemer van de centrale permanent worden uitgeschakeld.

Selecteer de volgende optie in het startmenu om de interne zoemer uit te schakelen:

- 1. **Uitschakelen Blokkeren**
- 2. **Uit**
- 3. **Meer. . .**
- 4. **Zoemer uitschakelen**

De zoemer wordt uitgeschakeld en de tekst in de gebruikersinterface verandert in **Zoemer inschakelen**.

Om de zoemer weer in te schakelen selecteert u **Zoemer inschakelen** in stap 4.

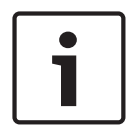

#### **Bericht!**

Wanneer u de interne zoemer permanent uitschakelt, zal er bij een alarm of storing geen signaaltoon op de centrale klinken!

# **13 Blokkeren**

Dit hoofdstuk bevat informatie over de volgende onderwerpen:

- *Elementen blokkeren en blokkering opheffen, pagina 61*
- *Een lijst van alle geblokkeerde elementen weergeven, pagina 61*

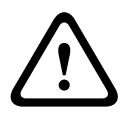

#### **Voorzichtig!**

Uitgeschakelde melders: alarmmeldingen van uitgeschakelde melders worden niet meer weergegeven - alleen storingen.

Geblokkeerde melders: geblokkeerde melders worden niet geanalyseerd.

## **13.1 Menuoverzicht**

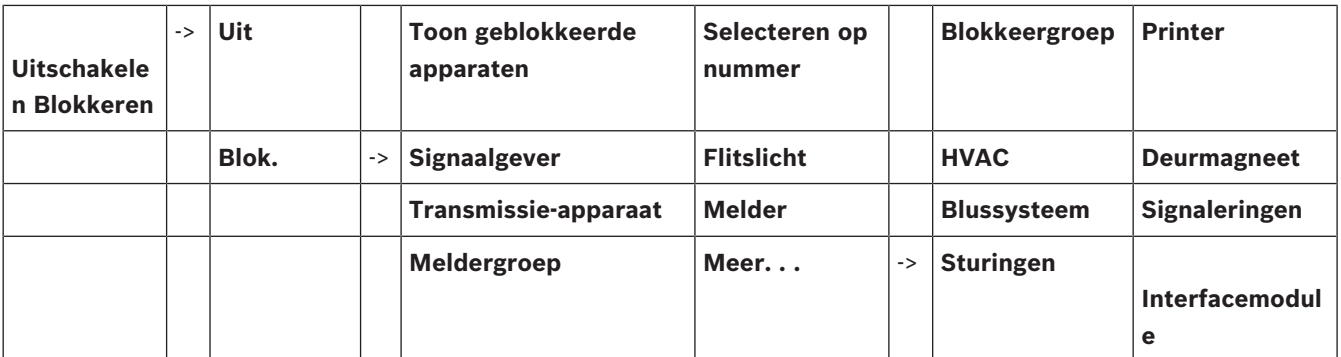

## **13.2 Elementen blokkeren en blokkering opheffen**

Selecteer het gewenste element in het submenu.

#### **Voorbeeld:**

Selecteer de volgende optie in het startmenu om een melder te blokkeren:

- 1. **Uitschakelen Blokkeren**
- 2. **Blok.**
- 3. **Melder**

Diverse selectiecriteria worden weergegeven. Zie ook *Werken met lijsten, pagina 28*.

- 4. Selecteer een selectiecriterium, bijv. **Via omschrijving**. Een lijst van de melders wordt weergegeven. Zie *In lijsten navigeren, pagina 29* voor informatie over het navigeren in de lijst.
- 5. Selecteer de gewenste lijstvelden.
	- De lijstvelden worden gemarkeerd.
- 6. Selecteer **Blok.**.

De geselecteerde elementen worden geblokkeerd.

Om de elementen weer in te schakelen herhaalt u alle vorige stappen, maar kiest u **Aan** bij stap 6.

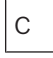

Als rechts van een melder de letter C wordt weergegeven, betekent dit dat de melder onderdeel is van een gesloten groep en niet afzonderlijk kan worden uitgeschakeld. Om een melder met deze markering te blokkeren, kiest u **Meldergroep** in stap 3.

## **13.3 Een lijst van alle geblokkeerde elementen weergeven**

Er zijn twee manieren om een lijst van alle geblokkeerde elementen weer te geven:

- *Met behulp van het menu, pagina 62*
- *Via de statusbalk, pagina 62*

### **13.3.1 Met behulp van het menu**

Selecteer de volgende optie in het startmenu om een lijst van alle geblokkeerde elementen weer te geven:

- 1. **Uitschakelen Blokkeren**
- 2. **Blok.**
- 3. **Toon geblokkeerde apparaten**

Er wordt een lijst van verschillende elementcategorieën weergegeven. Het vermelde getal heeft betrekking op het aantal geblokkeerde elementen of elementengroepen in de betreffende elementcategorie.

4. Selecteer de gewenste elementcategorie, bijv. **Melder** . Een lijst van alle geblokkeerde melders wordt weergegeven.

Blokkering van elementen opheffen:

- 1. Selecteer het gewenste element.
- 2. Selecteer **Aan**. De blokkering wordt opgeheven.

### **13.3.2 Via de statusbalk**

Een lijst van alle geblokkeerde elementen weergeven:

- 1. Selecteer **Uit** in de statusbalk.
	- Er wordt een lijst van verschillende statussen weergegeven.
- 2. Selecteer **Geblokkeerd**.

Er wordt een lijst van verschillende elementcategorieën weergegeven. Het vermelde getal heeft betrekking op het aantal geblokkeerde elementen of elementengroepen in de betreffende elementcategorie.

3. Selecteer het gewenste lijstveld, bijv. **Melder** .

Een lijst van alle geblokkeerde elementen wordt weergegeven.

Blokkering van elementen opheffen:

- 1. Selecteer het gewenste element.
- 2. Selecteer **Aan**.

De blokkering wordt opgeheven.

# **14 Diagnose**

Dit hoofdstuk bevat informatie over de volgende onderwerpen:

- *Elementdetails, pagina 63*: Diagnostische informatie over een LSN-module en over elementen van een geselecteerde LSN-module
- *Modules, pagina 64*: Diagnostische informatie over de software (versie) en hardware van modules
- *Hardware, pagina 64* Informatie over vrijgegeven adressen, statistische gegevens van de transmissie en de uitvoering van displaytests
- *Centrale-paspoort, pagina 66* Diagnostische informatie over de paneelcontroller
- *LED-test op modules, pagina 66* Het LED-display van modules testen
- Historielogboek; zie *Onderhoud Historielogboek, pagina 79*
- *Netwerkdiensten, pagina 66* Informatie over de beschikbaarheid van andere knooppunten binnen het systeemnetwerk
- *Gesproken woord ontruimingssystemen, pagina 70* Diagnose-informatie over een aangesloten gesproken woord ontruimingssysteem (VAS)

## **14.1 Menuoverzicht**

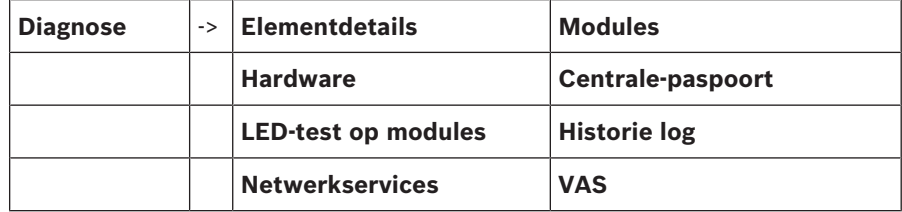

## **14.2 Elementdetails**

Diagnose-informatie over de elementen wordt als volgt in een bepaalde module weergegeven:

1. Selecteer in het startmenu **Diagnose**

#### 2. **Elementdetails**

Een lijst van de LSN-modules wordt weergegeven.

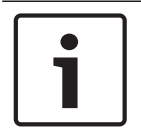

#### **Bericht!**

De cijfers voor de modulenamen verwijzen naar de plaats van de module op de centrale.

1. Selecteer het gewenste lijstveld.

In het display zijn diverse keuzemogelijkheden beschikbaar:

- 2. Kies:
	- **Alle info voor één element** weergave van alle diagnostische informatie met betrekking tot een element in een lus van een LSN-module.
	- **Info voor elementgroep** weergave van bepaalde diagnose-informatie over diverse elementen van de geselecteerde LSN-module.
	- **Info voor alle elementen op de module** weergave van bepaalde diagnose-informatie over alle LSN-elementen van de geselecteerde LSN-module.

De volgende procedure voor alle drie de keuzemogelijkheden wordt verduidelijkt aan de hand van een voorbeeld. De andere twee mogelijkheden wijken hier slechts iets van af.

#### **Voorbeeld:**

- 1. Selecteer **Info voor elementgroep**.
	- Een lijst van de elementen van de geselecteerde LSN-module wordt weergegeven.

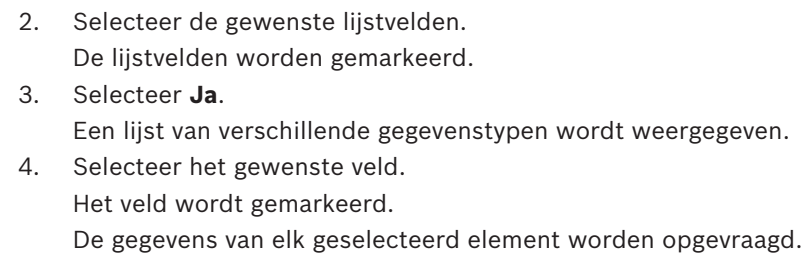

- 5. Selecteer **Start**. Als u de procedure wilt annuleren kiest u **Annuleren**. Er wordt een statusbalk weergegeven.
- 6. Gebruik de pijltoetsen om meer informatie weer te geven.
- 7. Kies **Vernieuwen** om de gegevens, indien nodig, bij te werken.

## **14.3 Modules**

Diagnose-informatie over een bepaalde module weergeven:

- 1. Selecteer in het startmenu **Diagnose**
- 2. **Modules**

Twee verschillende lijsten zijn beschikbaar.

3. Selecteer een lijst, bijv. **Via nummer**. Lees hoofdstuk *In lijsten navigeren, pagina 29* voor meer informatie over het navigeren in een lijst.

Een lijst van alle gebruikte modules wordt weergegeven.

4. Selecteer het gewenste lijstveld.

Een lijst van verschillende informatieopties wordt weergegeven:

- **Modulepaspoort**
- **Module- compatibiliteit**
- **Modulestatus**

Voor een LSN-module zijn tevens de volgende selectievelden beschikbaar:

- **Modulestatus en tellers**
- **Tellers resetten**
- 5. Selecteer de gewenste informatieoptie, bijv. **Modulestatus**. Diagnostische informatie over de modulestatus wordt weergegeven. Er wordt een statusbalk weergegeven.
- 6. Gebruik de pijltoetsen om meer informatie weer te geven.
- 7. Kies **Vernieuwen** om de gegevens, indien nodig, bij te werken.

## **14.4 Hardware**

## **14.4.1 Adreskaarten**

Informatie over de vrijgegeven adressen weergeven:

- 1. Selecteer **Diagnose** in het startmenu.
- 2. **Hardware**

#### 3. **Adreskaarten**

De informatie wordt weergegeven.

Er wordt een statusbalk weergegeven.

- 4. Gebruik de pijltoetsen om meer informatie weer te geven.
- 5. Kies **Vernieuwen** om de gegevens, indien nodig, bij te werken.

## **14.4.2 Display**

Er zijn vijf verschillende functies beschikbaar:

- **LED-test**: test het LED-display.
- **Toetstest**: test de werking van het toetsenblok.
- **Displaytest**: test de werking van het display.
- **Test touchscreen**: test de functionaliteit van het aanraakgevoelige oppervlak.
- **Touchscreen instellen** (kalibratie): afstellen van de drukprecisie voor het aanraken van het touchscreen.

#### **LED-test**

De LED-indicatoren van het LED-display testen:

- 1. Selecteer in het startmenu **Diagnose**
- 2. **Hardware**
- 3. **Display**
- 4. Selecteer **LED-test**.

Alle LED-indicators in het LED-display branden gedurende ca. vijf seconden.

#### **Toetstest**

De functionaliteit van het toetsenblok testen:

- 1. Selecteer in het startmenu **Diagnose**
- 2. **Hardware**
- 3. **Display**
- 4. **Toetstest**
- 5. Druk op een of meer toetsen van het toetsenblok.

De geselecteerde toetsen op het toetsenblok worden afgebeeld in het touchscreen. Als er twee keer op een toets wordt gedrukt, wordt deze toets met een zwarte achtergrond weergegeven. Druk nogmaals op de toets om deze weer normaal weer te geven.

6. Selecteer **Stop toetstest** om de folietest af te sluiten.

#### **Displaytest**

De werking van het display testen:

- 1. Selecteer in het startmenu **Diagnose**
- 2. **Hardware**
- 3. **Display**
- 4. Select **Displaytest**.

Het display wordt eerst gevuld met de kleuren, zwart, wit, rood, groen en blauw. Hierna verandert het display van boven naar beneden regel voor regel in deze kleuren en wordt het daarna weer wit.

#### **Test touchscreen**

De functionaliteit van het aanraakgevoelige oppervlak testen:

- 1. Selecteer in het startmenu **Diagnose**
- 2. **Hardware**
- 3. **Display**
- 4. Selecteer **Test touchscreen**.
- 5. Raak het touchscreen aan.

Er wordt een dradenkruis weergegeven op de plaats die u hebt aangeraakt. Druk op de functietoets "Vorige" om de procedure te beëindigen.

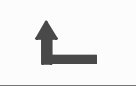

#### **Touchscreen instellen (kalibratie)**

De drukprecisie afstellen voor het aanraken van het touchscreen:

- 1. Selecteer in het startmenu **Diagnose**
- 2. **Hardware**
- 3. **Display**
- 4. **Touchscreen instellen**
- 5. Volg de stappen die op het display worden weergegeven.

### **14.4.3 Seriële interface**

Selecteer **Seriële interface** om de statistische gegevens voor de RS232 poort weer te geven.

#### **14.4.4 CAN-Bus**

Selecteer **CAN-Bus** CAN-bus om de status van de CAN-interfaces weer te geven.

## **14.5 Centrale-paspoort**

Kies **Centrale-paspoort** om de volgende diagnose-informatie weer te geven:

- **Module**
- **Adres**
- **CAN ID**
- **Productiedatum**
- **BOM revisie nummer**
- **PCB-identificatienummer**
- **Indentificatiecode**
- **Softwareversie**
- **Build-type**
- **Build-nummer**
- **MAC-adressen**

## **14.6 LED-test op modules**

Het LED-display van geselecteerde modules testen:

- 1. Selecteer in het startmenu **Diagnose**
- 2. **LED-test op modules**

Er wordt lijst van verschillende selectiecriteria weergegeven:

- Selecteer **LED-test alle modules** om het LED-display van alle modules te testen.
- Selecteer **Via nummer** of **Via type** om het LED-display van afzonderlijke geselecteerde modules te testen.

#### **Voorbeeld**

De LED-displays van module LSN 300 A testen:

- 1. Selecteer **Via type**. Een lijst van alle moduletypes wordt weergegeven.
- 2. Selecteer de module LSN 300. Een lijst van alle modules van dit type wordt weergegeven.
- 3. Selecteer de gewenste lijstvelden. De lijstvelden worden gemarkeerd.
- 4. Selecteer **LED's activeren**. De LED-indicators worden gedurende ca. vijf seconden geactiveerd.

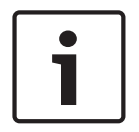

#### **Bericht!**

De cijfers voor de modulenamen verwijzen naar de plaats van de module op de centrale.

## **14.7 Netwerkdiensten**

## **14.7.1 Routing table**

Routeringsinformatie weergeven:

- 1. Selecteer in het startmenu **Diagnose**
- 2. **Netwerkservices**
- 3. **Routeringstabel**
	- Er wordt een tabel met routeringsinformatie weergegeven.

Alle knooppunten die in het netwerk kunnen worden bereikt via het knooppunt dat momenteel wordt bediend en in het netwerk worden herkend door het systeem, worden weergegeven onder **Knooppunt**.

CAN1 tot USB1 wijzen de interfaces toe op het centraleknooppunt dat momenteel wordt bediend. In dit voorbeeld zijn dit de interfaces van knooppunt 1.

Het type interface op het centraleknooppunt dat momenteel wordt bediend, wordt vermeld onder **interface**.

De volgende interfaces kunnen worden toegewezen:

- CAN 1-interface
- CAN 2-interface
- Ethernet 1 (IP-multicast of UDP-tunnel)
- Ethernet 2 (IP-multicast of UDP-tunnel)
- Seriële interface
- USB 1-interface

Het aantal knooppunten dat moet worden gepasseerd om het knooppunt te bereiken, wordt ingevoerd onder **Afstand**. Voor knooppunten met directe toegang via IP-multicast is de waarde 1; voor knooppunten met verbinding via andere interfaces (bijv. CAN) naar knooppunten met toegang via IP-multicast wordt de waarde stapsgewijs verhoogd (bijv. verbinding via IPmulticast + CAN1/CAN2, waarde = 2).

Aan centrales kan een knooppuntnummer van 1 t/m 64 worden toegewezen. Alle nummers boven 240 (241-255) worden dynamisch toegewezen en gebruikt, bijvoorbeeld voor een OPCserver of een pc met FSP-5000-RPS-software.

#### **14.7.2 Consistency check**

Inconsistenties tussen de netwerkinstellingen die zijn geconfigureerd in FSP-5000-RPS en netwerkinstellingen in de paneelcontroller worden weergegeven onder **Diagnose** - **Netwerkservices** -.

### **Consistentiecontrole**.

- 1. Selecteer in het startmenu **Diagnose**
- 2. **Netwerkservices**
- 3. **Consistentiecontrole**

Wanneer er inconsistenties zijn vastgesteld tussen de netwerkinstellingen die zijn opgeslagen in de paneelcontroller en netwerkinstellingen die zijn geconfigureerd in FSP-5000-RPS, worden deze aangegeven. U kunt de pijltoets op het display gebruiken om te schakelen tussen **Problemen van actieve configuratie:** en **Verwachte problemen na opnieuw opstarten:**.

#### **Problemen van actieve configuratie:**

De tabel geeft inconsistenties aan tussen de netwerkinstellingen in de actieve configuratie van de paneelcontroller ("**actief**") en de instellingen die geconfigureerd zijn in RPS ("**geconfigureerd**").

#### **Verwachte problemen na opnieuw opstarten:**

De tabel geeft inconsistenties aan tussen de netwerkinstellingen die reeds geconfigureerd zijn in de centrale maar pas actief worden bij een herstart ("**opgeslagen**") en de instellingen die geconfigureerd zijn in RPS ("**geconfigureerd**").

#### **14.7.3 Ethernet ports**

Een tabel weergeven met een overzicht van de verschillende parameters en de status van de twee ethernet-poorten:

- 1. Selecteer in het startmenu **Diagnose**
- 2. **Netwerkservices**
- 3. **Ethernet-poorten**

Er wordt informatie over Ethernet-poort 1 weergegeven.

U kunt de pijltoets op het display gebruiken om naar details van Ethernet-poort 2 te gaan. Om weergegeven informatie bij te werken selecteert u **Vernieuwen**.

- Er wordt informatie over de volgende parameters weergegeven in de tabel:
- **Port status**
- **Koppelingsstatus**: controleert de werking van de netwerkkabel
- **Snelheid**: snelheid van de netwerkverbinding
- **#Tx-frames**: aantal verzonden datapakketten
- **#Rx-frames**: aantal ontvangen datapakketten
- **Verbonden met**: geeft aangrenzend beschikbaar knooppunt aan

## **14.7.4 Send ping command**

Er kan een ping-opdracht naar een specifiek IP-adres worden verzonden om de beschikbaarheid van andere knooppunten binnen het netwerk te controleren:

- 1. Selecteer in het startmenu **Diagnose**
- 2. **Netwerkservices**
- 3. **Ping-commando verzenden**
- 4. Voer het IP-adres van het netwerkknooppunt in om de beschikbaarheid te beoordelen en selecteer **Ping-commando verzenden**.

Een IP-adres invoeren:

Raak het veld met het IP-adres aan. Gebruik de pijltoetsen op het bedieningspaneel om de individuele nummers te selecteren en aan te passen met behulp van de nummertoetsen op het alfanumerieke toetsenblok.

Of:

Raak het veld **Wijzigen** aan. Raak het veld aan met het te wijzigen toetsenblok. Gebruik de pijltoetsen op het bedieningspaneel om het gewenste cijfer te selecteren en aan te passen met behulp van de cijfertoetsen op het alfanumerieke toetsenblok.

Als het geadresseerde netwerkknooppunt beschikbaar is, wordt een overeenkomstige melding weergegeven.

### **14.7.5 Ethernet redundancy**

Een lijst weergeven met details over de redundantie-modus, RSTP-parameters, de hoofdbrug en lokale brug alsmede informatie over de twee ethernet-poorten:

- 1. Selecteer in het startmenu **Diagnose**
- 2. **Netwerkservices**
- 3. **Ethernet-redundantie**

Er wordt een lijst met details over het volgende weergegeven:

- **Redundantiemodus**
- **Root bridge**/**local bridge**:
- **Prioriteit**
- **MAC-adres**
- **Oproeptijd**
- **Maximumduur**
- **Forward delay**
- Ethernet-poort 1/2:
	- **Port role**
	- **Port status**

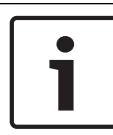

#### **Bericht!**

Intensieve kennis van netwerken en protocollen is essentieel om deze informatie te gebruiken!

#### **14.7.6 Remote Services**

Remote Services biedt systeemtechnici een beveiligde externe internetverbinding met FPA-5000/FPA-1200. De volgende functies zijn beschikbaar:

- Remote Maintenance
- Remote Connect
- Remote Alert

Voor deze services is de beveiligde netwerkgateway voor Remote Services vereist. Raadpleeg de Netwerkhandleiding voor gedetailleerde instructie voor het instellen van Remote Services.

#### **Remote Maintenance**

Als de functie Remote Maintenance is geactiveerd via de Remote Programming Software FSP-5000-RPS dan worden gegevens van relevante LSN-apparaten en FPA-5000/FPA-1200 modules verzameld en via een beveiligd privénetwerk naar het Remote Portal van Bosch of een centraal managementserversysteem (CMS) verzonden, waar ze kunnen worden geanalyseerd om klanten preventieve diensten aan te bieden.

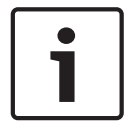

#### **Bericht!**

De functie Remote Maintenance via een beveiligd privénetwerk is in Duitsland alleen beschikbaar in combinatie met een onderhoudsovereenkomst met ST-IE.

#### **Remote Connect**

Met **Remote Connect** kunnen alle onderhouds- en servicefuncties die mogelijk zijn met de Remote Programming Software FSP-5000-RPS, op afstand worden uitgevoerd (bijv. Remote terminal, de centrale configureren, storingen verhelpen).

#### **Remote Alert**

Als u de service Remote Alert inschakelt, verzendt een FPA-5000/FPA-1200-systeem relevante statusinformatie en gebeurtenissen (zoals alarmen of foutberichten) naar het Remote Portal van Bosch. In geval van een onverwachte gebeurtenis kan bijvoorbeeld in een SMS of e-mail een waarschuwing naar een technicus worden verzonden (als dit is geconfigureerd in de Remote Portal), zodat er direct relevante acties kunnen worden uitgevoerd. Er worden niet alleen meldingen verzonden, maar ook alle gebeurtenissen die door het FPA-5000/FPA-1200-netwerk worden geëxporteerd, worden opgeslagen in het Remote Portal van Bosch. Deze informatie kan worden verwerkt en geanalyseerd om vooraf mogelijke storingen in het FPA-5000/FPA-1200-netwerk te detecteren.

In het venster van Remote Services vindt u informatie over de functies en de status van de Remote Services:

- Selecteer in het startmenu **Diagnose**
- **Netwerkservices**
- **Remote services**

Er wordt een lijst met informatie over de geconfigureerde functie weergegeven, waarbij RM de afkorting is voor Remote Maintenance en RA voor Remote Alert. Let erop dat u omlaag moet scrollen in de lijst om alle informatie te zien:

- **Systeemnaam** de naam van de systeemconfiguratie in FSP-5000-RPS. Als er geen naam is geconfigureerd, wordt het serienummer van de centrale gebruikt als systeemnaam.
- **Remote ID** identificatienummer voor een specifieke serviceprovider. De Remote ID wordt gegenereerd en verstrekt door het Remote Portal. Zie *Remote Services, pagina 90* als u de Remote ID wilt invoeren of wijzigen.
- **System ID** identificeert een FPA-5000/FPA-1200-systeem dat een FSP-5000-RPSconfiguratie vertegenwoordigt. Deze wordt aan de centrale toegewezen door de Remote Portal-server.
- **Status van Remote Services**: geeft aan of een externe verbinding met de Remote Portalserver is geconfigureerd. (**Aan**/**Uit**).
- **Verbindingsstatus**: alleen beschikbaar op de centrale die is geconfigureerd als gatewaycentrale. Geeft aan of de verbinding met de Remote Portal-server actief is (**OK**/ **Wachten op feedback**/**Verbinding mislukt**).
- **Status Remote Maintenance** / **Status van Remote Alert**: geeft aan of de desbetreffende functie in de programmeersoftware FSP-5000-RPS is ingeschakeld.
- **RM/RA: Status laatste overdracht:** status van de laatste overdracht van gegevens van LSN-apparaten die verbonden zijn met de brandmeldcentrale naar de Remote Portalserver (**OK**/**OK/Mislukt/Verificatie mislukt**)
- **RM/RA: Datum laatste overdracht**: datum en tijd van de laatste gegevensoverdracht van een LSN-apparaat dat verbonden is met de brandmeldcentrale naar het Remote Portal. **Voor beveiligd privénetwerk:**
- **IP-adres server**: IP-adres van de server die gegevens verzamelt en ontvangt.
- **Serverpoort**: poortnummer van de server die gegevens verzamelt en ontvangt.

Als een Remote ID is ingesteld in de centrale, wordt automatisch geprobeerd verbinding te maken met het Remote Portal. Als u handmatig verbinding wilt maken, selecteert u **Verbind. maken met server**.

## **14.8 Gesproken woord ontruimingssystemen**

Twee verschillende soorten gesproken woord alarmsysteem kunnen worden aangesloten op de FPA-5000/FPA-1200:

- Gesproken woord ontruimingssysteem via relais (Plena)
- VAS (Voice Alarm System, gesproken woord alarmsysteem) over IP

De diagnostische informatie die wordt weergegeven, is afhankelijk van het gesproken woord ontruimingssysteem dat is geconfigureerd voor de FPA-5000/FPA-1200.

Een lijst weergeven van alle aangesloten gesproken woord ontruimingssystemen die worden gebruikt voor gesproken woord ontruiming:

- 1. Selecteer in het startmenu **Diagnose**
- 2. **VAS**

Een lijst van alle beschikbare gesproken woord ontruimingssystemen wordt weergegeven. Informatie over een beschikbaar **Plena** gesproken woord ontruimingssysteem weergeven: Raak één van de weergegeven systemen aan om het selecteren. De volgende informatie wordt weergegeven:

– Trouble (ja/nee)

- Emergency (ja/nee)
- Failure (ja/nee)
- Interne bewaking (ja/nee)
- Bewakingstijd (sec).
- Opstartfase voltooid (ja/nee)
- Storing controller (ja/nee)
- Storing router (ja/nee)

Informatie weergeven op een beschikbaar VAS over IP:

Raak het weergegeven gesproken woord ontruimingssysteem aan om het selecteren. De volgende informatie wordt weergegeven:

- **Verbindingsstatus**: geeft aan of er een IP-verbinding met het VAS over IP bestaat.
- **Status VAS over IP**: controleer in geval van fouten het VAS over IP.
- **Licentie**: geeft aan of er een geldige licentiesleutel is geplaatst voor het VAS over IP ("VA" of "OPC/VA"). Indien er geen geldige licentiesleutel beschikbaar is, wordt de resterende tijd tot het verbreken van de verbinding met het VAS over IP weergegeven.
- **Triggerconfiguratie**:

**Verschil**: een **VAS Virtuele trigger** die in de configuratie van FPA-5000/FPA-1200 is geprogrammeerd, kan niet worden gekoppeld aan een equivalente trigger aan de zijde van het VAS over IP. Controleer de toewijzing van de virtuele VAS-triggers/virtuele regelingangen die zijn geconfigureerd in de programmeersoftware van FSP-5000-RPS en de configuratie van het VAS over IP.

- **Compatibiliteit**: geeft aan of de versie van het aangesloten VAS over IP is vrijgegeven voor de aansluiting op een FPA-5000/FPA-1200. Controleer de versie van het VAS over IP als er een waarschuwing wordt weergegeven.
- **Teller lijnbewakingsfouten**: toont het aantal verbindingsfouten met het VAS over IP tot de laatste keer dat de centrale opnieuw werd opgestart.
- **Adres VAS over IP**: IP-adres van het VAS over IP.
- Poort van VAS over IP: poortnummer van VAS over IP. De standaardwaarde is 9401.

Om de beschikbaarheid van het VAS over IP in het netwerk te controleren, kiest u **Pingcommando verzenden** om een ping-verzoek naar het IP-adres van het VAS over IP te sturen.

# **15 Onderhoud**

Dit hoofdstuk bevat informatie over de volgende onderwerpen:

- Onderhoud: zie *Onderhoud inspectie, pagina 75*
- *Taal van het display wijzigen, pagina 72*
- *Uitgangen activeren, pagina 72*
- *Transmissieapparaat activeren, pagina 73*
- *Melder verwijderen, pagina 73*
- *Wijzig apparaat op de RS232-poort, pagina 73*
- Historielogboek: zie *Onderhoud Historielogboek, pagina 79*
- *Zoemer uitschakelen/inschakelen, pagina 74*

## **15.1 Menuoverzicht**

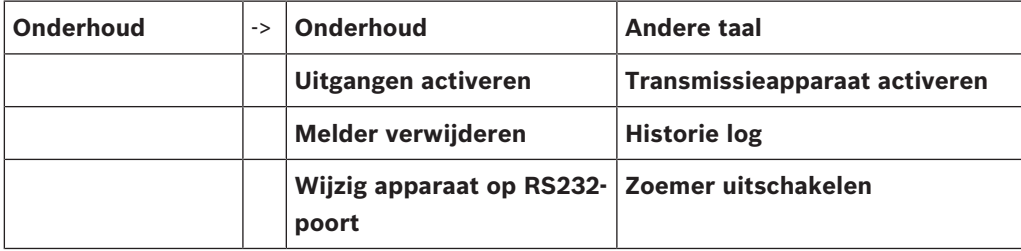

## **15.2 Taal van het display wijzigen**

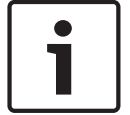

#### **Bericht!**

U kunt de taal van het display het snelst wijzigen via een sneltoets; zie ook *Taal van het display wijzigen, pagina 33*.

Er zijn twee manieren om een andere displaytaal te kiezen:

- Met behulp van het menu
- Op een sneltoets drukken; zie *Taal van het display wijzigen, pagina 33*.

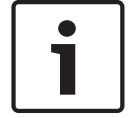

#### **Bericht!**

Nadat het systeem is opgestart na stroomstoring of uitval van de accu, wordt weer de standaardtaal gebruikt die is ingesteld in de programmeersoftware FSP-5000-RPS.

#### **Via het menu**

- 1. Selecteer in het startmenu **Onderhoud**
- 2. **Andere taal**

Er wordt een lijst weergegeven van de talen die kunnen worden geselecteerd.

3. Kies de gewenste taal. De tekst in het display wordt vervolgens weergegeven in de geselecteerde taal.

## **15.3 Uitgangen activeren**

- 1. Selecteer in het startmenu **Onderhoud**
- 2. **Uitgangen activeren**
	- Verschillende elementcategorieën worden weergegeven.
- 3. Selecteer een categorie of **Selecteren op nummer** en voer het nummer van het element in het zoekscherm in; zie ook *Zoek functie/element, pagina 31*
- 4. Selecteer de gewenste lijstvelden. De lijstvelden worden gemarkeerd.
- 5. Selecteer **Aan** om de geselecteerde signaleringsapparaten te activeren. De geselecteerde signaalgevers worden geactiveerd.
- 6. Selecteer **Alles** om alle signaleringsapparaten te activeren.
- 7. Om activering van de geselecteerde elementen te beëindigen, herhaalt u dezelfde stappen, maar kiest u **Uit** in stap 5.

#### **Bericht!**

In de elementcategorie **HVAC** is ook het functieveld **Auto** beschikbaar. Selecteer dit functieveld om de automatische modus bijvoorbeeld aan een ventilator toe te wijzen.

# **15.4 Transmissieapparaat activeren**

Een transmissieapparaat activeren:

- 1. Selecteer in het startmenu **Onderhoud**
- 2. **Transmissieapparaat activeren** Een lijst van de elementen wordt weergegeven. Zie *Werken met lijsten, pagina 28* voor informatie over het navigeren in een lijst.
- 3. Selecteer de gewenste lijstvelden. De lijstvelden worden gemarkeerd.
- 4. Selecteer **Aan**. De geselecteerde transmissieapparaten worden geactiveerd:

Activering van de geselecteerde elementen beëindigen:

- 1. Selecteer in het startmenu **Onderhoud**
- 2. **Transmissieapparaat activeren**
- 3. Selecteer de lijstvelden van de geactiveerde transmissieapparaten.
- 4. Selecteer **Uit**.

De transmissieapparaten zijn niet meer geactiveerd.

# **15.5 Melder verwijderen**

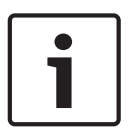

### **Bericht!**

Als een melder wordt verwijderd, worden alle akoestische signaalgevers en doormeldingen gedurende 15 minuten uitgeschakeld. Na 15 minuten worden ze automatisch weer ingeschakeld.

De akoestische signaalgevers kunnen ook handmatig weer worden ingeschakeld voordat de aangegeven tijd is verstreken.

Een melder verwijderen:

- 1. Selecteer in het startmenu **Onderhoud**
- 2. **Melder verwijderen**
- 3. Selecteer **OK** om de vraag te bevestigen. Alle signaalgevers en transmissieapparaten zullen gedurende 15 minuten inactief zijn. De teller telt in dit geval af van 15 minuten naar nul minuten. De melders kunnen tijdens deze periode worden verwijderd.

De signaalgevers opnieuw inschakelen voordat de 15 minuten zijn verstreken:

4 Selecteer **Herstel handmatig uitgeschakelde uitgangen**.

Wanneer de 15 minuten zijn verstreken, geeft de centrale een korte signaaltoon en wordt het startmenu weergegeven.

# **15.6 Wijzig apparaat op de RS232-poort**

Behalve een permanent toegewezen apparaat kunnen indien gewenst ook andere apparaten aan de RS232-poort worden toegewezen.

# **Bericht!** Wanneer het systeem opstart na een stroomstoring of uitval van de accu, wordt het permanent ingestelde apparaat weer toegewezen aan de RS232-poort.

Een ander apparaat aan de RS232-interface toewijzen:

- 1. Selecteer in het startmenu **Onderhoud**
- 2. **Wijzig apparaat op RS232-poort** Een lijst met apparaten wordt weergegeven.
- 
- 3. Selecteer het gewenste element in het display.
- 4. Wijzig het apparaat op de RS232-poort. Het apparaat is gereed voor gebruik.

# **15.7 Zoemer uitschakelen/inschakelen**

Om te voorkomen dat, bijvoorbeeld tijdens onderhoudswerkzaamheden, een waarschuwingstoon naar de centrale wordt verzonden, kan de interne zoemer van de centrale permanent worden uitgeschakeld.

Selecteer de volgende optie in het startmenu om de interne zoemer uit te schakelen:

- 1. **Onderhoud**
- 2. **Zoemer uitschakelen**

De zoemer wordt uitgeschakeld en de tekst in de gebruikersinterface verandert in **Zoemer inschakelen**.

Om de zoemer weer in te schakelen selecteert u **Zoemer inschakelen** in stap 2.

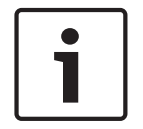

### **Bericht!**

Wanneer u de interne zoemer permanent uitschakelt, zal er bij een alarm of storing geen signaaltoon op de centrale klinken!

# **16 Onderhoud – inspectie**

Dit hoofdstuk bevat informatie over de volgende onderwerpen:

- *Onderhoudsgroepen, pagina 75*
- *Onderhoud starten en beëindigen, pagina 77*
- *Onderhoud voor alle elementen beëindigen, pagina 78*
- *Geteste of ongeteste elementen weergeven, pagina 78*

– *Geteste elementen toewijzen aan een onderhoudsgroep, pagina 78*

Onderhoud wordt aangegeven door een gele LED op de centrale.

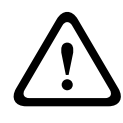

#### **Voorzichtig!**

Alarm- of storingsmeldingen van melders die in de onderhoudsmodus zijn gezet, worden niet doorgestuurd naar transmissieapparaten of blusapparatuur.

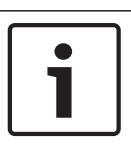

## **Bericht!**

Als een signaalgever tijdens het onderhoud wordt geactiveerd, geeft deze een andere signaaltoon dan wanneer deze zich in de alarmstatus bevindt.

# **16.1 Onderhoudsgroepen**

De volgende opties zijn beschikbaar om elementen in de onderhoudsmodus te zetten:

- Selecteer afzonderlijke elementen uit lijsten en/of
- Selecteer eerder gedefinieerde onderhoudsgroepen die uit ten minste één element bestaan.

Er zijn 12 voorgedefinieerde onderhoudsgroepen. Het aantal mogelijke onderhoudsgroepen wordt vooraf bepaald: januari t/m december.

#### **Voorbeeld:**

Alle melders die in mei moeten worden getest, kunnen in één groep worden geplaatst, welke "mei" wordt genoemd.

Nieuwe elementen kunnen worden toegevoegd aan een groep, terwijl elementen die al zijn toegevoegd kunnen worden verwijderd.

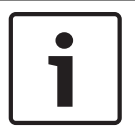

#### **Bericht!**

Zelfs wanneer de elementen in een groep (bijvoorbeeld. januari) volledig zijn verwijderd, zal deze groep nog steeds worden weergegeven in de lijst.

# **16.1.1 Elementen toevoegen of verwijderen**

Elementen aan een onderhoudsgroep toevoegen of uit een onderhoudsgroep verwijderen:

- 1. Selecteer in het startmenu **Onderhoud**
- 2. **Onderhoud**
- 3. **Onderhoudgr. maken/wijzigen**

Een lijst van de onderhoudsgroepen wordt weergegeven.

4. Selecteer een onderhoudsgroep, bijvoorbeeld februari.

U kunt uit verschillende mogelijkheden kiezen:

- **Alles verwijderen**: alle elementen in de geselecteerde groep verwijderen.
- **Tonen / wijzigen**: alle elementen uit de geselecteerde onderhoudsgroep weergeven en individuele elementen verwijderen.
- **Voeg toe**: alle elementen weergeven die nog niet aan een onderhoudsgroep zijn toegewezen en afzonderlijke elementen toevoegen.

– **Annuleren**: de bewerking annuleren.

#### **Bericht!**

De verwijderde elementen worden toegewezen aan de groep **Niet-toegewezen elementen**.

Zie *Naam wijzigen, pagina 77* voor het wijzigen van de naam van een onderhoudsgroep.

#### **Van functie wisselen**

In elk submenu kunnen nieuwe elementen worden toegevoegd en bestaande elementen worden verwijderd.

#### **Toevoegen**

Wanneer een van de functievelden wordt geselecteerd, verandert het display en kan een nieuwe functie worden uitgevoerd.

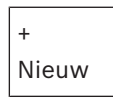

Selecteer dit functieveld om een of meer nieuwe elementen toe te voegen. Alleen elementen die nog niet zijn toegewezen aan een onderhoudsgroep zullen worden weergegeven.

Verschillende elementcategorieën worden weergegeven.

1. Selecteer de gewenste categorie.

Een lijst van alle elementen wordt weergegeven. Zie ook *Werken met lijsten, pagina 28*.

- 2. Selecteer een element.
	- Het element wordt gemarkeerd.
- 3. Selecteer **Voeg toe**.

Het geselecteerde element wordt toegevoegd aan de groep.

### **Wissen**

- Oud

Selecteer dit functieveld om een of meer elementen te verwijderen.

Alleen elementen van de geselecteerde onderhoudsgroep worden weergegeven.

1. Selecteer een element.

Het element wordt gemarkeerd.

2. Selecteer **Wissen**.

Het geselecteerde element wordt verwijderd uit de groep.

#### **Voorbeeld:**

1. Selecteer **Tonen / wijzigen**.

Een of meer elementen uit de geselecteerde groep verwijderen:

2. Selecteer een of meer lijstvelden.

De lijstvelden worden gemarkeerd. Zie *In lijsten navigeren, pagina 29* voor informatie over het navigeren in een lijst.

3. Selecteer **Wissen**. Het element wordt verwijderd uit de geselecteerde groep. Het lijstveld wordt niet langer weergegeven.

Nieuwe elementen toevoegen:

- 1. Selecteer **Nieuw**. Het display verandert. Er worden verschillende elementcategorieën die elementen bevatten die nog niet aan een onderhoudsgroep zijn toegewezen, worden weergegeven.
- 2. Selecteer de gewenste elementcategorie.
- 3. Selecteer een of meer lijstvelden. De lijstvelden worden gemarkeerd.
- 4. Selecteer **Voeg toe**.

Het geselecteerde element wordt toegevoegd aan de geselecteerde onderhoudsgroep.

#### **Naam wijzigen**

De naam van de ingangs- of uitgangsgroep wijzigen:

- 1. Overschrijf de naam; zie *Cijfers en tekst invoeren, pagina 32*.
- 2. Selecteer **OK**. De nieuwe naam wordt bevestigd.

# **16.2 Onderhoud starten en beëindigen**

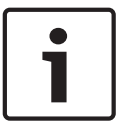

### **Bericht!**

De informatie over de datum en het tijdstip van elke onderhoudssessie wordt opgeslagen in het historielogboek. U kunt deze informatie afdrukken op een printer. Zie *Onderhoud – Historielogboek, pagina 79*.

# **16.2.1 Het onderhoud starten**

De elementen voor het onderhoud selecteren en in de onderhoudsmodus zetten:

1. Selecteer in het startmenu **Onderhoud**

- 2. **Onderhoud**
- 3. **Start / stop onderhoud**

Verschillende elementcategorieën worden weergegeven.

- 4. Kies:
	- **Meer. . .** om meer categorieën weer te geven of
	- een van de weergegeven categorieën of
	- **Selecteren op nummer** voer het nummer van het element in het zoekscherm in; zie ook *Zoek functie/element, pagina 31*.

#### **Bericht!**

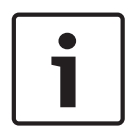

Als u de elementcategorie **Lus**, **MeldergroepMelder** of **Onderhoudsgroep** kiest, wordt u gevraagd het type onderhoud te selecteren. Selecteer **Opeenvolgend onderhoud** om elke afzonderlijke sensor (optisch, chemisch of thermisch) te controleren van de melders die u test, of kies **Simultaan onderhoud** om combinatiemelders te testen met behulp van een testapparaat met gecombineerde activeringsstoffen voor het gelijktijdig testen van verschillende sensoren.

### **Voorbeeld:**

- 1. Selecteer **Onderhoudsgroep**.
- 2. Selecteer **Opeenvolgend onderhoud** of **Simultaan onderhoud**
	- Een lijst met onderhoudsgroepen wordt weergegeven. Zie *In lijsten navigeren, pagina 29* voor informatie over het navigeren in een lijst.
- 3. Selecteer het gewenste lijstveld. Het veld wordt gemarkeerd.
- 4. Selecteer **Aan**.

De geselecteerde onderhoudsgroep wordt in de onderhoudsmodus gezet.

# **16.2.2 Het onderhoud beëindigen**

Het onderhoud voor deze onderhoudsgroep beëindigen:

- 1. Markeer de geselecteerde onderhoudsgroep.
- 2. Selecteer **Uit**.

# **16.3 Onderhoud voor alle elementen beëindigen**

Het onderhoud voor alle onderhoudsgroepen en elementen beëindigen:

- 1. Select **Einde** in de statusbalk. Verschillende keuzemogelijkheden zijn beschikbaar in het display:
- 2. Selecteer **Ja** om het onderhoud voor alle onderhoudsgroepen en elementen te beëindigen. Selecteer **Nee** als u de bewerking wilt annuleren en terug wilt keren in de vorige weergave.

Het onderhoud wordt beëindigd voor alle onderhoudsgroepen.

# **16.4 Geteste of ongeteste elementen weergeven**

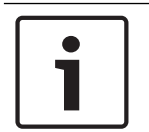

# **Bericht!**

U kunt kiezen om ofwel de ongeteste ofwel de geteste elementen in de huidige onderhoudssessie weer te geven.

Kies **Afsluiten** in de statusbalk.

De volgende opties zijn beschikbaar voor de huidige onderhoudssessie:

- Kies **Niet getest** om de elementen weer te geven die tijdens de test geen reactie hebben vertoond of die niet getest zijn.
- Kies **Getest** om de elementen weer te geven die zijn getest en een reactie hebben vertoond.

# **16.5 Geteste elementen toewijzen aan een onderhoudsgroep**

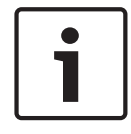

### **Bericht!**

Alleen elementen die in de huidige onderhoudssessie zijn getest, kunnen worden toegewezen aan een andere onderhoudsgroep.

Bij het voltooien van het onderhoud, kunt u de geteste elementen toewijzen aan een andere onderhoudsgroep (bijvoorbeeld voor het volgende onderhoud):

- 1. Selecteer **Afsluiten** in de statusbalk.
	- Verschillende keuzemogelijkheden zijn beschikbaar in het display:

Kies **Geteste elementen toewijzen aan onderhoudsgroep** om de geteste elementen van de huidige onderhoudssessie toe te wijzen aan een onderhoudsgroep voor de volgende onderhoudsessie:

Een lijst van de onderhoudsgroepen wordt weergegeven.

2. Selecteer een onderhoudsgroep in de lijst. Zie *In lijsten navigeren, pagina 29* voor informatie over het navigeren in een lijst.

Twee keuzemogelijkheden zijn beschikbaar in het display:

- Kies **Toevoegen aan onderhoudsgroep** om de geteste elementen van de huidige onderhoudssessie toe te wijzen aan een geselecteerde onderhoudsgroep.
- Kies **Onderhoudsgroep overschrijven** om de elementen in de geselecteerde onderhoudsgroep te vervangen door de geteste elementen uit de huidige onderhoudssessie.

# **17 Onderhoud – Historielogboek**

In het historielogboek worden alle gegevens met betrekking tot bepaalde gebeurtenissen of apparaattypen opgeslagen en gesorteerd op datum en tijd. Om alleen bepaalde gegevens weer te geven, kunnen filters worden ingesteld.

Naast een menuoverzicht bevat dit hoofdstuk informatie over de volgende onderwerpen:

- *Filters selecteren, pagina 79*
- *Filters instellen, pagina 79*
- *Filter wijzigen, pagina 80*
- *Verschillende filters combineren, pagina 80*
- *Statusbalkfuncties, pagina 80*
- *Gegevens afdrukken, pagina 81*

# **17.1 Filters selecteren**

De volgende filters zijn beschikbaar:

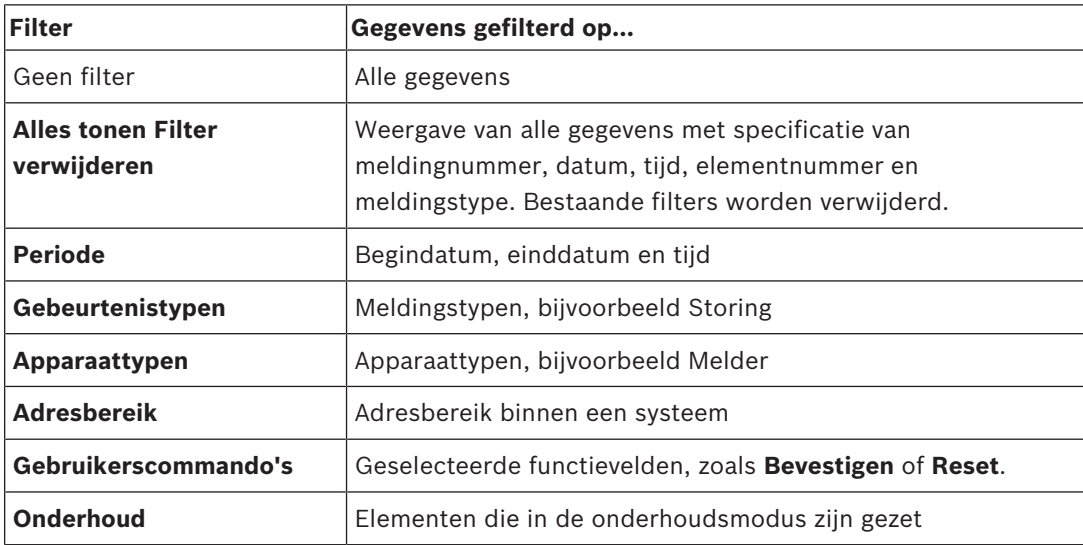

Als een of meer filters zijn ingesteld, wordt het veld **Wijzig filter** in de statusbalk gemarkeerd met een donkere kleur.

# **17.2 Filters instellen**

Om alleen bepaalde gegevens weer te geven, kan een filter worden ingesteld.

### **Voorbeeld:**

Volg deze stappen om alleen gegevens weer te geven die in samenhang met een bepaalde gebeurtenis, bijvoorbeeld een storing, zijn opgeslagen:

- 1. Selecteer in het startmenu **Onderhoud**
- 2. **Historie log**
- 3. Kies het filter **Gebeurtenistypen**.

Een lijst van alle gebeurtenistypes wordt weergegeven.

- 4. Selecteer een lijstveld, bijv. **Storing**. In de statusbalk heeft het veld **Wijzig filter** een zwarte achtergrond. Zie ook *Filter wijzigen, pagina 80*.
- 5. Selecteer **Tonen in historie log**.

Een lijst van alle storingsmeldingen wordt weergegeven. De gebeurtenissen zijn in oplopende volgorde gesorteerd op datum en tijd.

De storingsmeldingen zijn chronologisch genummerd. Het eerste getal geeft de volgorde aan waarin de storingsmeldingen zijn ontvangen.

# **17.3 Filter wijzigen**

In elk filtermenu kan een ander filter worden ingesteld met behulp van de statusbalk:

1. Kies **Wijzig filter** uit de onderstaande selectiebalk.

De verschillende filters worden weergegeven.

2. Selecteer een van de weergegeven filters. Een lijst met gefilterde gegevens wordt weergegeven.

# **17.4 Verschillende filters combineren**

Het is mogelijk om meerdere filters in te stellen en alle gefilterde gegevens in een lijst weer te geven:

Het filter **Apparaattypen** combineren met het filter **Meldingstypen**:

- 1. Kies **Onderhoud** in het startmenu.
- 2. **Historielogboek**
- 3. Kies een filter, bijv. **Apparaattypen**.
- 4. Kies **Wijzig filter** in de selectielijst.
- 5. Selecteer de gewenste apparaattypen in de weergegeven lijst.
- 6. Herhaal stappen 4 en 5 totdat alle gewenste filters zijn geselecteerd. Alle gefilterde gegevens van de gecombineerde filters weergeven:
- 7. Selecteer **Filterresultaat tonen**.

# **17.5 Statusbalkfuncties**

De volgende functies zijn beschikbaar:

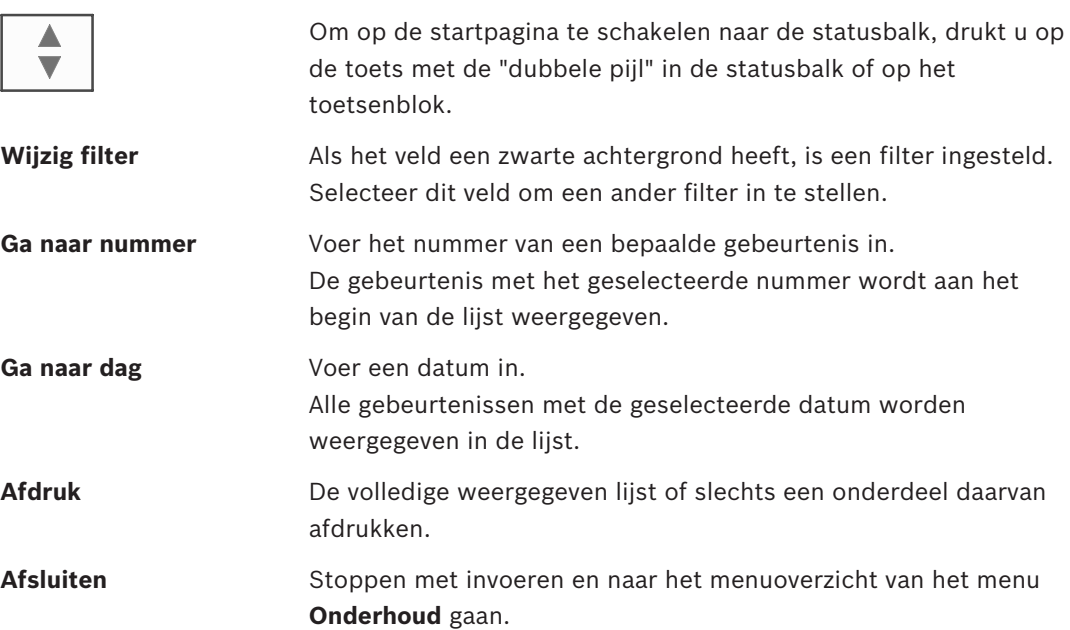

# **17.6 Gegevens afdrukken**

De volledige lijst of een specifiek onderdeel daarvan kan worden afgedrukt. Gegevens afdrukken uit een lijst:

1. Selecteer **Afdruk** in de statusbalk.

Er zijn twee mogelijkheden beschikbaar:

- **Hele lijst**: de volledige lijst wordt geselecteerd.
- Ga door met stap 6 wanneer u de lijst wilt afdrukken.
- **Bereik bepalen**: geef een bepaald deel van de lijst op.

De volgende twee mogelijkheden zijn beschikbaar om het deel van de lijst te specificeren dat moet worden afgedrukt:

- Het aantal gebeurtenissen beperken, gerekend vanaf de meest recente gebeurtenis.
- Een bepaald deel opgeven door de nummers van de gebeurtenissen in te voeren.
- 2. Selecteer **Bereik bepalen**.

Op het display zijn twee mogelijkheden beschikbaar.

- 3. Schakel het selectievakje voor een van de twee opties in:
	- **Aantal gebeurtenissen om af te drukken, vanaf de laatste**:
		- Voer het aantal gebeurtenissen in dat moet worden afgedrukt, gerekend vanaf de meest recente gebeurtenis.
		- **Af te drukken gebeurtenissen**:

Om een bepaald bereik af te drukken, geeft u de betreffende nummers van de gebeurtenissen op.

Een vinkje wordt geplaatst in het keuzeveld.

- 4. Voer de gewenste cijfers in.
	- Zie *Cijfers en tekst invoeren, pagina 32* voor informatie over het invoeren van getallen.
- 5. Kies **OK** om de invoer te bevestigen.

Er wordt een lijst weergegeven van de printers die kunnen worden geselecteerd.

- 6. Selecteer een printer.
- 7. Selecteer **Afdruk**.

De lijst wordt afgedrukt.

#### **Gebeurtenisnummers**

De gebeurtenisnummers opnieuw weergeven:

- 1. Selecteer **Gebeurtenisnummers tonen**.
- 2. Druk op de toets "Vorige" om de weergave af te sluiten.

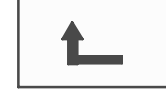

# **18 Dag- en nachtmodus**

Dit hoofdstuk bevat informatie over de volgende onderwerpen:

- Schakelen tussen dag- en nachtmodus
- De tijd wijzigen voor het schakelen naar de nachtmodus

De manier waarop wordt omgegaan met een inkomende alarmmelding is afhankelijk van de vraag of het systeem zich in de dagmodus of de nachtmodus bevindt, zie *Brandalarm, pagina 48*.

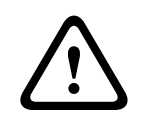

### **Voorzichtig!**

De nachtmodus is het hoogste beveiligingsniveau, aangezien elke inkomende alarmmelding wordt doorgestuurd naar een externe locatie.

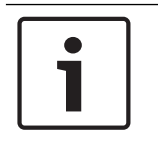

#### **Bericht!**

Afhankelijk van het betreffende beveiligingsniveau kunnen niet alle melders in de dagmodus worden gezet.

De volgende pictogrammen in de statusbalk geven aan in welke modus de brandmeldcentrale zich bevindt. Bij centrales in een netwerk wordt een pictogram voor de combinatie van de nacht- en dagmodus weergegeven op centrales in de nachtmodus als ten minste één centrale in de dagmodus staat.

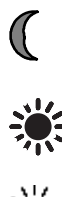

#### **Zelfstandig Netwerk** Nachtmodus Centrale staat in nachtmodus Alle centrales in het netwerk staan in de nachtmodus Dagmodus Centrale staat in dagmodus - Combinatie nacht-/ dagmodus Centrale staat in nachtmodus. maar ten minste één centrale in het netwerk staat in dagmodus

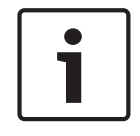

#### **Bericht!**

Let op: na een transmissiestoring moet de dag-/nachtmodus op de overige centrales mogelijk handmatig worden gesynchroniseerd voordat de huidige modus correct wordt weergegeven.

# **18.1 Schakelen tussen dag- en nachtmodus**

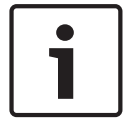

#### **Bericht!**

Afhankelijk van de programmering schakelt de brandmeldcentrale op de vooraf ingestelde tijd automatisch over van de dagmodus naar de nachtmodus.

Er zijn twee manieren om tussen de dag- en nachtmodus te schakelen:

- Schakelen via het menu
- Schakelen via de statusbalk

#### **Schakelen via het menu**

Afhankelijk van de huidige modus van de centrale wordt **Schakelen naar dagmodus** of **Schakelen naar nachtmodus** weergegeven in het startmenu.

- 1. De centrale staat in de nachtmodus: kies**Schakelen naar dagmodus** om naar de dagmodus te schakelen:
- 2. Bevestig uw keuze met **Schakelen naar dagmodus**.

De brandmeldcentrale wordt in de dagmodus gezet.

Als u de procedure wilt annuleren kiest u **Annuleren**.

Wanneer de centrale in de dagmodus staat, kiest u **Schakelen naar nachtmodus** om naar de nachtmodus te schakelen.

#### **Schakelen via de statusbalk**

De centrale staat in de nachtmodus. Centrale naar dagmodus schakelen:

4 Druk op

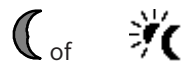

4 Selecteer **Schakelen naar dagmodus** om de aanvraag te bevestigen of **Annuleren** om de bewerking te annuleren.

De centrale staat in de dagmodus. Centrale naar nachtmodus schakelen:

4 Druk op

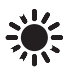

4 Selecteer **Schakelen naar nachtmodus** om de selectie te bevestigen of **Annuleren** om de bewerking te annuleren.

# **18.2 Details weergeven**

In zowel de dag- als de nachtmodus kunt u een lijst laten weergeven van alle detectiezones op de centrale die momenteel in de dagmodus staan.

Een lijst weergeven van alle meldergroepen in de dagmodus

- 1. Selecteer in het startmenu **Schakelen naar dagmodus** of **Schakelen naar nachtmodus**, afhankelijk van de huidige modus van de centrale of klik op het pictogram voor de dagmodus of de nachtmodus in de statusbalk.
- 2. Selecteer **Details tonen**. Er wordt een lijst weergegeven van alle detectiezones die in de dagmodus zijn gezet.

# **18.3 De tijd wijzigen voor het schakelen naar de nachtmodus**

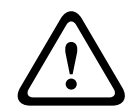

# **Voorzichtig!**

Nadat het systeem opnieuw wordt opgestart na een stroom- of batterijstoring, wordt de standaard terugschakeltijd in FSP-5000-RPS gereset.

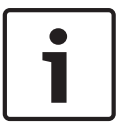

### **Bericht!**

Afhankelijk van de configuratie kan de terugschakeltijd worden gewijzigd. Het is alleen mogelijk om een wijziging aan te brengen voor de huidige dag. Het is alleen mogelijk om een wijziging aan te brengen als een opgegeven tijd al is ingesteld voor de huidige dag in de programmeersoftware.

De terugschakeltijd kan worden gewijzigd in de dag- of nachtmodus.

De tijd instellen voor het terugschakelen naar nachtmodus:

4 Selecteer op de statusbalk

$$
\mathbb{C}_{\mathrm{of}} \quad \mathcal{H}
$$

of

Selecteer in het startmenu **Schakelen naar dagmodus**.

- 1. Selecteer **Tijd wijzigen**.
- 2. Voer de benodigde cijfers in. Raadpleeg *Cijfers en tekst invoeren, pagina 32* voor informatie over het invoeren van cijfers.
- 3. Selecteer **OK** om de invoer te bevestigen of **Annuleren** om de bewerking te annuleren. De invoer wordt bevestigd.

De tijd instellen voor het terugschakelen van dagmodus naar nachtmodus:

1. Selecteer op de statusbalk

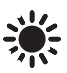

2. of

Selecteer in het startmenu **Schakelen naar nachtmodus**.

3. Selecteer **Tijd wijzigen**.

- 4. Voer de benodigde cijfers in. Raadpleeg *Cijfers en tekst invoeren, pagina 32* voor informatie over het invoeren van cijfers.
- 5. Selecteer **OK** om de invoer te bevestigen of **Annuleren** om de bewerking te annuleren.

# **19 Configuratie**

Dit hoofdstuk bevat informatie over de volgende onderwerpen:

- *Instellingen in-/uitgangsgroepen, pagina 85*
- *Instellingen groepen, pagina 87*
- *Meldergevoeligheid, pagina 87*
- *Gebruiker, pagina 88*
- *Elementnamen wijzigen, pagina 89*
- *Netwerkdiensten, pagina 89*
- *Overzicht, pagina 90*

# **19.1 Menuoverzicht**

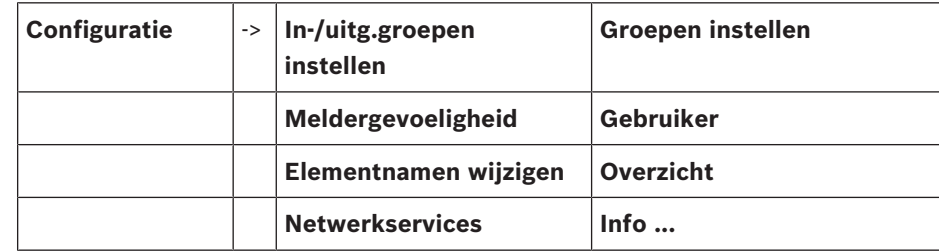

# **19.2 Instellingen in-/uitgangsgroepen**

In- en uitgangsgroepen kunnen worden gemaakt met de FSP-5000-RPS programmeersoftware: Ingangsgroepen bestaan uit verschillende melders en/of detectiezones;

Uitgangsgroepen bestaan uit signaalgevers en transmissieapparaten.

Stel met de programmeersoftware in welke ingangsgroep welke uitgangsgroep moet activeren. De volgende stappen kunnen worden uitgevoerd op de paneelcontroller:

- Elementen kunnen worden toegevoegd aan of verwijderd uit ingangs-of uitgangsgroepen.
- De namen van ingangs- of uitgangsgroepen kunnen worden gewijzigd.

# **19.2.1 Elementen toevoegen of verwijderen**

#### **Ingangsgroep**

Elementen aan een ingangsgroep toevoegen of uit een ingangsgroep verwijderen:

- 1. Selecteer in het startmenu **Configuratie**
- 2. **In-/uitg.groepen instellen**
- 3. **Ingangsgroep**

Twee verschillende lijsten worden weergegeven. Zie *Werken met lijsten, pagina 28*.

4. Selecteer een lijst, bijv. **Via omschrijving**.

Een lijst van de verschillende ingangsgroepen wordt weergegeven. Zie *In lijsten navigeren, pagina 29* voor informatie over het navigeren in een lijst.

5. Selecteer het gewenste lijstveld.

Het lijstveld wordt gemarkeerd.

U kunt diverse opties selecteren:

- **Alles verwijderen**: alle elementen in de geselecteerde ingangsgroep verwijderen.
- **Tonen / wijzigen**: alle elementen uit de geselecteerde ingangsgroep weergeven en individuele elementen verwijderen.
- **Voeg toe**: alle elementen weergeven die nog niet zijn toegewezen aan een ingangsgroep en afzonderlijke elementen toevoegen.
- **Annuleren**: de bewerking annuleren. Zie *Naam wijzigen, pagina 87* voor informatie over het wijzigen van de naam van een ingangsgroep.

#### **Uitgangsgroep**

Om de elementen in een uitgangsgroep weer te geven of elementen toe te voegen aan of te verwijderen uit een uitgangsgroep, herhaalt u de stappen uit het voorbeeld voor de ingangsgroep (*Toevoegen of verwijderen, pagina 87*) maar kiest u **Uitgangsgroep** bij stap 3.

#### **Van functie wisselen**

In elk submenu kunnen nieuwe elementen worden toegevoegd en bestaande elementen worden verwijderd.

Wanneer een van de functievelden wordt geselecteerd, verandert het display en kan een nieuwe functie worden uitgevoerd.

#### **Toevoegen**

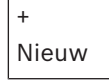

Selecteer dit functieveld om een of meer nieuwe elementen toe te voegen.

Alleen die elementen die nog niet zijn toegewezen aan een ingangsgroep zullen worden weergegeven.

Verschillende elementcategorieën worden weergegeven.

1. Selecteer de gewenste categorie.

Een lijst van alle elementen wordt weergegeven. Zie ook *Werken met lijsten, pagina 28*.

- 2. Selecteer een element. Het element wordt gemarkeerd.
- 3. Selecteer **Voeg toe**.

Het geselecteerde element wordt toegevoegd aan de groep.

#### **Wissen**

#### - Oud

Selecteer dit functieveld om een of meer elementen te verwijderen.

Alleen elementen van de geselecteerde ingangsgroep worden weergegeven.

- 1. Selecteer een element.
	- Het element wordt gemarkeerd.
- 2. Selecteer **Wissen**.

Het geselecteerde element wordt verwijderd uit de groep.

#### **Voorbeeld:**

1. Selecteer **Tonen / wijzigen**.

Een of meer elementen uit de geselecteerde groep verwijderen:

2. Selecteer een of meer lijstvelden.

De lijstvelden worden gemarkeerd. Zie *In lijsten navigeren, pagina 29* voor informatie over het navigeren in een lijst.

3. Selecteer **Wissen**.

Het element wordt verwijderd uit de geselecteerde groep. Het lijstveld wordt niet langer weergegeven.

Nieuwe elementen toevoegen:

#### 1. Selecteer **Nieuw**.

Het display verandert. Er worden verschillende elementcategorieën die elementen bevatten die nog niet aan een onderhoudsgroep zijn toegewezen, worden weergegeven.

- 2. Selecteer de gewenste elementcategorie.
- 3. Selecteer een of meer lijstvelden.

### 4. Selecteer **Voeg toe**.

Het geselecteerde element wordt toegevoegd aan de geselecteerde onderhoudsgroep.

# **19.2.2 Naam wijzigen**

De naam van de ingangs- of uitgangsgroep wijzigen:

- 1. Overschrijf de naam; zie *Cijfers en tekst invoeren, pagina 32*.
- 2. Selecteer **OK**. De nieuwe naam wordt bevestigd.

# **19.3 Instellingen groepen**

Uitschakel-, blokkeer- en onderhoudsgroepen kunnen worden gemaakt met behulp van de FSP-5000-RPS programmeersoftware.

Elke groep kan uit een of meer elementen bestaan.

Met behulp van de paneelcontroller kunt u het volgende doen:

- Elementen toevoegen aan of verwijderen uit uitschakel-, blokkeer- en onderhoudsgroepen.
- Namen wijzigen van uitschakel-, blokkeer- en onderhoudsgroepen.

# **19.3.1 Toevoegen of verwijderen**

### **Groep uit**

Elementen aan een uitschakelgroep toevoegen of uit een uitschakelgroep verwijderen:

- 1. Selecteer in het startmenu **Configuratie**
- 2. **Groepen instellen**
- 3. **Uit groep**

Er worden twee verschillende sorteercriteria weergegeven. Zie ook *Werken met lijsten, pagina 28*.

4. Selecteer een lijsttype, bijv. **Via nummer**.

Een lijst van alle uitschakelgroepen wordt weergegeven. Het cijfer tussen haakjes specificeert het aantal elementen in de betreffende uitschakelgroep. Raadpleeg *In lijsten navigeren, pagina 29* voor informatie over het navigeren in een lijst.

5. Selecteer het gewenste lijstveld.

U kunt uit diverse opties kiezen. Om elementen aan een groep toe te voegen of uit een groep te verwijderen, raadpleegt u. *Toevoegen of verwijderen, pagina 87*.

### **Blokkeergroep**

Om de elementen in een blokkeergroep weer te geven en om elementen te verwijderen of toe te voegen, herhaalt u de stappen, maar selecteert u **Blokkeergroep** bij stap 3.

### **Onderhoudsgroep**

Om de elementen in een onderhoudsgroep weer te geven en om elementen te verwijderen of toe te voegen, raadpleegt u *Onderhoudsgroepen, pagina 75*.

# **19.4 Meldergevoeligheid**

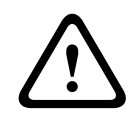

#### **Voorzichtig!**

De meldergevoeligheid wordt automatisch ingesteld op de standaardwaarde Als de gehele centrale of de afzonderlijke melder/detectiezone wordt gereset Als de melder wordt vervangen

Twee verschillende gevoeligheidsniveaus kunnen worden toegewezen aan melders en detectiezones in de FSP-5000-RPS programmeersoftware – een standaardinstelling en een alternatieve instelling.

Op de paneelcontroller kan worden geschakeld tussen de standaardinstelling en de alternatieve instelling.

De instelling wijzigen:

- 1. Selecteer in het startmenu **Configuratie**
- 2. **Meldergevoeligheid**
	- Verschillende lijsten zijn beschikbaar. Zie *In lijsten navigeren, pagina 29* voor informatie over het navigeren in een lijst.
- 3. Selecteer een van de beschikbare lijsten met melders of detectiezones. Een lijst van alle elementen wordt weergegeven. Zie *In lijsten navigeren, pagina 29* voor informatie over het navigeren in de lijst. Afhankelijk van de lijst die u hebt geselecteerd, voert u het nummer of de naam van het element in het zoekscherm in, *Zoek functie/element, pagina 31*.
- 4. Selecteer het gewenste lijstveld, in dit voorbeeld een detectiezone. Twee instellingen worden weergegeven: er is een vinkje geplaatst in het keuzeveld voor de actieve instelling.
- 5. Selecteer het keuzeveld van de gewenste meldergevoeligheid. In dit veld wordt een vinkje geplaatst.
- 6. Selecteer **OK** om de selectie te bevestigen of **Annuleren** om de bewerking te annuleren. De geselecteerde meldergevoeligheid wordt bevestigd voor de melder.

# **19.5 Gebruiker**

Afhankelijk van of per toegangsniveau hetzelfde wachtwoord wordt gebruikt, of dat elke gebruiker een ander wachtwoord heeft, is een van de volgende twee opties beschikbaar: Als per toegangsniveau hetzelfde wachtwoord wordt gebruikt:

– **Universeel wachtwoord wijzigen**: Voor ieder toegangsniveau in de programmeersoftware FSP-5000-RPS kan hetzelfde wachtwoord worden ingesteld. Dit betekent bijvoorbeeld dat alle operators met toegangsautorisatie voor het tweede niveau hetzelfde wachtwoord krijgen. Het wachtwoord voor de toegangsniveaus 2 t/m 4 kan worden gewijzigd.

Als elke gebruiker een ander wachtwoord gebruikt:

- **Gebruikersgegevens wijzigen**: Het wachtwoord voor een operator wijzigen.
- **Bep. stand. wachtw.**: Een gebruikerswachtwoord opnieuw instellen op de volgende cijferreeks: 000000.

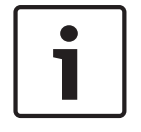

#### **Bericht!**

Het wachtwoord dient uit ten minste één cijfer te bestaan.

# **19.5.1 Wachtwoord wijzigen**

- 1. Selecteer in het startmenu **Configuratie**
- 2. **Gebruiker**
- 3. **Gebruikersgegevens wijzigen**

Een lijst van alle gebruikers wordt weergegeven. Zie *In lijsten navigeren, pagina 29* voor informatie over het navigeren in een lijst.

- 4. Selecteer het gewenste lijstveld.
- 5. Voer een nieuw wachtwoord in. Typ het nieuwe wachtwoord nogmaals in het onderste veld.

In het display wordt elk teken van het wachtwoord weergegeven als een asterisk, zodat niemand anders het wachtwoord kan zien. Zie *Cijfers en tekst invoeren, pagina 32* voor informatie over het invoeren van cijfers of tekst.

6. Selecteer **OK** om de invoer te bevestigen of **Annuleren** om de bewerking te annuleren. De invoer wordt bevestigd.

# **19.5.2 Universeel wachtwoord wijzigen**

- 1. Selecteer in het startmenu **Configuratie**
- 2. **Gebruiker**
- 3. **Universeel wachtwoord wijzigen**
- 4. Selecteer het gewenste lijstveld, afhankelijk van het toegangsniveau waarvoor het wachtwoord moet worden gewijzigd.
- 5. Voer een nieuw wachtwoord in en herhaal de invoer in het onderste veld. In het display wordt elk teken van het wachtwoord weergegeven als een asterisk, zodat niemand anders het wachtwoord kan zien.
- 6. Selecteer **OK** om de invoer te bevestigen of **Annuleren** om de bewerking te annuleren. De invoer wordt bevestigd.

# **19.5.3 Bep. stand. wachtw.**

- 1. Selecteer in het startmenu **Configuratie**
- 2. **Gebruiker**
- 3. **Bep. stand. wachtw.**

Een lijst van alle gebruikers wordt weergegeven. Zie *In lijsten navigeren, pagina 29* voor informatie over het navigeren in een lijst.

- 4. Selecteer het gewenste lijstveld. Het lijstveld wordt gemarkeerd.
- 5. Selecteer **Reset**. Het vorige wachtwoord van de gebruiker wordt hersteld.

# **19.6 Elementnamen wijzigen**

De naam van een element wijzigen:

- 1. Selecteer in het startmenu **Configuratie**
- 2. **Elementnamen wijzigen**

Een lijst van alle elementen wordt weergegeven. Raadpleeg *In lijsten navigeren, pagina 29* voor informatie over het navigeren in een lijst.

- 3. Selecteer het gewenste lijstveld. Een invoerscherm wordt weergegeven.
- 4. Voer een nieuwe naam in. Raadpleeg *Cijfers en tekst invoeren, pagina 32* voor informatie over het invoeren van tekst.
- 5. Selecteer **OK** om de invoer te bevestigen of **Annuleren** om de bewerking te annuleren. De gebeurtenis met de nieuwe naam wordt weergegeven in de lijst.

# **19.7 Netwerkdiensten**

# **19.7.1 Ethernet**

U kunt de netwerkinstellingen wijzigen en activeren (IP-instellingen, ethernet-redundantie) van centrales en op afstand bediende centrales die een netwerk vormen via een ethernetaansluiting onder **Configuratie** - **Netwerk**. Meer informatie vindt u in *Netwerkverbinding via ethernet, pagina 38*.

# **19.7.2 Datum/tijd wijzigen**

Als u de centrale de eerste keer opstart, moet u de tijd en de datum instellen. Het instellen van de juiste datum is vereist om de centrale te verbinden met de Remote Portal-server.

Zie *Datum/tijd wijzigen, pagina 92* voor meer informatie.

## **19.7.3 Remote Services**

Remote Services Remote Connect, Remote Alert en Remote Maintenance bieden een beveiligde externe internetverbinding van de FPA-5000/FPA-1200 naar het Remote Portal. Voor deze services is de beveiligde netwerkgateway voor Remote Services vereist. Raadpleeg de Netwerkhandleiding voor gedetailleerde instructies voor het instellen van een verbinding met het Remote Portal.

Als u een verbinding met het Remote Portal van Bosch wilt configureren om Remote Services in te schakelen, voert u de volgende stappen uit:

- 1. Verbind de beveiligde netwerkgateway voor Remote Services met de centrale en het internettoegangspunt.
- 2. Ga naar **Configuratie Netwerkservices Ethernet IP-instellingen**: voer het IP-adres van de centrale in. Vink het vakje **Ethernet-instellingen gebruiken** aan. Zie *IP settings, pagina 38* voor meer informatie.
- 3. Start de centrale opnieuw op door de voeding te verwijderen of gebruik de resetknop.
- 4. Ga naar **Configuratie Netwerkservices Datum/tijd wijzigen**. Voer de huidige datum in. Zie *Datum/tijd wijzigen, pagina 92* voor meer informatie.
- 5. Ga naar **Configuratie Netwerkservices Remote services Remote ID** voer de Remote ID (10 cijfers) in met de alfanumerieke toetsen op het bedieningspaneel. Als u een ingevoerde Remote ID wilt verwijderen, kiest u **Wissen**. Bevestig met **OK** en keer terug naar het scherm **Netwerkservices**. Als u het scherm wilt verlaten zonder wijzigingen op te slaan, kiest u **Annuleren**.
- 6. De systeem-ID wordt aan de centrale toegewezen door het Remote Portal. Gewoonlijk hoeft u deze niet te wijzigen. Als u deze toch moet wijzigen, kiest u **System ID wijzigen**. Voer de systeem-ID (9 cijfers) in met de alfanumerieke toetsen op het bedieningspaneel.
- 7. Bevestig met **OK** en keer terug naar het scherm **Remote services**. Als u het scherm wilt verlaten zonder wijzigingen op te slaan, kiest u **Annuleren**.

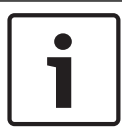

#### **Bericht!**

Wijzig de systeem-ID alleen als u een bestaande systeem-ID opnieuw wilt gebruiken.

#### **Zie ook**

- *– IP settings, pagina 38*
- *– Datum/tijd wijzigen, pagina 92*

# **19.8 Overzicht**

Belangrijke informatie over de geldige systeemconfiguratie weergeven:

- 1. Selecteer in het startmenu **Configuratie**
- 2. **Overzicht**

De volgende informatie wordt weergegeven:

- Configuratie en aanvullende informatie hierover
- **Datum**
- Configuratieversie (**Config.versie**)
- **Nummer**
- **Naam**
- **IP-adres**
- **Bereik**
- **Land**
- **Tijdzone**
- **Menunaam**

# **20 Diverse functies**

Dit hoofdstuk bevat informatie over de volgende onderwerpen:

- *Datum/tijd wijzigen, pagina 92*
- *Master-wachtwoord, pagina 92*
- *Remote Services, pagina 93*
- *Wachtwoord wijzigen, pagina 94*
- *Een ontruimingsoefening uitvoeren, pagina 94*
- *Alarmtellers, pagina 95*

# **20.1 Menuoverzicht**

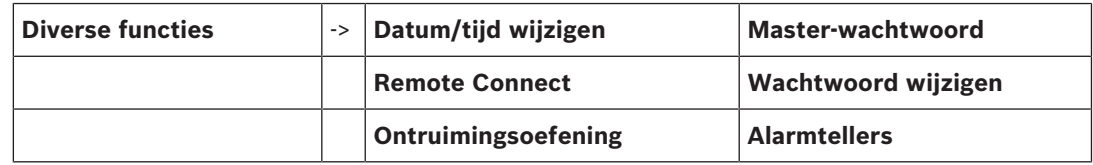

# **20.2 Datum/tijd wijzigen**

De datum en tijd wijzigen:

- 1. Selecteer in het startmenu **Diverse functies**
- 2. **Datum/tijd wijzigen**
- 3. Raak het gewenste veld aan en voer een nieuwe waarde in. Zie *Cijfers en tekst invoeren, pagina 32* voor informatie over het invoeren van cijfers of tekst.
- 4. Selecteer **OK** om de invoer te bevestigen of **Annuleren** om de bewerking te annuleren. De nieuwe datum en tijd worden geaccepteerd door het systeem.

# **20.3 Master-wachtwoord**

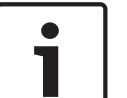

#### **Bericht!**

Met het master-wachtwoord kunnen alle functies worden uitgevoerd en kunnen wachtwoorden en namen worden gewijzigd.

Een van de volgende twee opties is beschikbaar:

- Een master-wachtwoord met onbeperkte geldigheid invoeren. Dit wachtwoord kan niet worden gewijzigd en is op aanvraag verkrijgbaar bij de desbetreffende Bosch-leverancier.
- Een master-wachtwoord invoeren dat slechts gedurende een bepaalde periode geldig is. Dit wachtwoord is slechts 24 uur geldig. De paneelcontroller kan op verzoek een nummer verstrekken. Dit nummer moet worden doorgegeven aan de ondersteuningsafdeling van Bosch. De ondersteuningsafdeling kan vervolgens een wachtwoord verstrekken dat 24-uur geldig is; zie *Het master-wachtwoord invoeren dat 24 uur geldig is, pagina 93*.

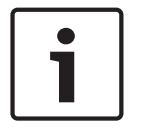

#### **Bericht!**

De ondersteuningsafdeling is bereikbaar op het volgende telefoonnummer: +49 (0)89-62 90 18 88.

Kantooruren: Maandag t/m donderdag van 8:00 tot 17:00 uur Vrijdag van 8:00 tot 16:00 uur

Nadat het wachtwoord is ingevoerd, zijn er verschillende opties beschikbaar; zie *Gebruiker, pagina 88*.

## **20.3.1 Het master-wachtwoord invoeren dat onbeperkt geldig is**

- 1. Selecteer in het startmenu **Diverse functies**
- 2. **Master-wachtwoord**
- 3. Voer het master-wachtwoord in. Zie *Cijfers en tekst invoeren, pagina 32* voor informatie over het invoeren van cijfers of tekst.
- 4. Selecteer **OK** om de invoer te bevestigen of **Annuleren** om de bewerking te annuleren. Het master-wachtwoord wordt geaccepteerd en de gebruiker wordt aangemeld. De gebruikerswachtwoorden kunnen nu worden gewijzigd: Kies Wachtwoord wijzigen. Er zijn wellicht extra opties beschikbaar. Zie ook *Gebruiker, pagina 88*.

### **20.3.2 Het master-wachtwoord invoeren dat 24 uur geldig is**

De volgende procedure moet worden gevolgd om een master-wachtwoord te verkrijgen dat 24 uur geldig is:

De centralebesturing genereert op verzoek een nummer. De gebruiker geeft dit nummer telefonisch door aan de desbetreffende verkoopvestiging. De ondersteuningsafdeling verstrekt de gebruiker vervolgens een wachtwoord dat maar 24 uur geldig is.

- 1. Selecteer in het startmenu **Diverse functies**
- 2. **Master-wachtwoord**
- 3. **Nummer maken**
- 4. **Wachtwoord aanvragen**

Er wordt een cijfer weergegeven.

- 5. Geef het cijfer dat door het systeem is gegenereerd door aan de ondersteuningsafdeling.
- 6. Nadat u het 24 uur geldige wachtwoord hebt ontvangen van de ondersteuningsafdeling, kiest u **Voer wachtwoord in**.
- 7. Voer het wachtwoord in. Het 24 geldige master-wachtwoord wordt geaccepteerd en de gebruiker wordt aangemeld.

#### **Wijzig wachtwoord**

Als u wachtwoorden wilt wijzigen, kiest u **Wachtwoord wijzigen**. Er zijn wellicht extra opties beschikbaar. Zie ook *Gebruiker, pagina 88*.

# **20.4 Remote Services**

### **Externe verbinding**

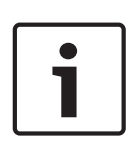

#### **Bericht!**

Als een ander menu wordt opgevraagd terwijl de externe verbinding nog steeds actief is, wordt de tekst **Teleservice Actief** weergegeven. Om de tekst te verwijderen, raakt u het scherm aan. Zo lang de externe verbinding actief is, verschijnt de tekst om de 30 seconden in het scherm.

Een externe verbinding maken via de telefoon:

- Selecteer in het startmenu **Diverse functies**
- **Remote Connect**
- **Oproep inschakelen**
- Het systeem kan nu op afstand worden gebeld. Na afloop wordt de verbinding verbroken.
- Wanneer een verbinding tot stand is gebracht, wordt de tekst **Actief** weergegeven. Om de verbinding te verbreken, selecteert u **Remote Connect stoppen** .

#### **Remote Maintenance**

De gegevenstransmissie van Remote Maintenance stoppen:

- Selecteer in het startmenu **Diverse functies**
- Remote Services
- Selecteer **Blokkeren Remote Maintenance**.

De transmissie van gegevens naar het Remote Portal wordt gestopt tot de volgende herstart van de paneelcontroller.

– Om de service te deblokkeren, selecteert u **Blokkering opheffen Remote Maintenance**.

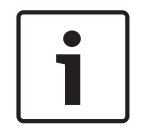

# **Bericht!**

Het blokkeren/deblokkeren van Remote Maintenance wordt uitgevoerd voor alle centrales in het netwerk. U kunt deze service niet blokkeren/deblokkeren voor een enkele centrale.

### **Remote Alert**

De transmissie van berichten van Remote Alert stoppen:

- Selecteer in het startmenu **Diverse functies**
- Remote Services
- Selecteer **Blokkeren Remote Alert**. De transmissie van berichten naar het Remote Portal wordt gestopt tot de volgende herstart van de paneelcontroller.
- Om de service te deblokkeren, selecteert u **Blokkering opheffen Remote Alert**.

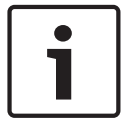

#### **Bericht!**

Het blokkeren/deblokkeren van Remote Alert wordt uitgevoerd voor alle centrales in het netwerk. U kunt deze service niet blokkeren/deblokkeren voor een enkele centrale.

# **20.5 Wachtwoord wijzigen**

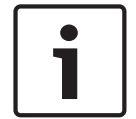

# **Bericht!**

Als alle gebruikers met dezelfde toegangsrechten hetzelfde wachtwoord hebben, kan deze functie niet worden gebruikt.

1. Selecteer in het startmenu **Diverse functies**

### 2. **Wachtwoord wijzigen**

Een lijst van alle gebruikers wordt weergegeven. Zie *In lijsten navigeren, pagina 29* voor informatie over het navigeren in een lijst.

- 3. Selecteer het gewenste lijstveld.
- 4. Voer het wachtwoord in. In het display wordt elk teken van het wachtwoord weergegeven als een asterisk, zodat niemand anders het wachtwoord kan zien.
- 5. Voer een nieuw wachtwoord in en herhaal de invoer in het onderste veld.
- 6. Selecteer **OK** om de invoer te bevestigen of **Annuleren** om de bewerking te annuleren.

# **20.6 Een ontruimingsoefening uitvoeren**

Tijdens een ontruimingsoefening worden alle signaalgevers geactiveerd.

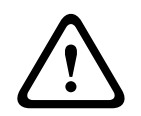

#### **Voorzichtig!**

Als tijdens een ontruimingsoefening een echte alarmmelding binnenkomt, wordt de oefening afgebroken. De ontruimingsoefening kan alleen opnieuw worden gestart nadat het alarm is beëindigd.

Een ontruimingsoefening starten:

- 1. Selecteer in het startmenu **Diverse functies**
- 2. **Ontruimingsoefening**
- 3. Bevestig **Start oefening** met **OK** De ontruimingsoefening wordt gestart.

Kies **Stop ontruimingsoefening** om de oefening te beëindigen.

Tijdens de ontruimingsoefening worden brandalarmen, storingsmeldingen en bewakingsalarmen weergegeven.

Om te schakelen tussen de weergave van de ontruimingsoefening en de desbetreffende meldingweergave, kiest u **Terug naar berichtenscherm** of **Terug naar scherm voor ontr.oefening** op de statusbalk.

Als een alarmmelding, storingsmelding of bewakingsmelding binnenkomt tijdens een oefening, dan reageert de paneelcontroller zoals wordt beschreven in de onderstaande tabel:

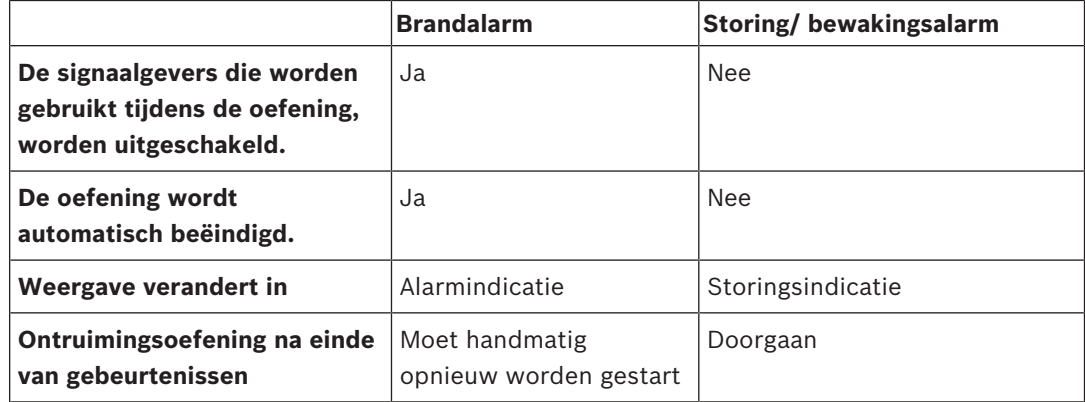

Een nieuwe functie kan pas worden geselecteerd nadat de storingsmelding/het bewakingsalarm en/of de ontruimingsoefening zijn afgerond.

# **20.7 Alarmtellers**

# **Life time gebeurtenistellers weergeven**

Tijdens het bedrijf van de brandmeldcentrale worden de volgende alarmberichten lokaal en in bereik geteld:

- Extern alarm: alle brandalarmcondities van centrales
- Intern alarm: alle brandalarmcondities van de centrale
- Onderhoudsalarm tijdens onderhoud: alle alarmberichten die afkomstig zijn van melders die in de onderhoudsstand zijn gezet

Het aantal alarmmeldingen weergeven dat tot nu toe is geteld:

- 1. Selecteer in het startmenu **Diverse functies**
- 2. **Alarmtellers**

Het getal achter het meldingstype is het aantal berichten dat tot dat moment is geteld.

### **Tellers resetten**

U kunt de alarmteller voor afzonderlijke alarmtypen resetten naar 0.

Alarmtellers resetten

- 1. Selecteer in het startmenu **Diverse functies**
- 2. **Alarmtellers**
- 3. Markeer de gewenste alarmteller (bijv. extern alarm)
- 4. Selecteer **Reset**
- 5. Bevestig het bericht "**Let op: teller wordt gereset**" met **OK** om de alarmteller te resetten naar 0 of kies **Annuleren** om de bewerking te annuleren.
- 6. Start de centrale opnieuw op om de geresette waarden weer te geven.

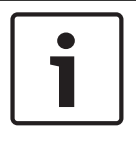

# **Bericht!**

Autorisatieniveau 4 is vereist voor het resetten van alarmtellers.

# **21 Reset**

Dit hoofdstuk bevat informatie over het resetten van elementen. Tijdens het resetten wordt de oorspronkelijke status van de geselecteerde elementen hersteld.

- **Gebeurtenistype**: Een lijst met alle typen meldingen weergeven. De meldingstypen kunnen worden gereset voor het volledige **Bereik**.
- **Bereik**: Afhankelijk van het ingestelde **Bereik** in FSP-5000-RPS, wordt de huidige centrale of worden alle centrales in een groep of alle centrales in het volledige netwerk gereset.
- **Meldergroep**
- **Melder**
- **Deze centrale**: Alle elementen van de centrale die zich niet in de stand-by-modus bevinden, worden gereset

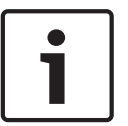

#### **Bericht!**

Als **Bereik** een centrale omvat, hebben de lijstvelden **Deze centrale** en **Bereik** dezelfde functie.

# **21.1 Menuoverzicht**

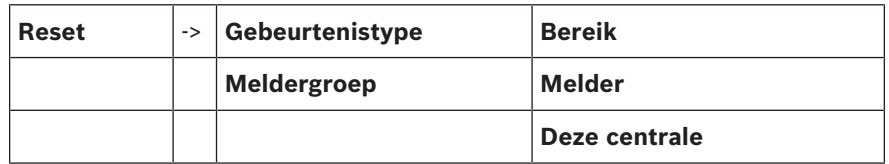

# **21.2 Elementen resetten**

Op deze manier kunt u bijvoorbeeld een melder of detectiezone resetten:

- 1. Selecteer in het startmenu **Reset**
- 2. Selecteer het gewenste element.
- 3. Selecteer de melder of zone. Zie *In lijsten navigeren, pagina 29* voor informatie over het navigeren in een lijst.
- 4. Selecteer de gewenste lijstvelden. De lijstvelden worden gemarkeerd. Een lijst van de melders of zones wordt weergegeven.
- 5. Selecteer **Reset**. De geselecteerde elementen worden gereset.

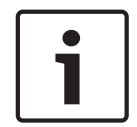

#### **Bericht!**

Zolang de er nog steeds elementen worden gereset, kan niets worden ingevoerd.

Als een lijstveld is gemarkeerd met de letter R, dan is de resetprocedure nog niet voltooid voor dit element.

Tekst R

Als een element niet kan worden gereset, blijft het vermeld in de lijst. Nadat de elementen zijn gereset, wordt het stand-by-display weergegeven.

# **22 Zoek functie/element**

Dit hoofdstuk bevat informatie over de volgende onderwerpen:

- *Functie en apparaatomschrijving zoeken, pagina 98*
- *Element zoeken, pagina 98*

# **22.1 Menuoverzicht**

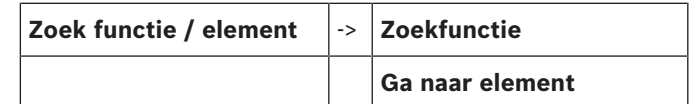

# **22.2 Functie en apparaatomschrijving zoeken**

Een functie of een apparaat zoeken:

- 1. Selecteer in het startmenu **Zoek functie / element**
- 2. **Zoekfunctie**

Een lijst van alle functies en apparaatomschrijvingen wordt weergegeven. Zie *In lijsten navigeren, pagina 29* voor informatie over het navigeren in een lijst.

3. Selecteer het gewenste lijstveld. Het submenu van de geselecteerde functie of apparaatomschrijving wordt weergegeven.

# **22.3 Element zoeken**

Een element zoeken dat is aangesloten op het systeem:

- 1. Selecteer in het startmenu **Zoek functie / element**
- 2. **Ga naar element**

Drie verschillende lijsten zijn beschikbaar. Zie ook *Werken met lijsten, pagina 28*.

- 3. Selecteer een lijst, bijv. **Via omschrijving**. Een lijst van de melders wordt weergegeven. Zie *In lijsten navigeren, pagina 29* voor informatie over het navigeren in een lijst.
- 4. Selecteer het gewenste lijstveld.

Er kunnen verschillende keuzevelden beschikbaar zijn voor het geselecteerde element (bijv. **OK**, **Uit**). Wat wordt weergegeven is afhankelijk van:

- de meldingstypen (bijv. storing, alarm etc.) die kunnen worden toegewezen aan dit element.
- de modus (bijv. uitgeschakeld , gereset) waarin het geselecteerde element zich bevindt.

# **Index Symbolen**

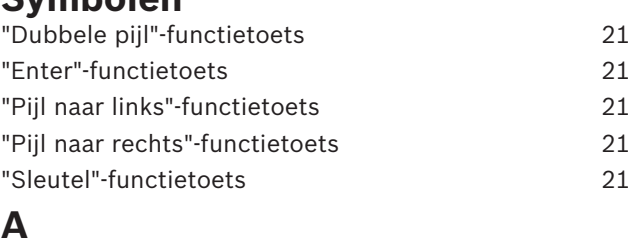

# **A**

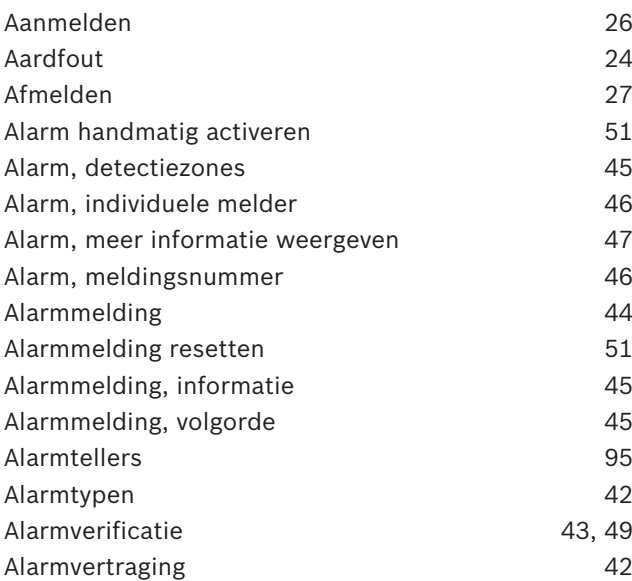

# **B**

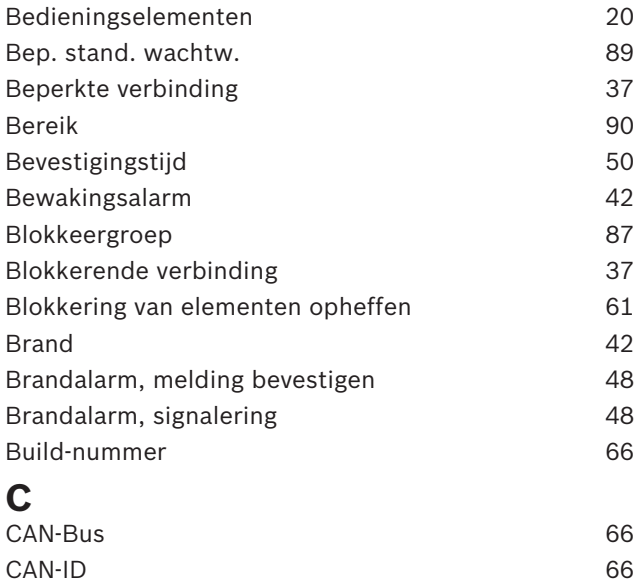

Centrale-paspoort 66 Cijfers invoeren 33 Cijfers verwijderen 33 Configuratieversie 90 Configureren Touchscreen 65 Consistentiecontrole 67,68

# **D**

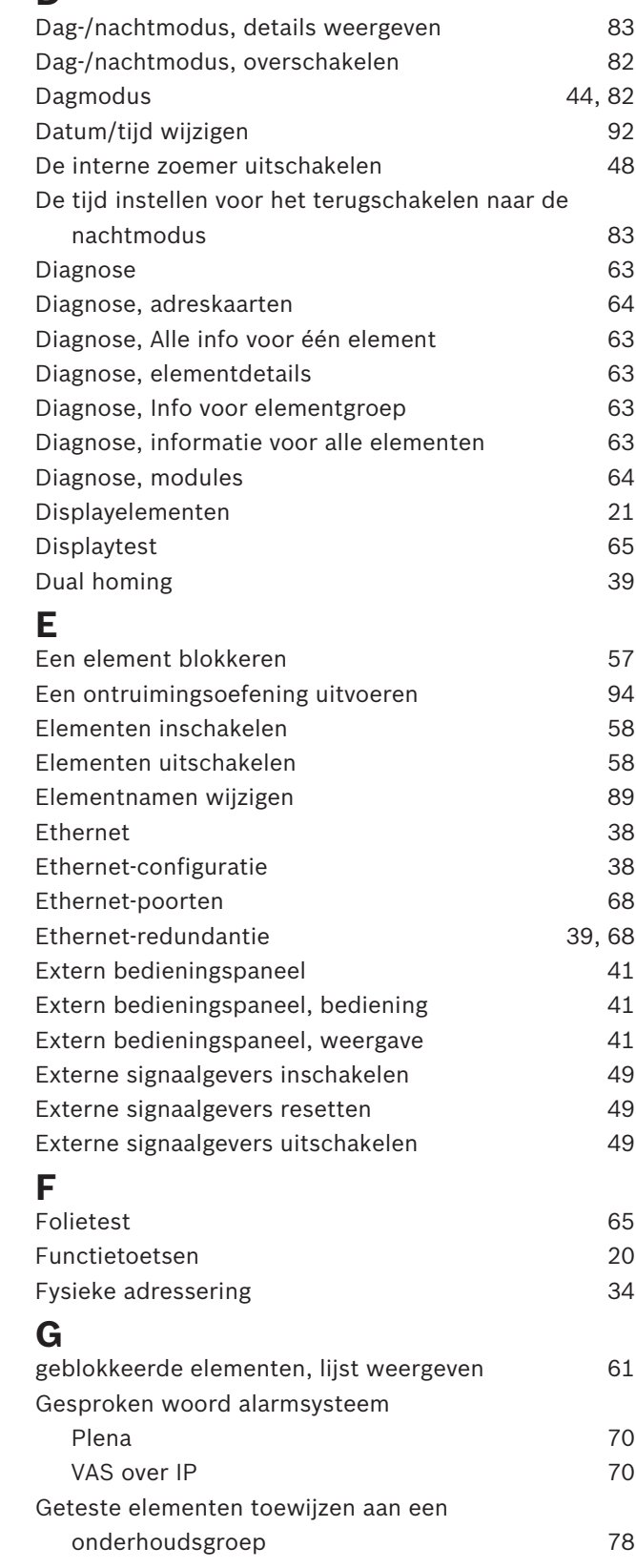

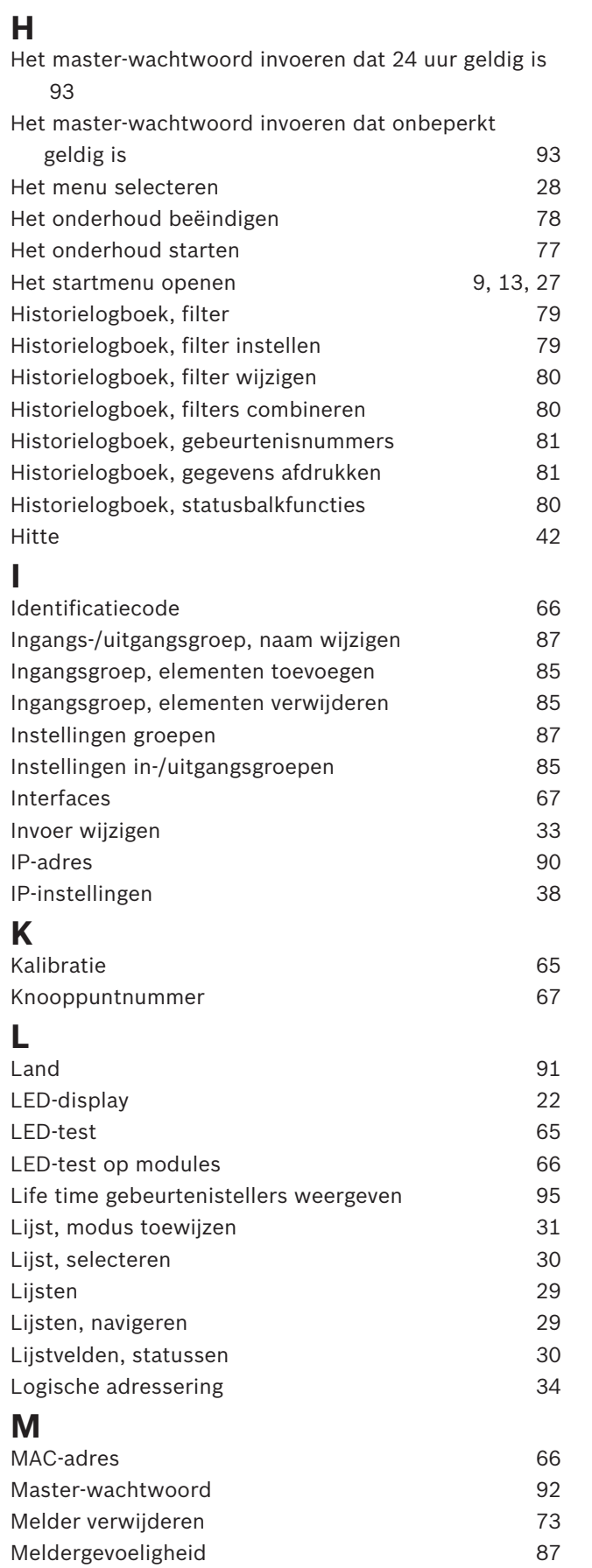

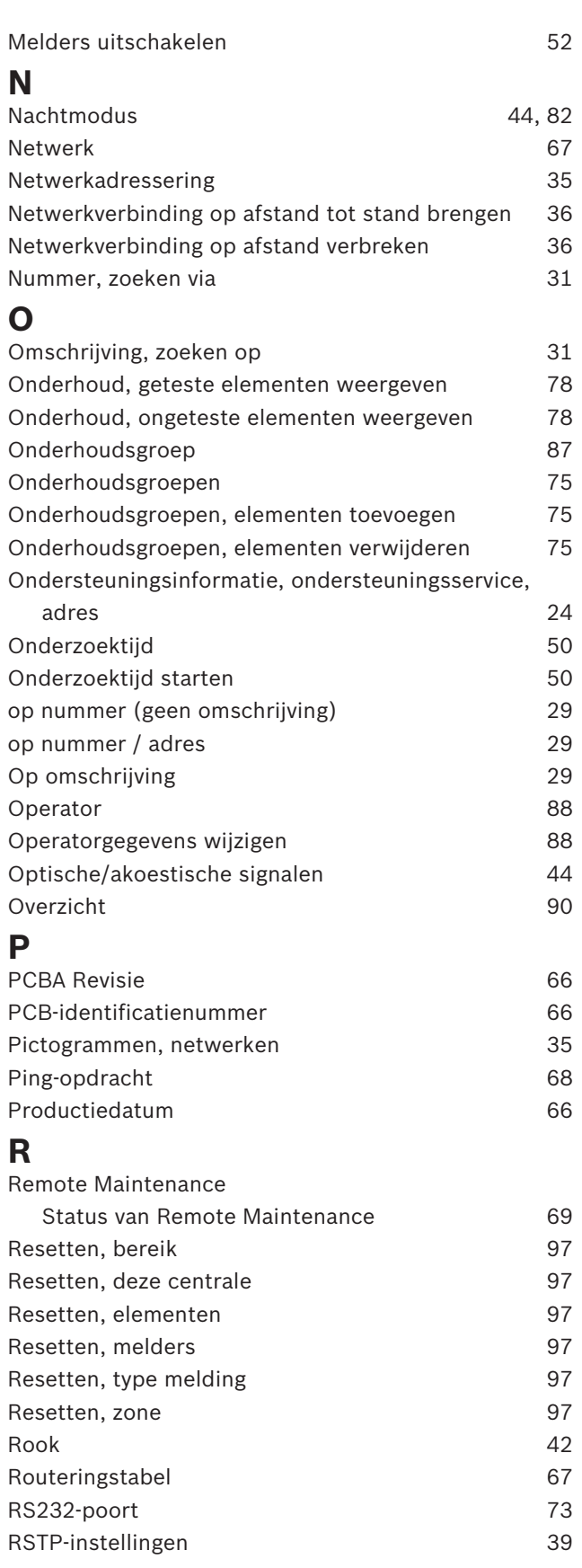

# **S**

Schakelen tussen statusbalken 34

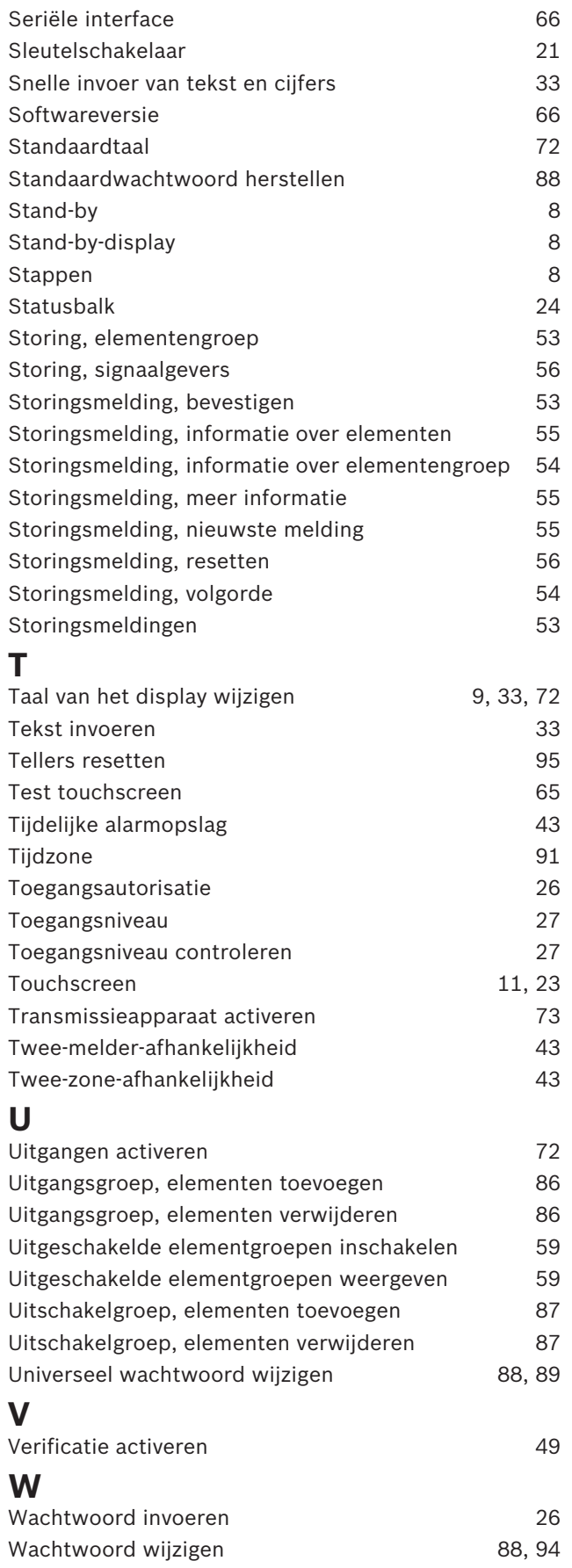

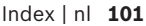

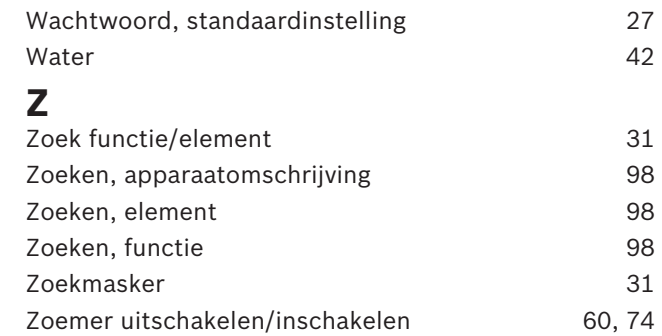

**Bosch Sicherheitssysteme GmbH** Robert-Bosch-Ring 5 85630 Grasbrunn Germany **www.boschsecurity.com** © Bosch Sicherheitssysteme GmbH, 2019